# OPTIMIZE **MERCURY CHANGE CONTROL MANAGEMENT**

**Installation and Configuration Guide Version 1.1** 

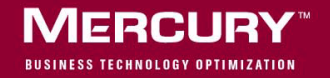

## **Mercury Change Control Management** Installation and Configuration Guide

Version 1.1

Document Release Date: May 31, 2006

## **MERCURY**

Mercury Change Control Management Installation and Configuration Guide, Version 1.1

This manual, and the accompanying software and other documentation, is protected by U.S. and international copyright laws, and may be used only in accordance with the accompanying license agreement. Features of the software, and of other products and services of Mercury Interactive Corporation, may be covered by one or more of the following patents: United States: 5,511,185; 5,657,438; 5,701,139; 5,870,559; 5,958,008; 5,974,572; 6,137,782; 6,138,157; 6,144,962; 6,205,122; 6,237,006; 6,341,310; 6,360,332, 6,449,739; 6,470,383; 6,477,483; 6,549,944; 6,560,564; 6,564,342; 6,587,969; 6,631,408; 6,631,411; 6,633,912; 6,694,288; 6,738,813; 6,738,933; 6,754,701; 6,792,460 and 6,810,494. Australia: 763468 and 762554. Other patents pending. All rights reserved.

Mercury, Mercury Interactive, the Mercury logo, the Mercury Interactive logo, LoadRunner, WinRunner, SiteScope and TestDirector are trademarks of Mercury Interactive Corporation and may be registered in certain jurisdictions. The absence of a trademark from this list does not constitute a waiver of Mercury's intellectual property rights concerning that trademark.

All other company, brand and product names may be trademarks or registered trademarks of their respective holders. Mercury disclaims any responsibility for specifying which marks are owned by which companies or which organizations.

Mercury provides links to external third-party Web sites to help you find supplemental information. Site content and availability may change without notice. Mercury makes no representations or warranties whatsoever as to site content or availability.

Mercury Interactive Corporation 379 North Whisman Road Mountain View, CA 94043 Tel: (650) 603-5200 Toll Free: (800) TEST-911 Customer Support: (877) TEST-HLP Fax: (650) 603-5300

© 2006 Mercury Interactive Corporation, All rights reserved

If you have any comments or suggestions regarding this document, please send them by e-mail to documentation@mercury.com.

## **Table of Contents**

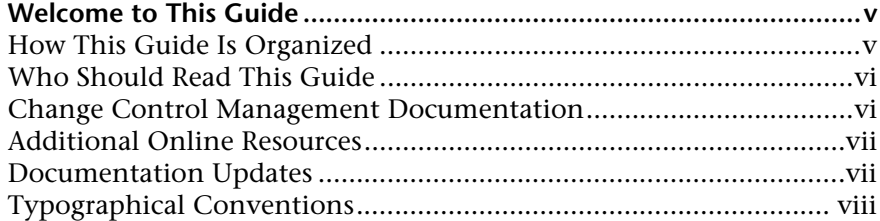

### **[PART I: INTRODUCTION](#page-12-0)**

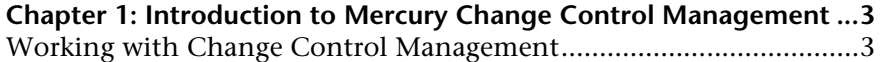

### **[PART II: INSTALLATION AND DEPLOYMENT](#page-18-0)**

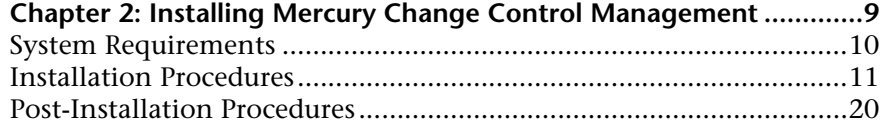

### **[PART III: CONFIGURATION](#page-34-0)**

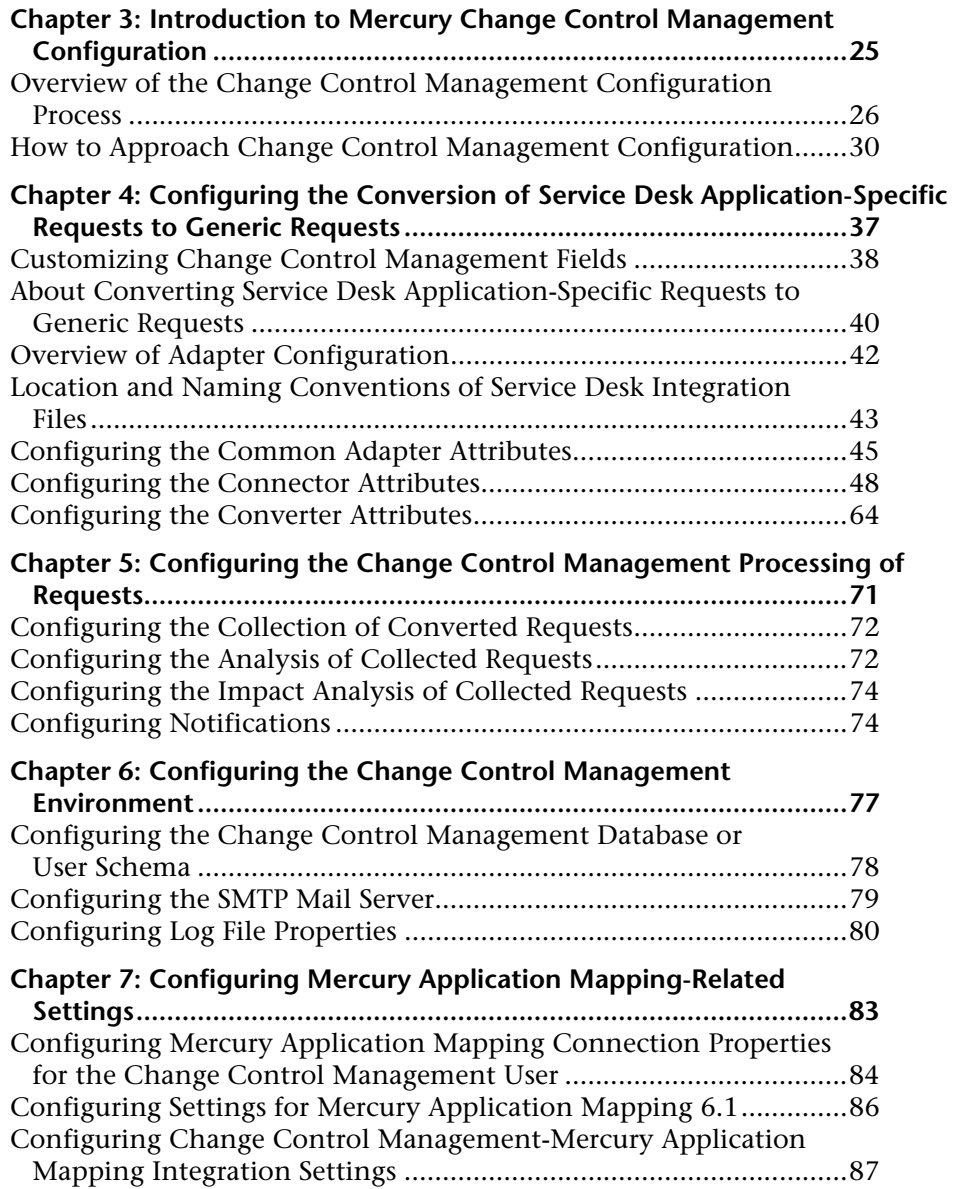

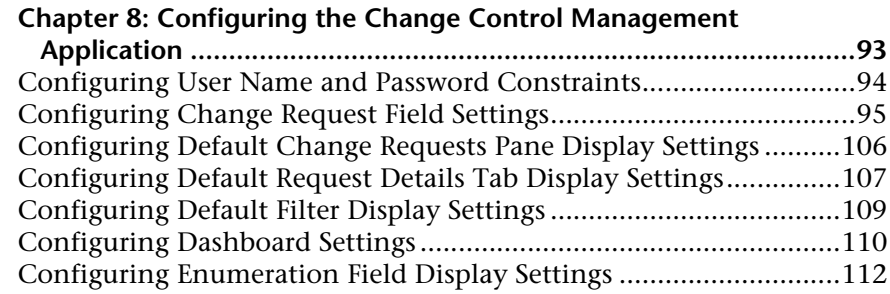

### **[PART IV: APPENDIXES](#page-126-0)**

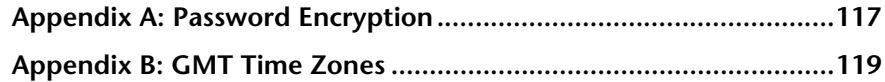

Table of Contents

## <span id="page-8-0"></span>**Welcome to This Guide**

Welcome to the *Mercury Control Management Installation and Configuration Guide*, which explains how to install and configure Mercury Change Control Management. Using Change Control Management, change managers and the Change Advisory Board can make more informed, and therefore more accurate, decisions regarding the approval of planned changes, thereby minimizing the business risks and costs associated with the change process.

### <span id="page-8-1"></span>**How This Guide Is Organized**

This guide contains the following parts:

#### **Part I [Introduction](#page-12-1)**

Provides an overview of Change Control Management.

#### **Part II [Installation and Deployment](#page-18-1)**

Describes the Change Control Management installation and deployment process.

#### **Part III [Configuration](#page-34-1)**

Describes how to approach Change Control Management configuration and provides detailed instructions for each part of the configuration process.

#### **Part IV [Appendixes](#page-126-1)**

Contains an appendix on password encryption and another on GMT time zones.

## <span id="page-9-0"></span>**Who Should Read This Guide**

This guide is intended for the Mercury service engineers who are responsible for installing and configuring Change Control Management. The chapter that describes how to configure various elements of the Change Control Management application is written for the application administrator. Regular users of the Change Control Management application—that is, change managers and members of the Change Advisory Board—need not read this guide.

## <span id="page-9-1"></span>**Change Control Management Documentation**

Mercury Change Control Management comes with the following documentation:

**Mercury Change Control Management Installation and Configuration Guide** explains how to install Change Control Management and configure the various parts of the Change Control Management system. This guide is available in PDF format on the Mercury Change Control Management CD-ROM. It can be read and printed using Adobe Reader, which can be downloaded from the Adobe Web site (<http://www.adobe.com>).

**Mercury Change Control Management User's Guide** explains how to use the Change Control Management application. This guide is available in PDF format on the Mercury Change Control Management CD-ROM.

**Mercury Change Control Management Online Help** includes the **Mercury Change Control Management User's Guide**. The Mercury Change Control Management Online Help is accessible from the Change Control Management application by clicking the **Help** tab.

**Mercury Change Control Management API Reference** explains how to work with Change Control Management's API. The API Reference is available in CHM format on the Mercury Change Control Management CD-ROM.

**Mercury Change Control Management Readme** provides information on last-minute known problems and limitations. The Readme is available in HTML format on the Mercury Change Control Management CD-ROM.

## <span id="page-10-0"></span>**Additional Online Resources**

**Customer Support Web Site** uses your default Web browser to open the Mercury Customer Support Web site. This site enables you to browse the Mercury Support Knowledge Base and add your own articles. You can also post to and search user discussion forums, submit support requests, download patches and updated documentation, and more. The URL for this Web site is <http://support.mercury.com>.

**Mercury Home Page** uses your default Web browser to access Mercury's Web site. This site provides you with the most up-to-date information on Mercury and its products. This includes new software releases, seminars and trade shows, customer support, educational services, and more. The URL for this Web site is <http://www.mercury.com>.

**Mercury Best Practices** contain guidelines for planning, creating, deploying, and managing a world-class IT environment. Mercury provides three types of best practices: Process Best Practices, Product Best Practices, and People Best Practices. Licensed customers of Mercury software can read and use the Mercury Best Practices available from the Customer Support site, <http://support.mercury.com>.

## <span id="page-10-1"></span>**Documentation Updates**

Mercury is continually updating its product documentation with new information. You can download the latest version of this document from the Customer Support Web site (<http://support.mercury.com>).

#### **To download updated documentation:**

- **1** In the Customer Support Web site, click the **Documentation** link.
- **2** Under **Please Select Product**, select Change Control Management.

Note that if the required product does not appear in the list, you must add it to your customer profile. Click **My Account** to update your profile.

- **3** Click **Retrieve**. The Documentation page opens and lists the documentation available for the current release and for previous releases. If a document was updated recently, **Updated** appears next to the document name.
- **4** Click a document link to download the documentation.

## <span id="page-11-0"></span>**Typographical Conventions**

This guide uses the following typographical conventions:

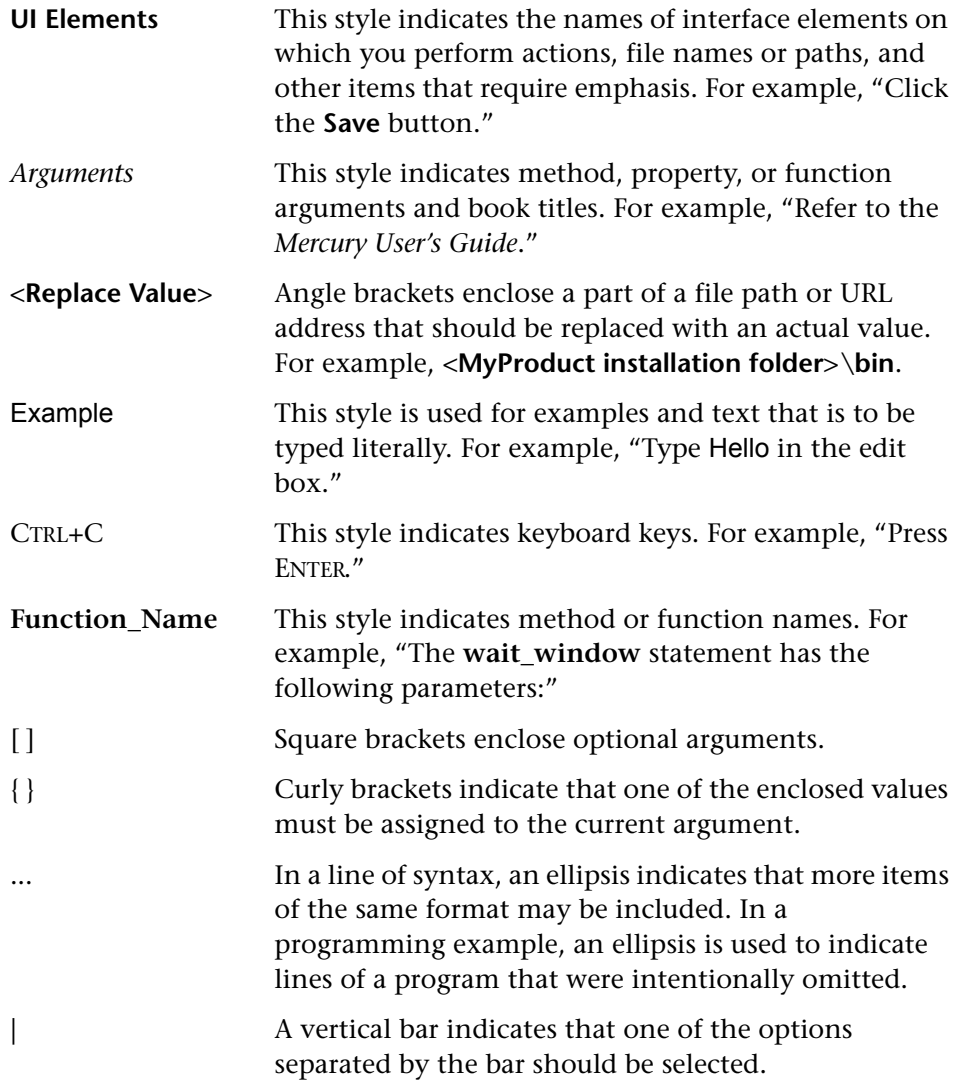

## **Part I**

## <span id="page-12-1"></span><span id="page-12-0"></span>**Introduction**

**1**

## <span id="page-14-0"></span>**Introduction to Mercury Change Control Management**

This chapter provides an overview of Mercury Change Control Management.

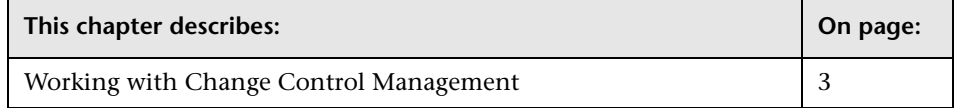

## <span id="page-14-1"></span>**Working with Change Control Management**

You use Change Control Management to analyze the effect of proposed software changes on the infrastructure components of your IT system. By running an impact analysis at various points in the workflow of a requested change, you can acquire a better picture of the effect the change will have and use this data to assess the business impact of the planned change on your IT environment. This enables you to make more informed decisions regarding IT changes, thereby optimizing your organization's change management process.

For example, a proposed software change might involve upgrading a database server. To perform the upgrade, you will need to stop the server. In certain cases, this could prevent users from accessing crucial services, or even cause a crash of your system. Change Control Management analyzes the potential impact of a planned change and provides you with a report showing the components in your IT environment that will be impacted. Based on this information, you can then evaluate the way in which you want to continue with the proposed change.

The Change Control Management work process involves the following steps:

- ➤ the conversion of Change Control Management-relevant Service Desk Application requests (Remedy Action Request System, Peregrine ServiceCenter, Mercury IT Governance, Mercury Service Desk, or other third-party application requests) to generic requests that can be processed by the Change Control Management server.
- ➤ the transferring of generic requests to the Change Control Management server.
- ➤ the identification of configuration items (CIs) within the collected requests, based on specified analysis rules. A configuration item represents a physical or logical entity in your IT environment, such as a server, a host machine, a service, or a business process, that may be affected by a change request.
- ➤ an impact analysis of the identified CIs, using Mercury Application Mapping.
- ➤ the presentation of impact analysis calculation results—changed and affected CIs—in both the Change Control Management Web-based application and e-mail notifications.

The following diagram illustrates the way in which Change Control Management operates:

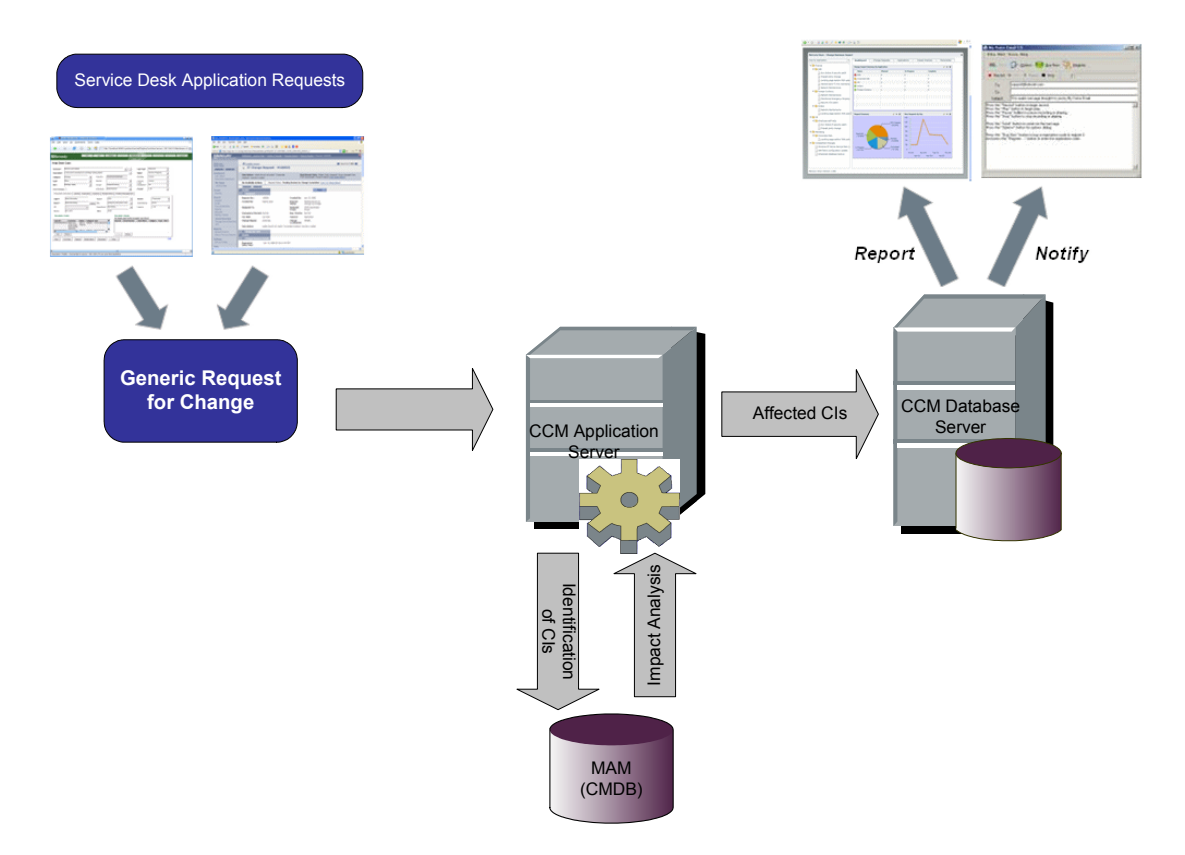

**Part I** • Introduction

## **Part II**

## <span id="page-18-1"></span><span id="page-18-0"></span>**Installation and Deployment**

**2**

## <span id="page-20-0"></span>**Installing Mercury Change Control Management**

This chapter provides an explanation of the installation and postinstallation procedures you must perform in order to work with Mercury Change Control Management. It also describes the Change Control Management system requirements.

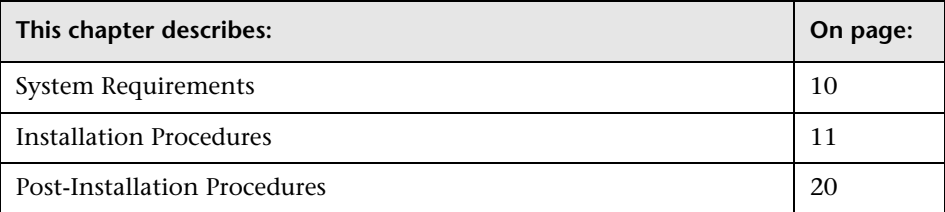

## <span id="page-21-0"></span>**System Requirements**

The following table describes the system requirements for working with Change Control Management:

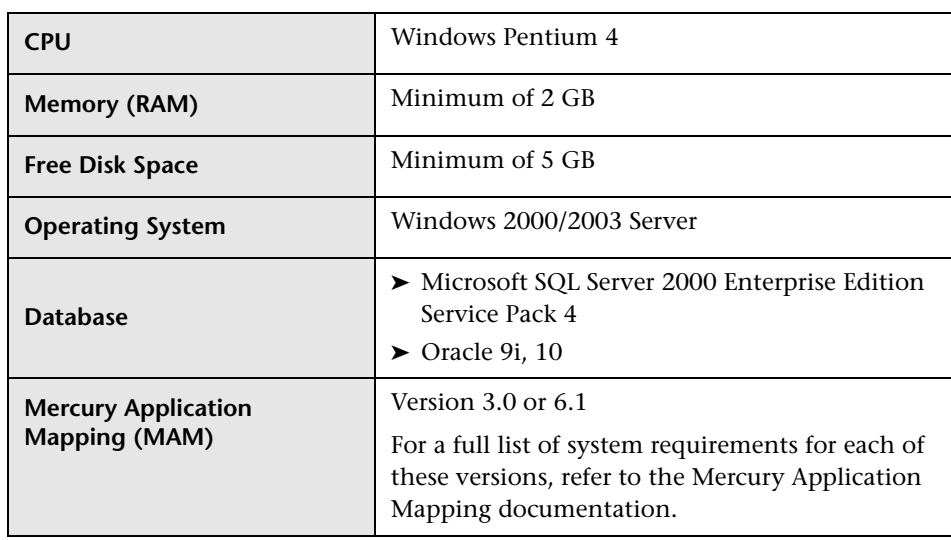

**Note:** For a list of the service desk applications supported, see ["About](#page-51-1)  [Converting Service Desk Application-Specific Requests to Generic Requests"](#page-51-1)  [on page 40](#page-51-1).

## <span id="page-22-0"></span>**Installation Procedures**

You install Mercury Change Control Management using the InstallShield Wizard for Change Control Management.

#### **To install Change Control Management:**

 **1** Click the **setup.exe** file located in the **disk1** folder of your Mercury Change Control Management CD-ROM. The InstallShield Wizard for Change Control Management opens.

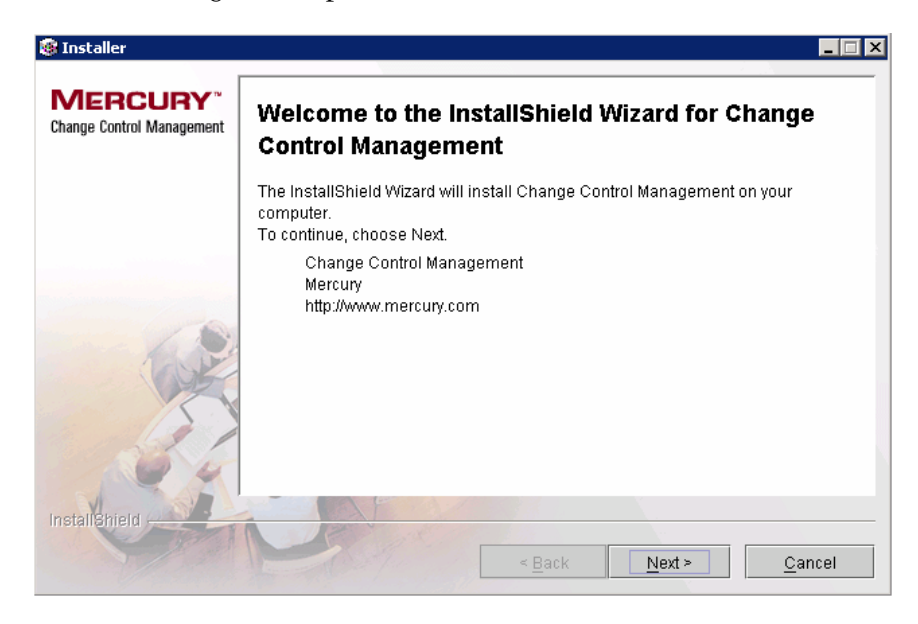

 **2** Accept the terms of the software license agreement that is displayed.

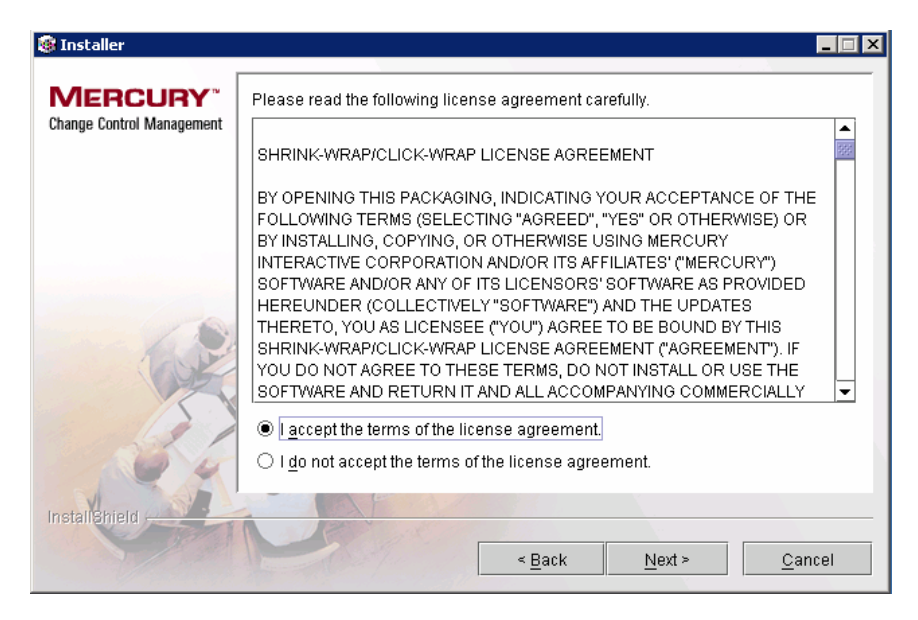

 **3** In the following screen, accept the default installation directory or click **Browse** to select a different directory.

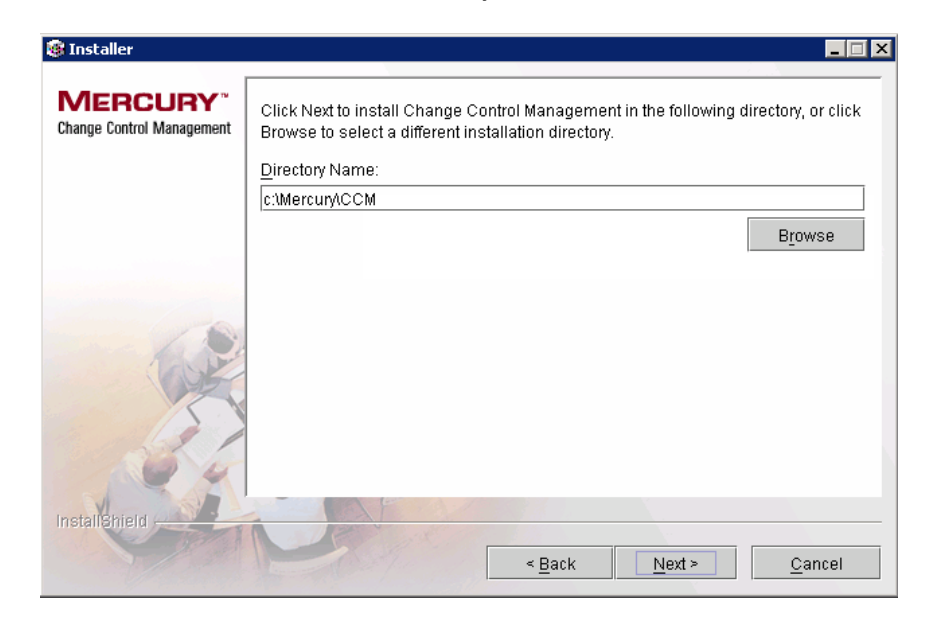

 **4** In the Web Server Configuration screen, select a Web server—**Microsoft IIS** or **Apache**—to be used by Change Control Management. If you want to work with Change Control Management without a Web server, select the **Do not use a Web server** option.

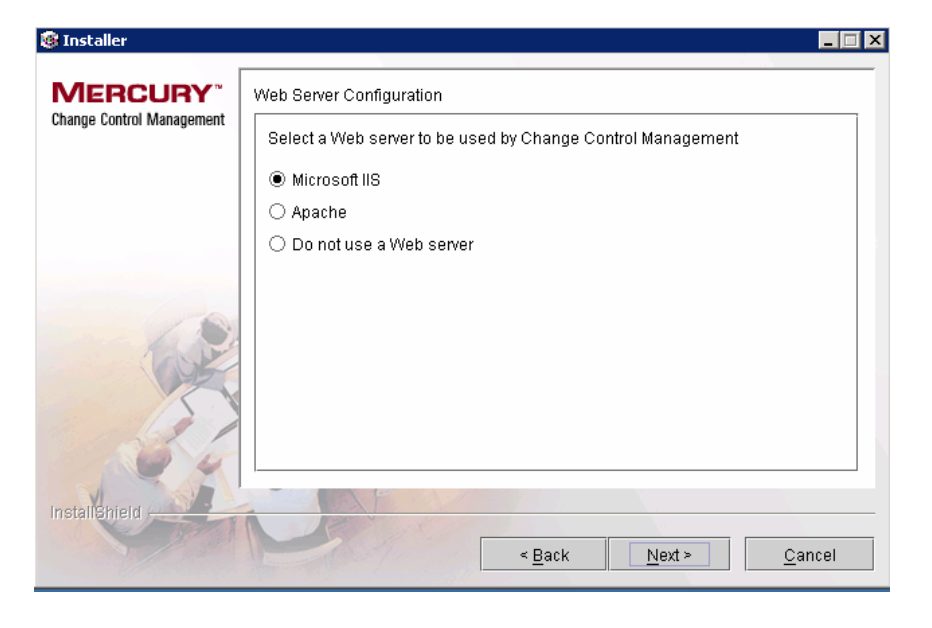

#### **Notes:**

- ➤ It is assumed that Microsoft IIS is already installed on the Change Control Management server machine.
- ➤ If you select **Apache**, the Apache Web server is installed as a Windows service on the Change Control Management server machine during Change Control Management installation.
- ➤ If you select **Do not use a Web server**, the Tomcat server is used, with a default port of 8080. (Note that the Tomcat server is always installed, under the name "Apache Tomcat.")

Click **Next**. If you selected **Microsoft IIS**, proceed to step [5](#page-26-0). If you selected **Apache**, proceed to step [6.](#page-27-0) If you selected **Do not use a Web server**, proceed to step [7](#page-28-0).

<span id="page-26-0"></span>**5** If you selected Microsoft IIS in the Web Server Configuration screen, you are prompted to select the Microsoft IIS Web site under which you want to install the Microsoft IIS Web server virtual directories.

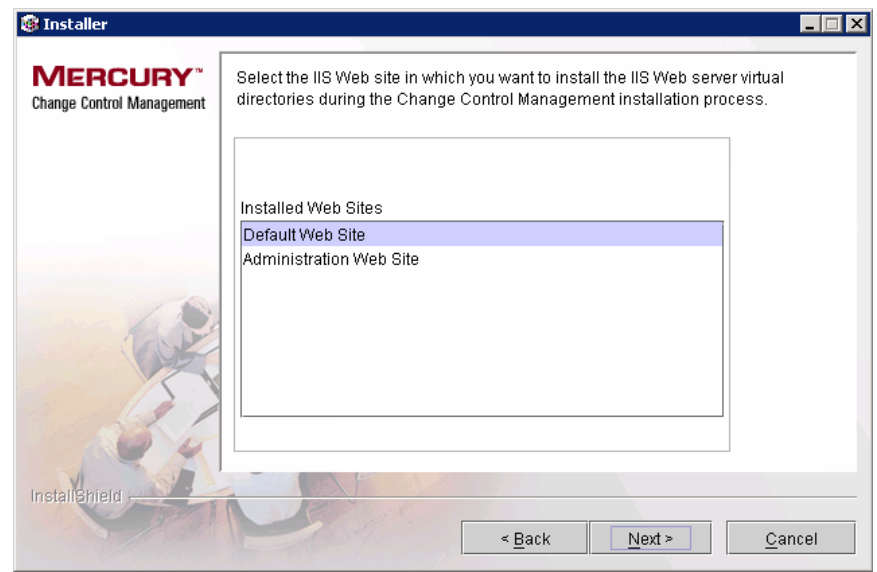

Select the required IIS Web site and click **Next**. Proceed to step [7.](#page-28-0)

<span id="page-27-0"></span> **6** If you selected Apache in the Web Server Configuration screen, you are prompted to enter the Apache server port through which you want the Apache Web server to communicate with the Change Control Management server, as well as the Apache Web server administrator's e-mail address.

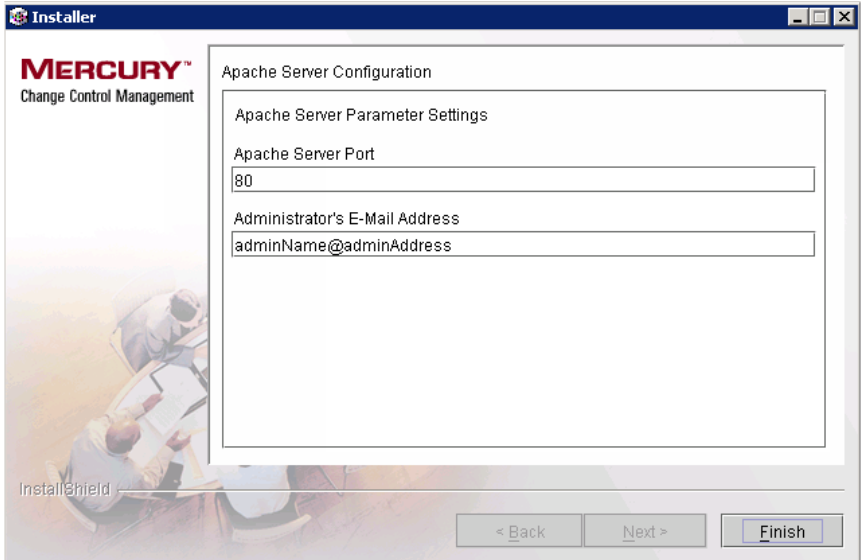

<span id="page-28-0"></span> **7** In the following screen, select the version of Mercury Application Management (MAM)—**3.0** or **6.1**—that you want to use with Change Control Management.

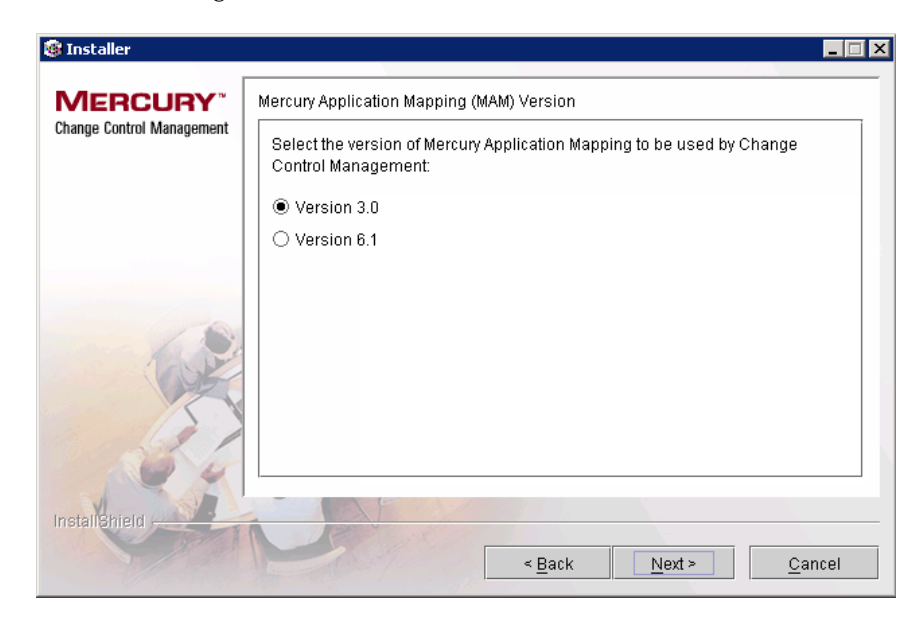

 **8** Ensure that the information in the summary screen is correct.

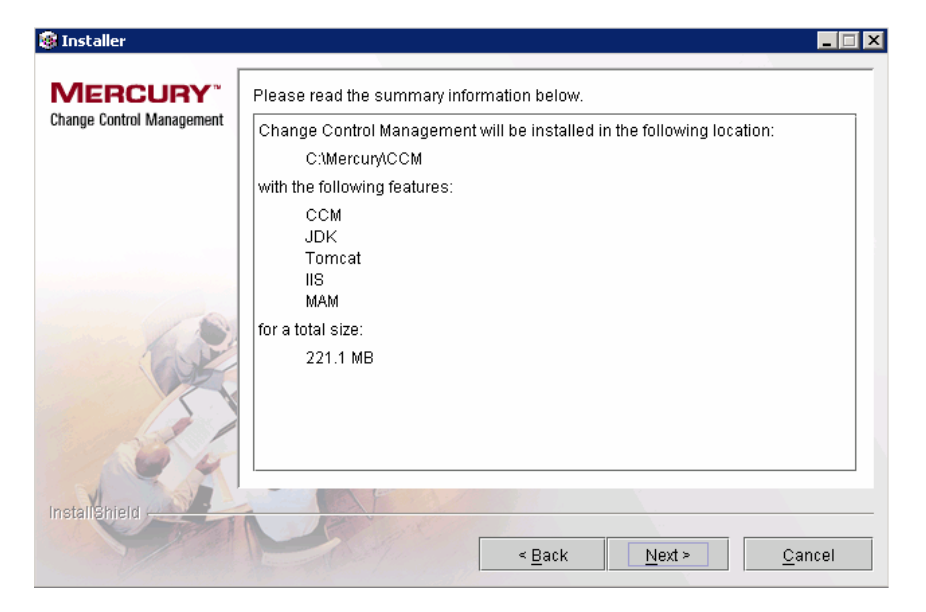

To review or change any settings, click **Back**. To accept the settings and begin installing Change Control Management, click **Next**.

 **9** When the installation process has successfully been completed, click **Finish** in the final InstallShield Wizard screen.

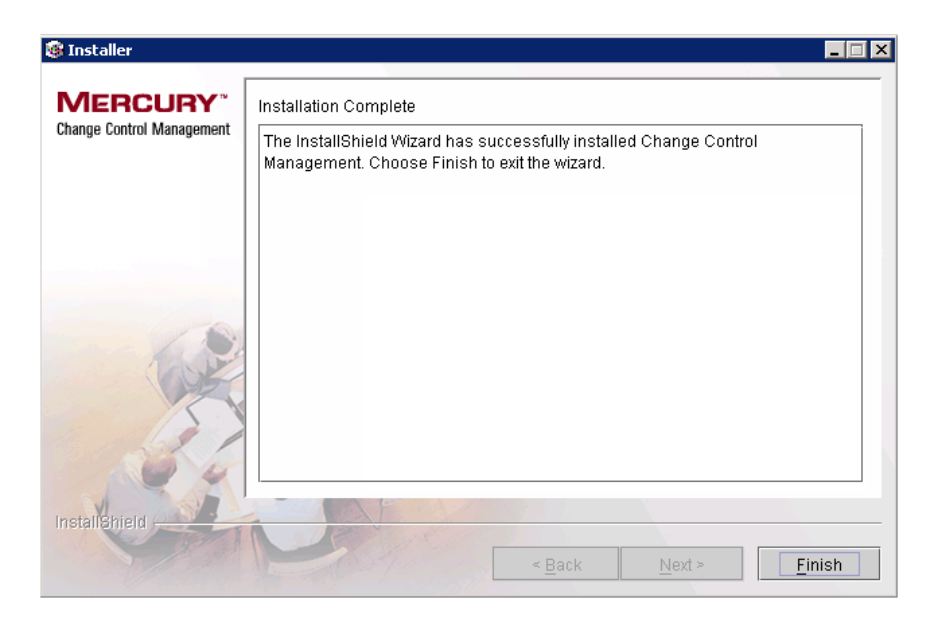

## <span id="page-31-0"></span>**Post-Installation Procedures**

After you have finished installing Change Control Management, you must perform the following post-installation procedure before you can begin working with Change Control Management.

#### **To enable Change Control Management:**

- **1** Create a database or user schema and configure database connection properties as described in ["Configuring the Change Control Management](#page-89-1)  [Database or User Schema" on page 78.](#page-89-1)
- **2** If you are working with Mercury Application Mapping 3.0, copy the **weblogic.jar** file from the **bea81\weblogic81\server\lib** directory on the Mercury Application Mapping server to the **<Change Control Management installation directory>\tomcat\common\lib** directory.

If you are working with Mercury Application Mapping 6.1, deploy the **<Change Control Management installation directory>/MAM/6.1/ extension/ccm\_package.zip** package as described in ["Configuring Settings](#page-97-1)  [for Mercury Application Mapping 6.1" on page 86](#page-97-1).

- **3** Configure a user within Mercury Application Mapping whose views reflect the IT applications affected by the change requests that Change Control Management will be processing, as described in ["Configuring Mercury](#page-95-1)  [Application Mapping Connection Properties for the Change Control](#page-95-1)  [Management User" on page 84](#page-95-1).
- **4** After configuring Change Control Management, change the command line directory to **<Change Control Management installation directory>\ tomcat\webapps\ccm** and run the following command: **populate.bat -ir**
- **5** Start the Change Control Management service (**Start > Programs > Change Control Management > Start Service**).
- **6** In a Web browser, enter the URL **http://<server\_name>/ccm**, where **server\_name** is the name or IP address of the Change Control Management server. If, during the installation process, you selected not to use a Web server and a Tomcat server is being used instead, this URL should point to port 8080. If you changed the Apache server port, the URL should point to the port you defined.
- **7** Log in to Change Control Management with the user name **admin** and the password **admin**. Ensure that you change this password once you log in. For details on changing your password and creating Change Control Management users, refer to the *Mercury Change Control Management User's Guide*.

**Part II** • Installation

## **Part III**

## <span id="page-34-1"></span><span id="page-34-0"></span>**Configuration**
# **Introduction to Mercury Change Control Management Configuration**

This chapter provides an overview of the Mercury Change Control Management configuration process and describes the way in which you should approach Change Control Management configuration.

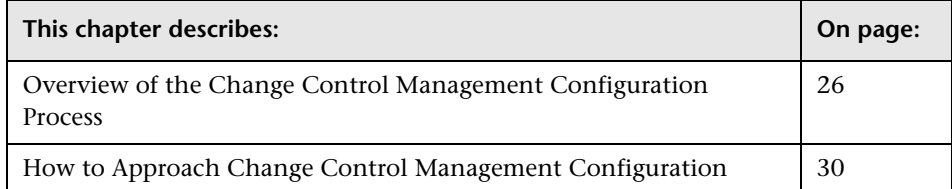

# <span id="page-37-0"></span>**Overview of the Change Control Management Configuration Process**

To work with Change Control Management, you must configure the following within the settings and properties files located in the **<Change Control Management installation directory>/conf** directory:

- ➤ the way in which service desk application requests are converted to generic requests
- ➤ the way in which Change Control Management processes requests
- ➤ the Change Control Management environment
- ➤ a Change Control Management-Mercury Application Mapping user
- ➤ Mercury Application Mapping settings (if you are working with Mercury Application Mapping 6.1)

In addition, you can configure certain elements of the Change Control Management application and reconfigure Change Control Management-Mercury Application Mapping integration settings, if necessary.

**Note:** This section outlines the Change Control Management configuration process. For information on collecting the data necessary to begin this process, see the following section, ["How to Approach Change Control](#page-41-0)  [Management Configuration" on page 30.](#page-41-0)

## **Configuring Service Desk Application Request Conversion**

For requests to be processed by Change Control Management, they must be converted from their service desk application formats to a generic format. You must therefore configure a conversion policy containing a detailed service desk application field to generic field mapping scheme for standard, predefined fields, including an enumeration field value mapping scheme. In addition, your conversion policy should specify a list of service desk application customized fields to be included as additional fields in the generic request.

For details on configuring the conversion of service desk application requests to generic requests, see [Chapter 4, "Configuring the Conversion of](#page-48-0)  [Service Desk Application-Specific Requests to Generic Requests."](#page-48-0)

## **Configuring Change Control Management Request Processing**

To process the converted, generic requests you must configure the following:

- ➤ the collection of generic requests. You specify the frequency with which you want the Change Control Management server to collect the generic requests.
- ➤ the analysis of the collected requests. You specify the analysis rules you want Change Control Management to use in order to locate the CIs within the fields of each generic request.
- ➤ the calculation of impact analysis for the requests. You configure the script that determines the cases in which Change Control Management calculates the impact of the identified CIs on the various components of your IT system.
- ➤ the sending of notifications as a result of an impact analysis calculation. You format notification content and configure the status and severity thresholds for which Change Control Management will send notifications.

For details on configuring each of the above Change Control Management request processing components, see [Chapter 5, "Configuring the Change](#page-82-0)  [Control Management Processing of Requests."](#page-82-0)

## **Configuring the Change Control Management Environment**

To work with Change Control Management, you must configure the following elements of your Change Control Management environment:

- ➤ the connection properties for the Change Control Management database or user schema
- ➤ the connection properties for the SMTP mail server responsible for sending Change Control Management e-mail notifications

In addition, you can reconfigure the predefined Change Control Management log file properties, if required.

For details on configuring the above elements of your Change Control Management environment, see [Chapter 6, "Configuring the Change](#page-88-0)  [Control Management Environment."](#page-88-0)

## **Configuring a Change Control Management-Mercury Application Mapping User**

To work with Mercury Application Mapping—a key component in the processing of Change Control Management requests—you must configure a user within Mercury Application Mapping whose views reflect the IT applications affected by the change requests that Change Control Management will be processing. You then specify the Mercury Application Mapping connection properties for this user within Change Control Management. For details on configuring this user, see the ["Configuring](#page-95-0)  [Mercury Application Mapping Connection Properties for the Change](#page-95-0)  [Control Management User"](#page-95-0) section in [Chapter 7](#page-94-0).

In addition, you must ensure that your Mercury Application Mapping correlation rules properly reflect your IT system. For details on configuring Mercury Application Mapping, refer to the Mercury Application Mapping documentation.

If you are working with Mercury Application Mapping 6.1, you must install a Change Control Management package on your Mercury Application Mapping server and configure connections between hosts (or other CITs) and business services within your Mercury Application Mapping views. For details, see the ["Configuring Settings for Mercury Application Mapping 6.1"](#page-97-0)  section in [Chapter 7.](#page-94-0)

Change Control Management configuration files contain a list of preconfigured CITs (or class types) and attributes according to which you want Change Control Management to locate changed CIs in order to perform an impact analysis on them. They also contain a list of preconfigured CITs and their attributes that can be included in the results of an impact analysis, as well as Change Control Management-Mercury Application Mapping impact severity mappings. Although these elements are preconfigured, they can be reconfigured, if necessary, to better reflect your IT system. For details, see the ["Configuring Change Control](#page-98-0)  [Management-Mercury Application Mapping Integration Settings"](#page-98-0) section in [Chapter 7.](#page-94-0)

# **Configuring the Change Control Management Application**

You can choose to configure the following elements of the Change Control Management application:

- ➤ user name and password constraints
- ➤ the default Change Requests pane display settings, the default Request Details tab display settings, and the default Filter Definition pane settings
- ➤ the way in which customized change request fields are displayed and the filter categories in which they are included
- ➤ the way in which enumeration fields are displayed

In addition, if you changed certain default enumeration fields in the enumeration field configuration file, you must update the dashboard settings file with your changes.

For details on configuring the above elements of the Change Control Management application, see [Chapter 8, "Configuring the Change Control](#page-104-0)  [Management Application."](#page-104-0)

# <span id="page-41-0"></span>**How to Approach Change Control Management Configuration**

Before you begin the Change Control Management configuration process, you must collect certain information regarding the change requests for which you want Change Control Management to perform impact analysis and make decisions as to how to configure Change Control Management based on the information collected.

This section describes how to approach Change Control Management configuration, outlining the pre-configuration steps that you must perform in order to be able to properly configure Change Control Management. It also provides examples of how to work with change requests in order to collect the information to be used in the Change Control Management configuration process.

The following steps outline the Change Control Management configuration preparation process:

### **1 Analyze the types of change requests that exist in the service desk application.**

Your service desk application may contain a number of different types of change requests. For some of these change requests, such as a request from product marketing to modify a feature, impact analysis may be highly beneficial and you will want to ensure that Change Control Management performs an impact analysis on these requests.

#### **2 Analyze the processing workflow of the change requests for which you want Change Control Management to perform impact analysis.**

Once you have identified the types of change requests for which you want Change Control Management to perform impact analysis, it is important that you attend a Change Advisory Board meeting to gain a better understanding of the way in which change requests are managed in the organization.

After you have gained an understanding of the way in which the organization manages its change requests, you can more effectively analyze the processing workflow of the requests for which you want to perform impact analysis and determine the points in the workflow at which it would be beneficial to perform impact analysis. Note that these impact analysis points may be related to request field changes, or they may be associated with certain steps in the workflow.

The following is an example of a typical change request workflow:

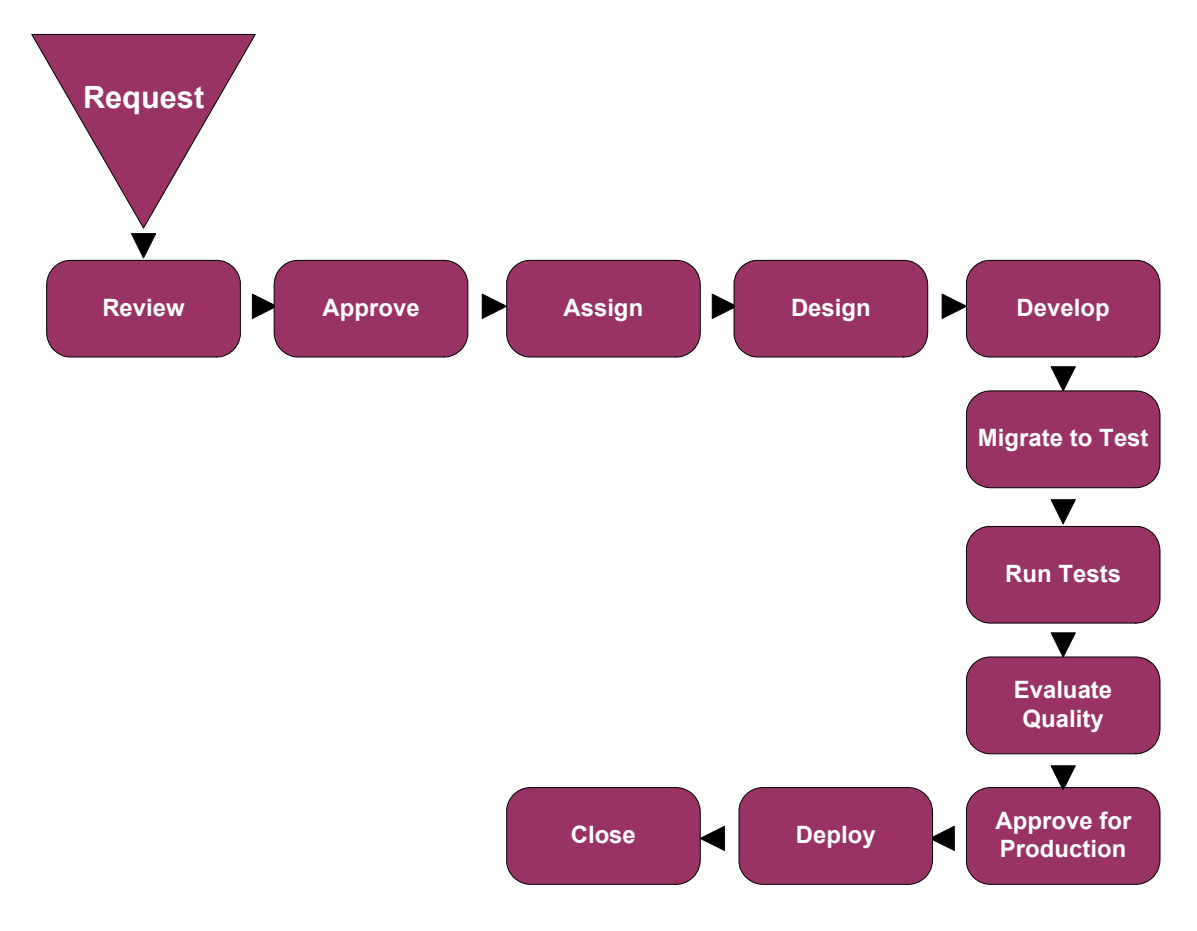

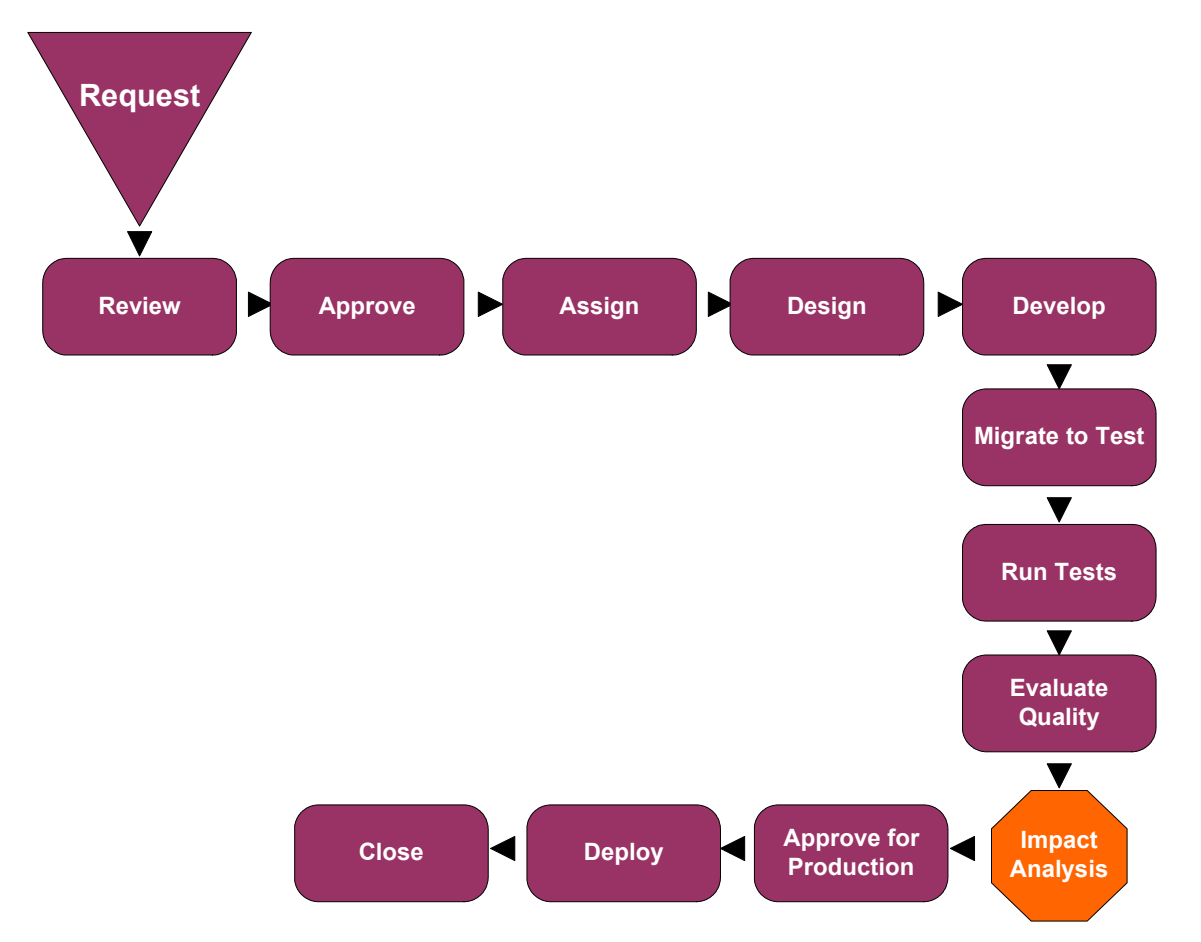

In this case, it would be beneficial to have Change Control Management perform an impact analysis before the change is approved for production.

Running an impact analysis before a software or hardware change is approved for production provides you with an indication of the effect the change will have on your production environment. This allows you to ensure that any modifications that may have been made to your system's infrastructure during development will not have an adverse effect on your system once the change is deployed in production.

#### **3 Consider the pre- and post-conversion filters you want to use.**

Once you have determined the points in the workflow at which you want Change Control Management to perform impact analysis, it is recommended that you decide how to filter out the requests or request updates that you want Change Control Management to ignore. This helps ensure that the Change Control Management server will not be overloaded with unnecessary request data. For example, you could set a filter that prevents requests that are of the status "New" or "Assigned" from reaching the Change Control Management server if you are interested in performing an impact analysis on requests that have at least reached the "Pending Approval" stage.

You can use either a pre-conversion or a post-conversion filter for this purpose. A pre-conversion filter is written using the terminology of the service desk application. If a request does not meet the filter requirements, it is not converted to a generic request. A post-conversion filter is written using Change Control Management request terminology and operates on requests once they have been converted from service desk applicationspecific to generic requests.

 **4 Analyze the service desk application's request fields and the values that can be assigned to each field.**

In particular, ensure that you identify the following types of fields:

- ➤ standard ITIL fields (predefined fields in Change Control Management). These include fields such as the request ID number and open/updated dates, as well as enumeration fields, such as the priority, severity, and status fields, which contain values.
- ➤ fields that will serve as input for the impact analysis. These can include both standard and customized fields that contain information on the system's impacted CIs, such as servers, routers, or host machines.
- ➤ fields that decision-makers will want to view in the Change Control Management application.

#### **5 Determine how to map the service desk application enumeration field values to the generic enumeration field values.**

For each of the enumeration fields, determine which field value(s) in your service desk application requests should be mapped to each generic request field value. For example, you might determine that both the "High – 2" and "Urgent – 3" priority field values in your service desk application requests should be mapped to the "Immediate – 3" generic request priority field value.

## **6 Analyze the way in which the CIs appear in the service desk application requests.**

You instruct Change Control Management to identify and use CIs in impact analysis by specifying analysis rules for these values. In order to specify analysis rules, you must first identify the location and format of the CIs in the service desk application requests. For example, it is important to note the field in which a machine host name appears and the pattern that the host name follows (such as US\_CA\_DOCTEAM\_1). You can then create an analysis rule that instructs Change Control Management to locate this host name and use it within an impact analysis.

#### **7 Determine when you want Change Control Management to calculate the impact of the identified CIs on the components of your IT system.**

Change Control Management performs impact analysis according to a calculation rule that you configure. A calculation rule determines the point or points at which an impact analysis is performed, such as when a certain step in the workflow is reached or a certain field is changed. For example, you can create a calculation rule that instructs Change Control Management to perform an impact analysis if a change is made to a request's Change Process field. If a change is made to the Change Process field, Change Control Management "looks up" the identified CIs in this field and calculates the impact of any change made to these CIs.

### **8 Ensure that both your Mercury Application Mapping configuration settings and your Mercury Application Mapping-Change Control Management integration settings properly reflect your IT system.**

Change Control Management locates impacted CIs, presents a list of changed and affected CIs, and calculates impact severity based on Mercury Application Mapping configuration settings within Change Control Management properties files. These settings are preconfigured, however they can be reconfigured to more accurately reflect your IT system, if necessary. You should also ensure that your Mercury Application Mapping correlation rules reflect your IT system.

If you are working with Mercury Application Mapping 6.1, ensure that you configure connections between hosts (or other CITs) and business services as required.

#### **9 Determine the thresholds for which notifications should be sent.**

Change Control Management sends notifications for certain impact severity levels, as a result of changes in the status of requests. It is recommended that you configure notifications to be sent only as a result of meaningful changes in status, such as a change from "Pending Approval" to "Approved," for impact severity levels that are significant, such as a severity level of "High" or above.

**Part III** • Configuration

# **4**

# <span id="page-48-0"></span>**Configuring the Conversion of Service Desk Application-Specific Requests to Generic Requests**

This chapter describes how to convert change requests that originate in various service desk applications to generic requests that can be processed by Change Control Management. It also describes how to customize Change Control Management fields.

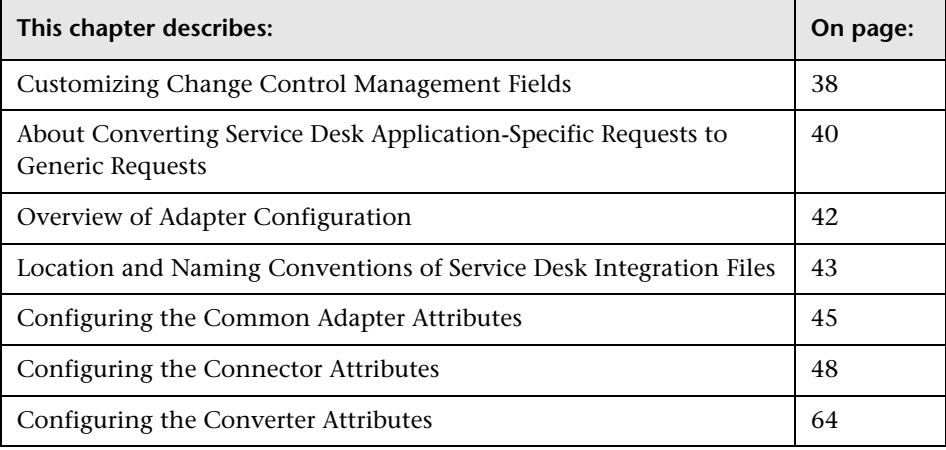

# <span id="page-49-0"></span>**Customizing Change Control Management Fields**

Before you can begin converting service desk application requests to Change Control Management requests, you must define the fields you want to include in your Change Control Management requests. These include both standard ITIL, predefined fields and customized fields, which you define in the **<Change Control Management installation directory>/conf/ field.settings** file. For details on customizing fields in the **field.settings** file, see ["Configuring Change Request Field Settings" on page 95](#page-106-0).

In addition, you must define the enumeration fields to be used by Change Control Management in the **<Change Control Management installation directory>/conf/enumerations.settings** file. The **enumerations.settings** file contains a default list of status, priority, severity, estimated risk, and request (change/task) levels and the numeric value assigned to each level. The numeric values determine the order in which the enumeration levels are displayed in the Change Control Management application. You can modify the status, priority, severity, and estimated risk enumeration levels and values as required. For example, if you want Change Control Management to use the status "Completed" instead of "Closed," you would change the following:

<entry>

<name>CLOSED</name> <value>4</value> </entry>

to:

<entry> <name>COMPLETED</name> <value>4</value> </entry>

#### **Notes:**

- ➤ After the Change Control Management server is launched an **<id>** element is added to each enumeration entry. This element should not be modified or removed.
- ➤ The request level enumeration settings should not be modified.
- ➤ If you add or modify an enumeration setting, you must configure the way in which the enumeration setting is displayed in the Change Control Management application. You do so within the **<Change Control Management installation directory>/conf/enumerationslabels.properties** file. For details on configuring the **enumerationslabels.properties** file, see ["Configuring Enumeration Field Display](#page-123-0)  [Settings" on page 112.](#page-123-0)
- ➤ If you add or modify a severity enumeration setting, you must modify the corresponding severity enumeration setting in the **<Change Control Management installation directory>/conf/mam-integrations.settings** file. For details on configuring the impact severity level settings in the **mam-integrations.settings** file, see ["Mapping Change Control](#page-101-0)  [Management-Mercury Application Mapping Severity Levels" on page 90.](#page-101-0)

# <span id="page-51-0"></span>**About Converting Service Desk Application-Specific Requests to Generic Requests**

Change requests are converted from their service desk application formats to a generic format using service desk application-specific adapters. The generic requests are then organized according to their original change/task hierarchy and transferred to the Change Control Management server.

The following diagram illustrates the service desk application request conversion process performed by the Service Desk Integration module:

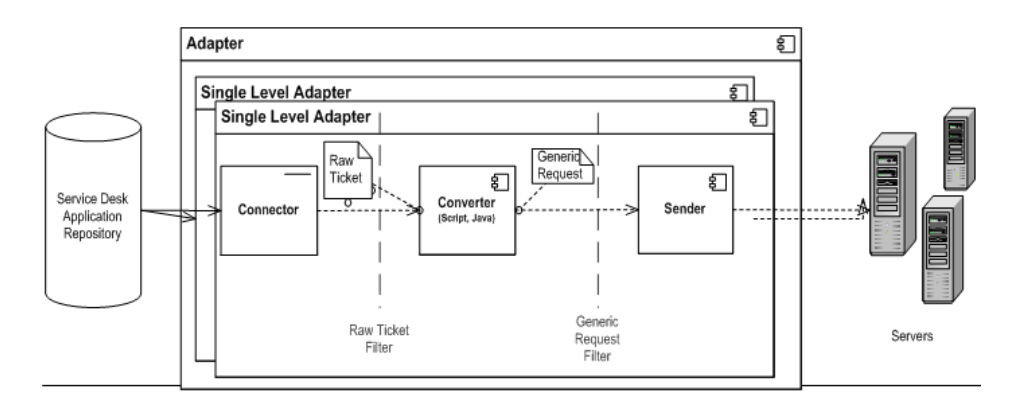

As shown above, each service desk application-specific adapter contains two single-level adapters—one to convert changes, and the other to convert tasks. Each single-level adapter contains the following three subcomponents:

- ➤ **Connector**. Collects new changes/tasks from the service desk applications.
- ➤ **Converter**. Converts the changes/tasks from their service desk application formats to a generic format that Change Control Management can recognize.
- ➤ **Sender**. Organizes the converted changes/tasks according to their original change/task hierarchy and transfers them to the Change Control Management server.

Each single-level adapter also contains a **pre-conversion filter** and a **postconversion filter**. Using these filters, you can control which requests are sent to the Change Control Management server. The pre-conversion filter filters requests before they are converted to a generic format, while the postconversion filter filters requests after conversion, but before they are transferred to the Change Control Management server.

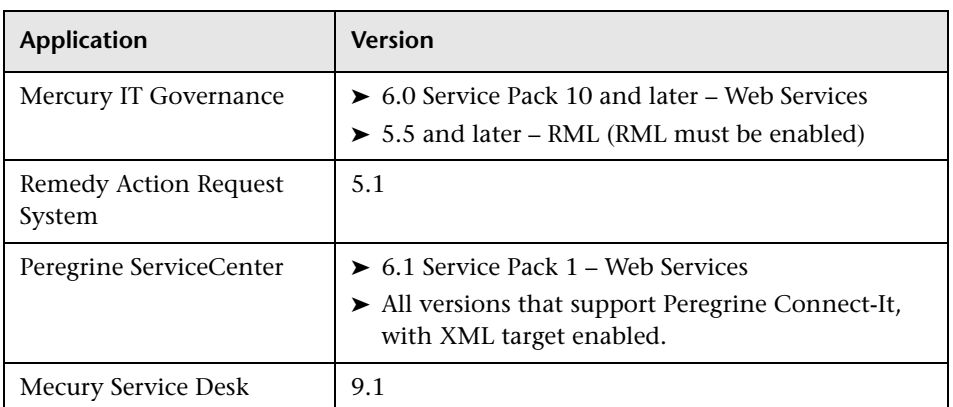

The Service Desk Integration module supports the following service desk applications:

# <span id="page-53-0"></span>**Overview of Adapter Configuration**

To convert service desk application requests using the Service Desk Integration module, you must configure the appropriate adapter for each service desk application.

#### **To configure an adapter, you must:**

- ➤ set up the adapter configuration file
- ➤ write the conversion scripts to be used by the adapter

**Note:** You can configure more than one adapter per service desk application. This enables you to import requests from several servers of the same service desk application.

## **Adapter Configuration File**

The adapter configuration file is an XML file that contains the following:

➤ The adapter's attributes, such as the adapter's name, the name of the service desk application in which the requests were created, the number of requests to be processed at one time, the frequency with which the adapter polls the service desk application, and the request types to be converted.

For details on configuring the adapter attributes, see ["Configuring the](#page-56-0)  [Common Adapter Attributes" on page 45](#page-56-0).

➤ The connector attributes, which enable the adapter to connect to the service desk application. You specify the connector attributes separately for each single-level adapter—that is, for each request type included in the adapter configuration file.

For details on configuring the connector attributes, see ["Configuring the](#page-59-0)  [Connector Attributes" on page 48.](#page-59-0)

➤ The converter attributes, which call the conversion script files where the field mapping and filter functions are defined. The converter attributes differ for each single-level adapter.

For details on configuring the converter attributes, see ["Configuring the](#page-75-0)  [Converter Attributes" on page 64.](#page-75-0)

## **Conversion Scripts**

Conversion scripts are called by the adapter and are responsible for the actual conversion of changes and tasks from their service desk application format to a generic format.

Each script must contain certain functions. For a detailed list and explanation of these functions, see ["Writing the Conversion Scripts" on](#page-76-0)  [page 65](#page-76-0).

# <span id="page-54-0"></span>**Location and Naming Conventions of Service Desk Integration Files**

The Service Desk Integration files are located in the **<Change Control Management installation directory>/examples** directory. This directory contains the following:

➤ A configuration file for each adapter. This file must have a **.settings** extension. In addition, it is recommended that the name of the configuration file be identical to the name defined for the adapter within the configuration file, as follows:

#### **<adapter name>.settings**

For example, if the name defined for the adapter is **peregrine-adapter**, the configuration file name must be **peregrine-adapter.settings**.

➤ A subdirectory for each adapter configuration file. The subdirectory holds the conversion scripts responsible for the actual conversion of requests from their service desk application format to a generic format.

The name of the subdirectory must be identical to the name defined for the adapter in the configuration file and must have a **.ext** extension, as follows:

#### **<adapter name>.ext**

Following the example above, there must be a subdirectory called **peregrineadapter.ext** to hold all the conversion script files for the Peregrine ServiceCenter adapter.

After you have properly named the adapter configuration file and subdirectory, you must move both of these entities to the **<Change Control Management installation directory>/conf** directory.

# <span id="page-56-0"></span>**Configuring the Common Adapter Attributes**

The top section of the adapter configuration file contains the following adapter attributes, which are common to all service desk applications:

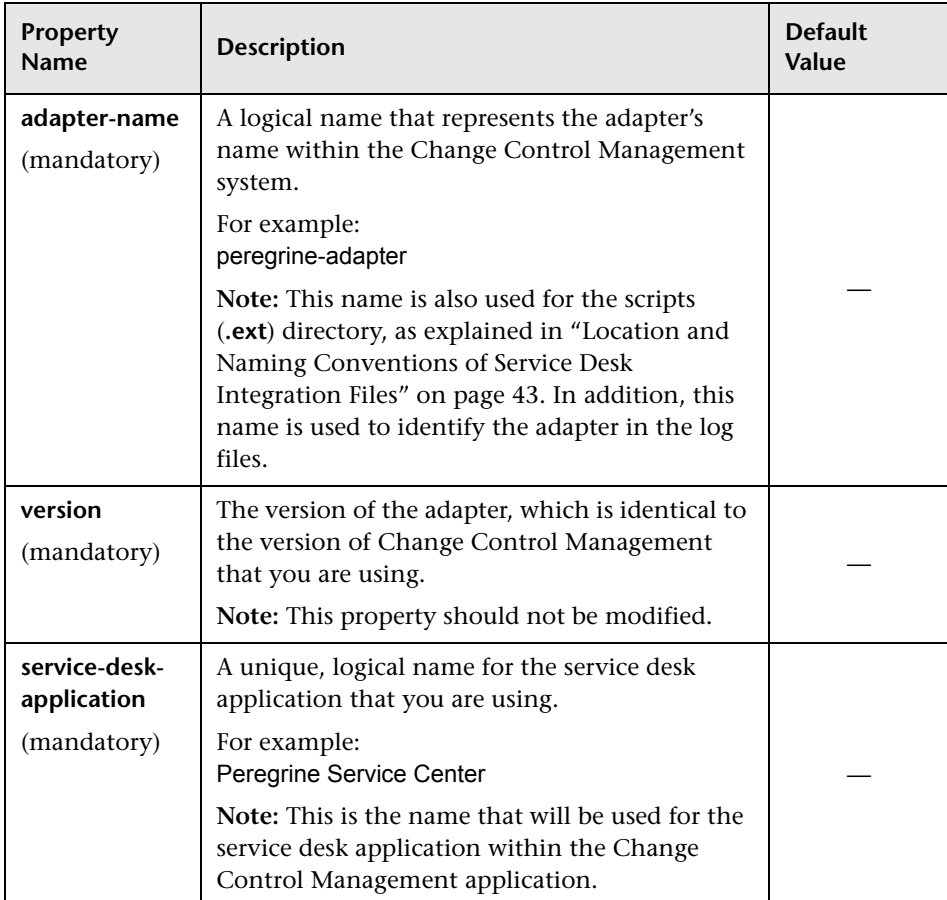

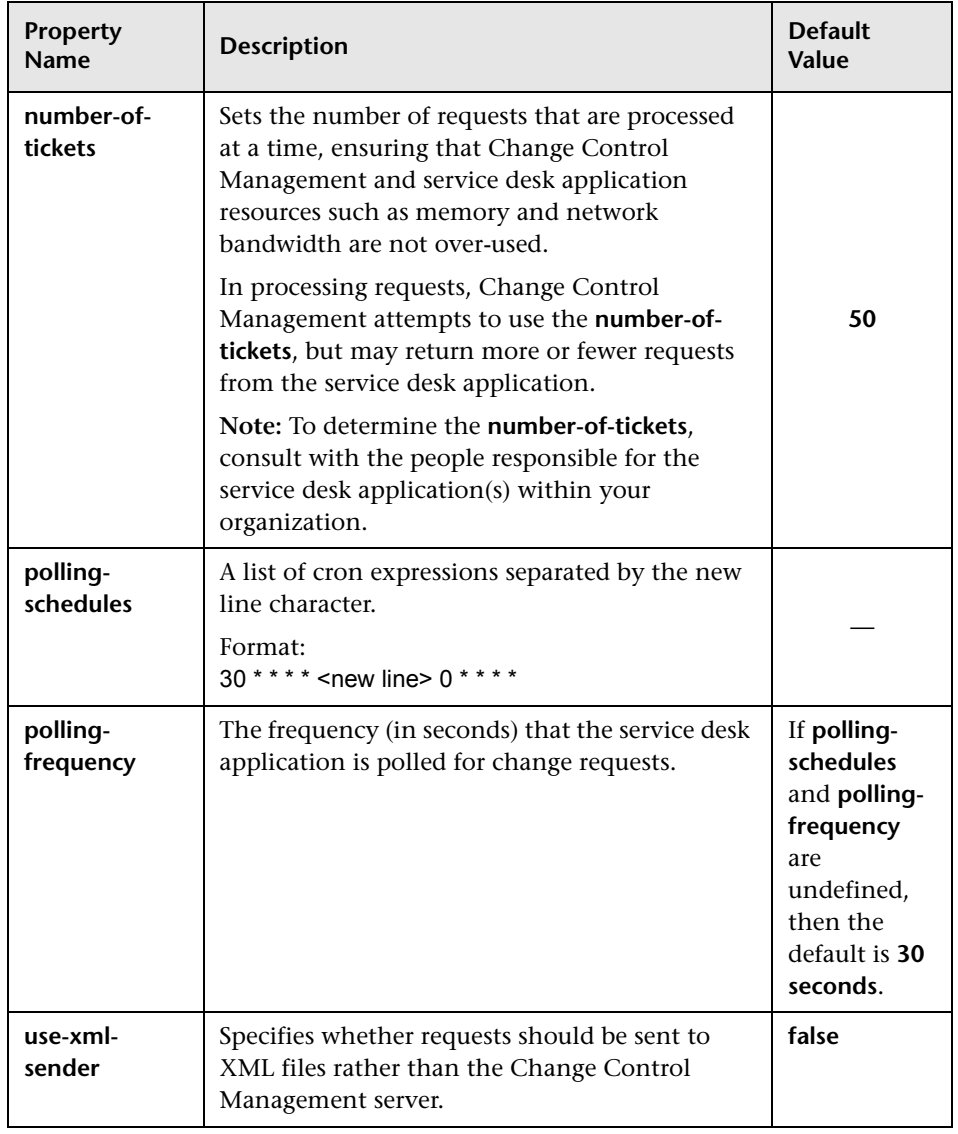

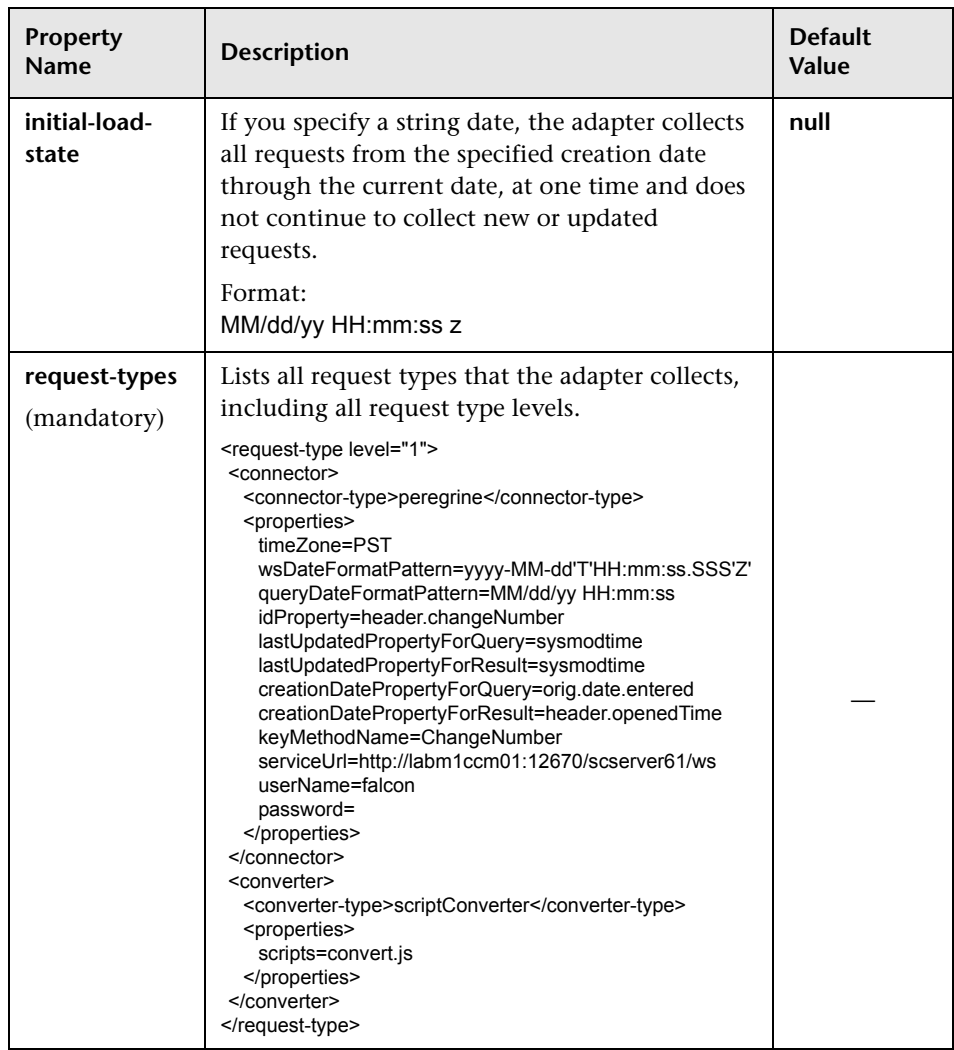

# <span id="page-59-0"></span>**Configuring the Connector Attributes**

The connector attributes, which enable the adapter to connect to the service desk application, differ according to the service desk application from which you are converting requests.

**Note:** You must specify the connector attributes separately for each request type included in the adapter configuration file.

This section describes:

- ➤ ["Remedy Action Request System Connector Settings" on page 48](#page-59-1)
- ➤ ["Peregrine ServiceCenter Connect-It Connector Settings" on page 50](#page-61-0)
- ➤ ["Peregrine ServiceCenter Web Services Connector Settings" on page 51](#page-62-0)
- ➤ ["IT Governance Web Services Connector Settings" on page 55](#page-66-0)
- ➤ ["IT Governance RML Connector Settings" on page 56](#page-67-0)
- ➤ ["Database Connector Settings" on page 59](#page-70-0)
- ➤ ["Oracle Database Connector Settings" on page 62](#page-73-0)
- <span id="page-59-1"></span>➤ ["Mercury Service Desk Connector Attributes" on page 63](#page-74-0)

## **Remedy Action Request System Connector Settings**

To connect to the Remedy Action Request System service desk application, you must first ensure that the certain Remedy Action Request System files are accessible to the Change Control Management server.

- ➤ Copy **arapi50.dll**, **arjni50.dll**, **arrpc50.dll**, and **arutl50.dll** from the Remedy Action Request System installation directory to an arbitrary directory on the Change Control Management server machine. Set the **PATH** environment variable to point to this directory.
- ➤ Copy **arapi50.jar** and **arutil50.jar** from the Remedy Action Request System installation directory to the **<Tomcat server installation directory>/ common/lib** directory.

The following connector attributes must then be configured in the Remedy Action Request System adapter configuration file (by default, **remedyadapter.settings**):

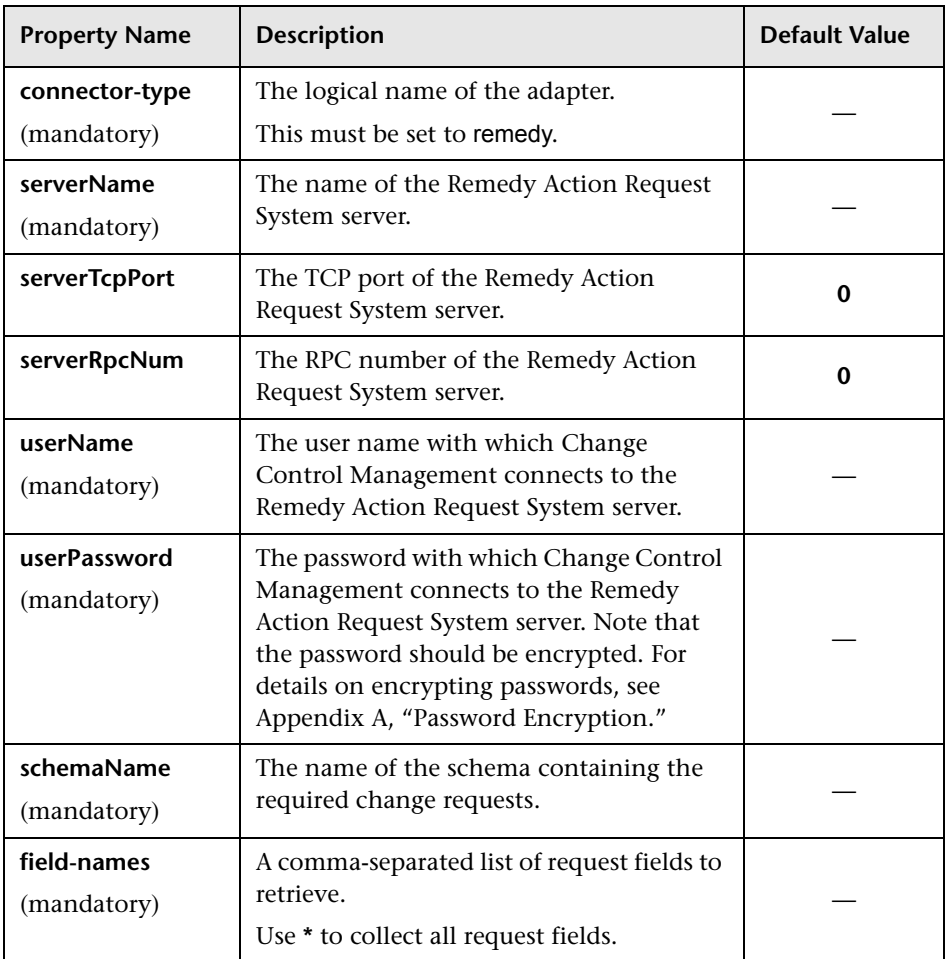

# <span id="page-61-0"></span>**Peregrine ServiceCenter Connect-It Connector Settings**

The following Peregrine ServiceCenter Connect-It connector attributes must be configured in the Peregrine ServiceCenter Connect-It adapter configuration file (by default, **peregrine-folder-adapter.settings**):

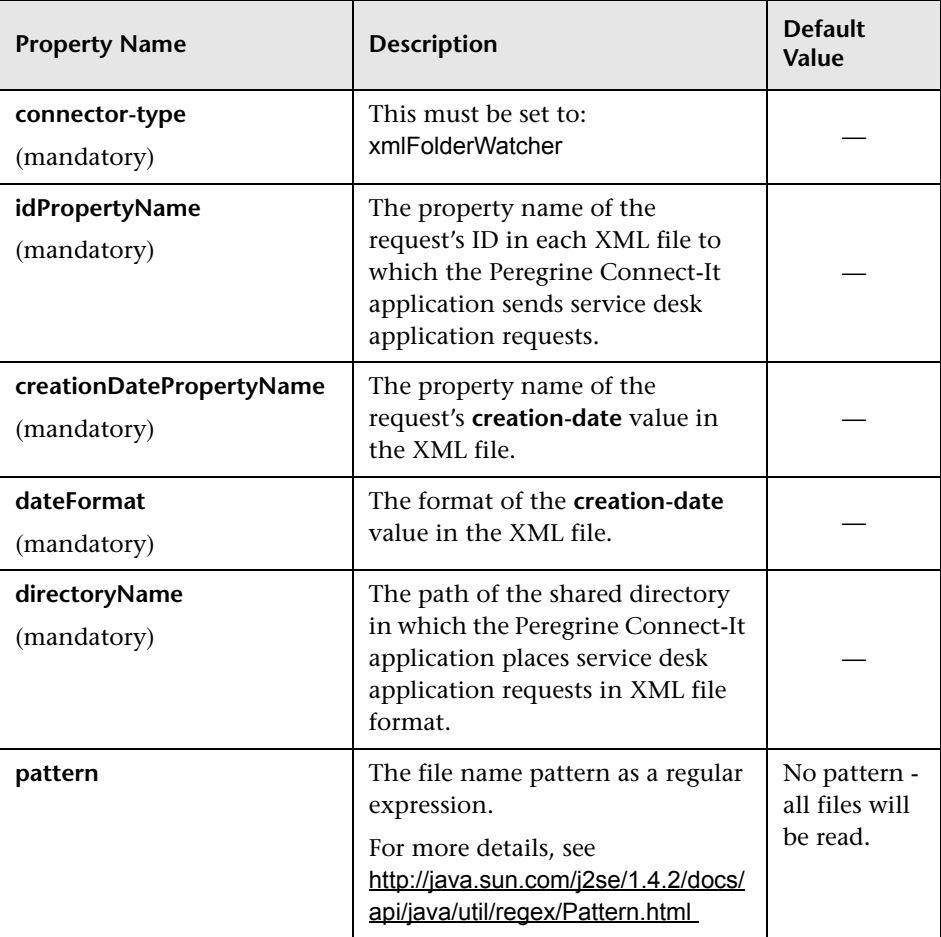

**Note:** Ensure that the Change Control Management user has read permissions to the directory in which Peregrine ServiceCenter Connect-It places service desk application requests in XML file format.

## <span id="page-62-0"></span>**Peregrine ServiceCenter Web Services Connector Settings**

The following Peregrine ServiceCenter Web Services connector attributes must be configured in the Peregrine ServiceCenter Web Services adapter configuration file (by default, **peregrine-ws-adapter.settings**):

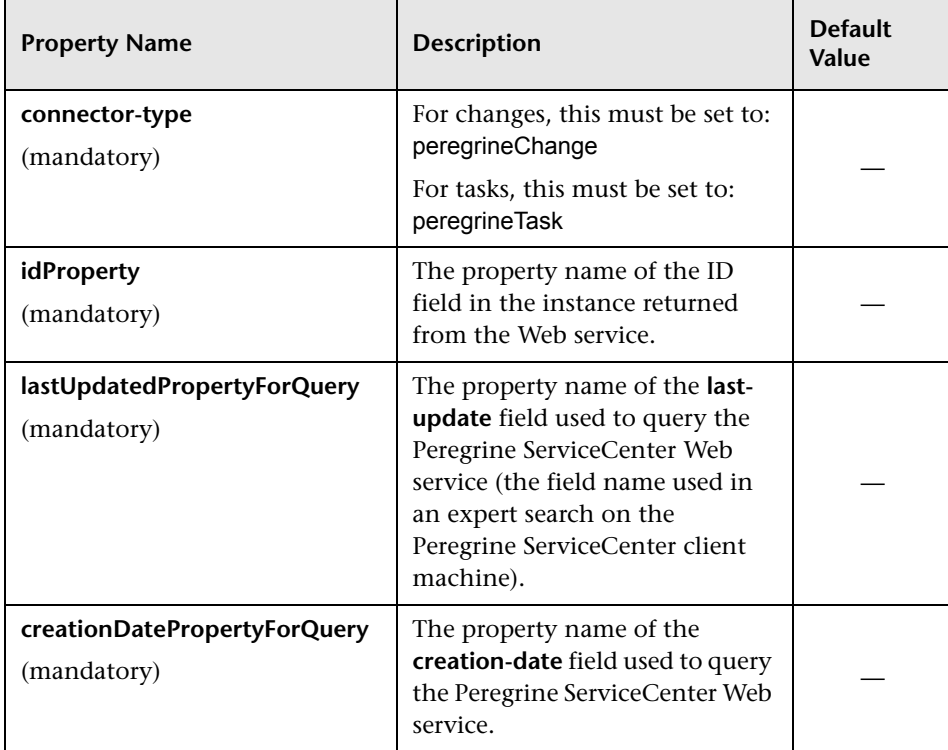

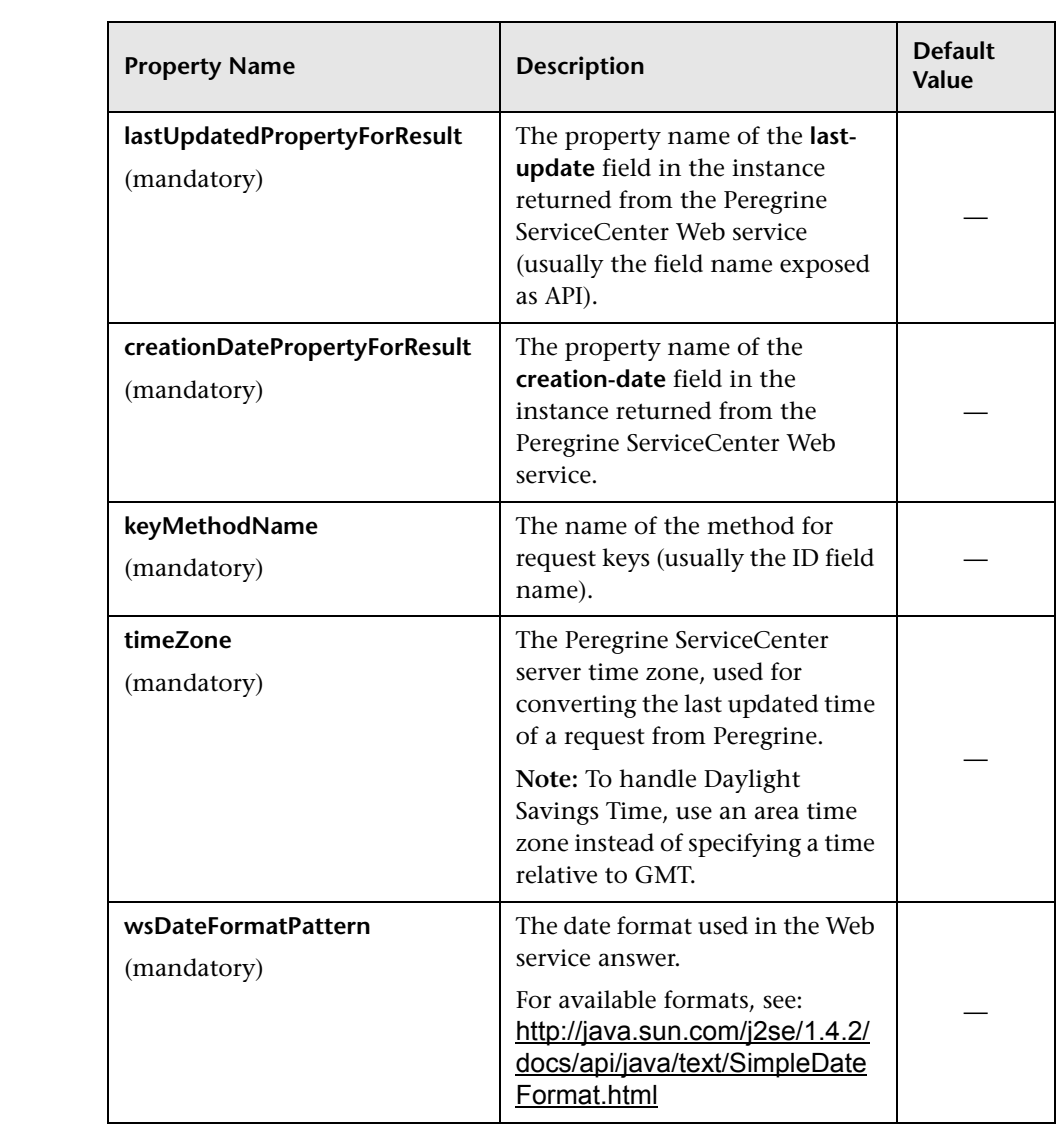

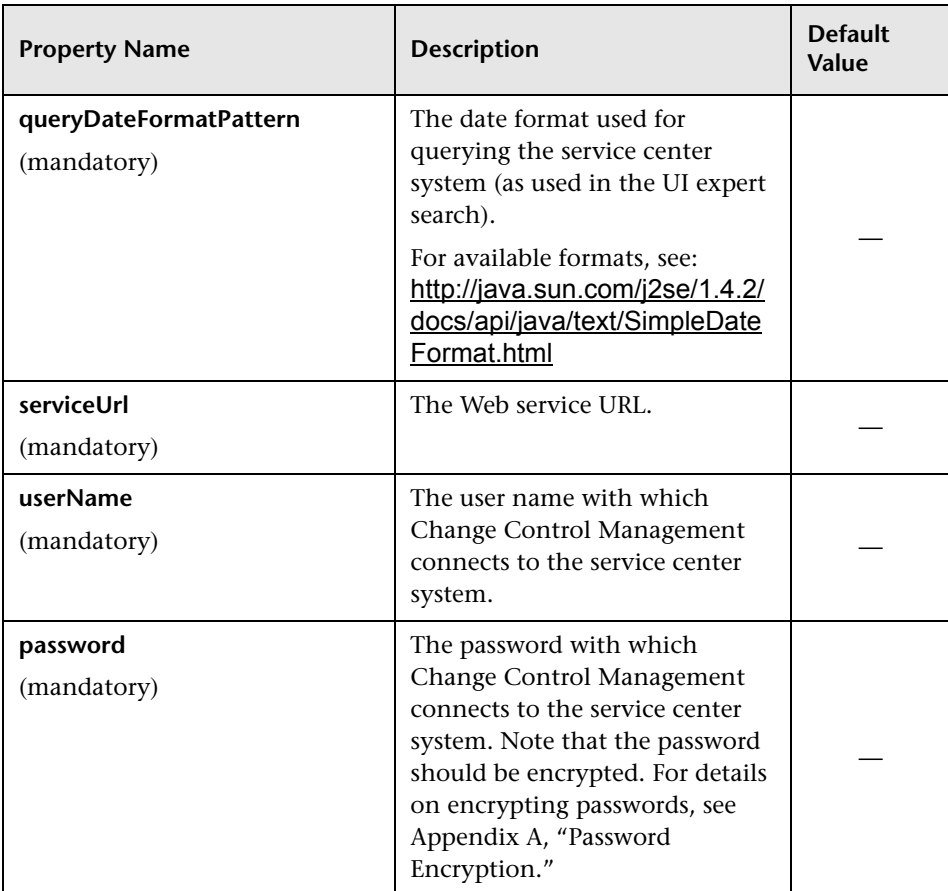

**Note:** To return Peregrine ServiceCenter Web service requests that are sorted by the last modification or creation date, you must apply the following workaround:

In the Peregrine ServiceCenter Web service database table, under **System definition > Tables > <request table name> > Keys > New**, add a **not null: <last updated field name>** key constraint.

To verify that the workaround yields the required results, run an expert search by entering a query for requests that are newer than a specific modification or creation date, and ensure that the requests are returned sorted.

Using Peregrine ServiceCenter Web Services, you can modify the availability of request fields. Each time you modify these settings, a new WSDL is created and you must regenerate the Web Services stub (**.jar**) file from the new WSDL.

**To generate the .jar file:**

 **1** Locate the **create-peregrine-jar.bat** script in the **<Change Control Management installation directory>utilities/peregrine-wsdl-generator**  directory and activate it using the following command:

create-peregrine-jar <WSDL URL>

 **2** Copy the **peregrine-changeRequestClient.jar** file from the **<Change Control Management installation directory>utilities/peregrine-wsdl-generator**  directory and place it in the **<Change Control Management installation directory>/tomcat/webapps/ccm/WEB-INF/lib** directory.

## <span id="page-66-0"></span>**IT Governance Web Services Connector Settings**

To connect to the IT Governance Web Services service desk application, you must first ensure that the necessary Web service proxy files reside in the **itgWsStubs.jar** file and that the **itgWsStubs.jar** file exists in the **<Change Control Management installation directory>/tomcat/webapps/ccm/WEB-INF/lib** directory. In addition, you must ensure that the Web service proxy version matches that of the IT Governance server. To do so, search for the IT Governance server version in the manifest files (**itgWsStubs.jar/META-INF/MANIFEST.MF**).

The following connector attributes must then be configured in the IT Governance Web Services adapter configuration file (by default, **itg-wsadapter.settings**):

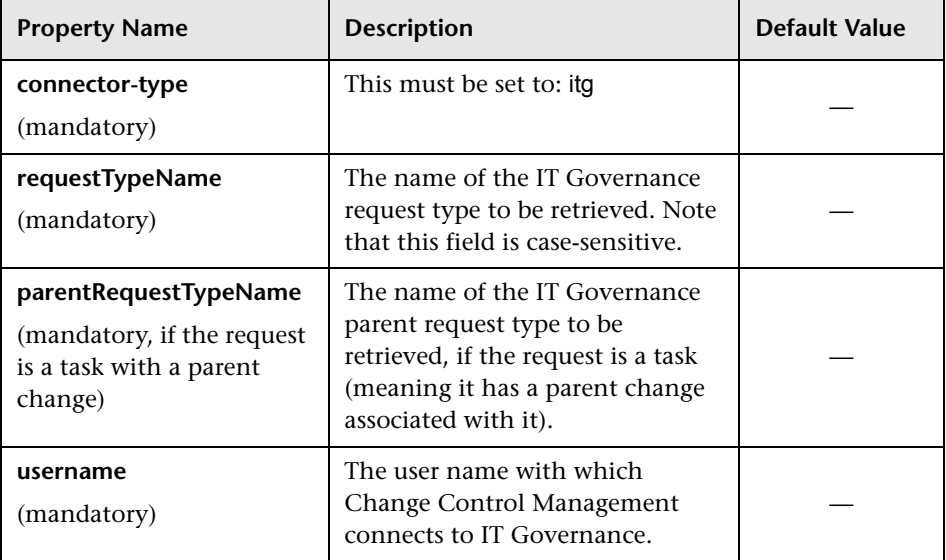

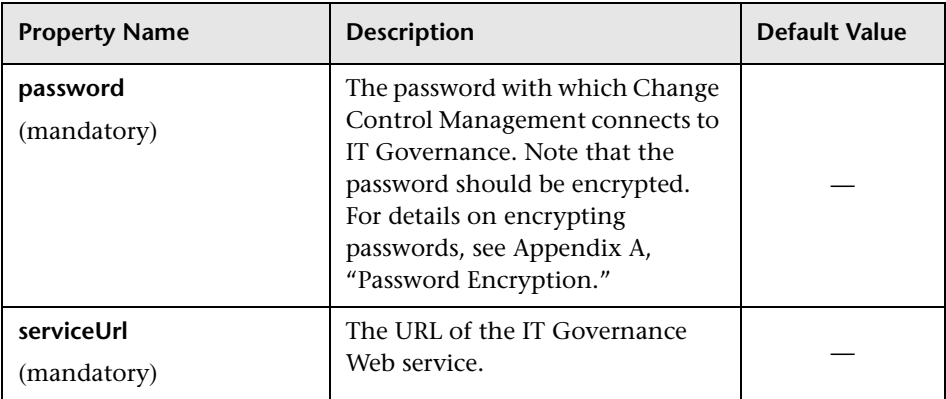

# <span id="page-67-0"></span>**IT Governance RML Connector Settings**

To work with the IT Governance RML adapter, you must first enable RML. For details on enabling RML when working with IT Governance, refer to the IT Governance documenation.

The following connector attributes must then be configured in the IT Governance RML adapter configuration file (by default, **itg-rmladapter.settings**):

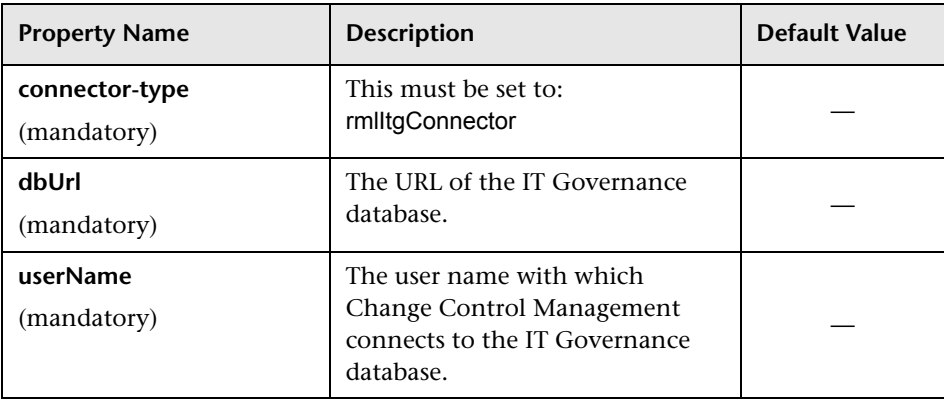

## **Chapter 4** • Configuring the Conversion of Service Desk Application-Specific Requests to Generic Requests

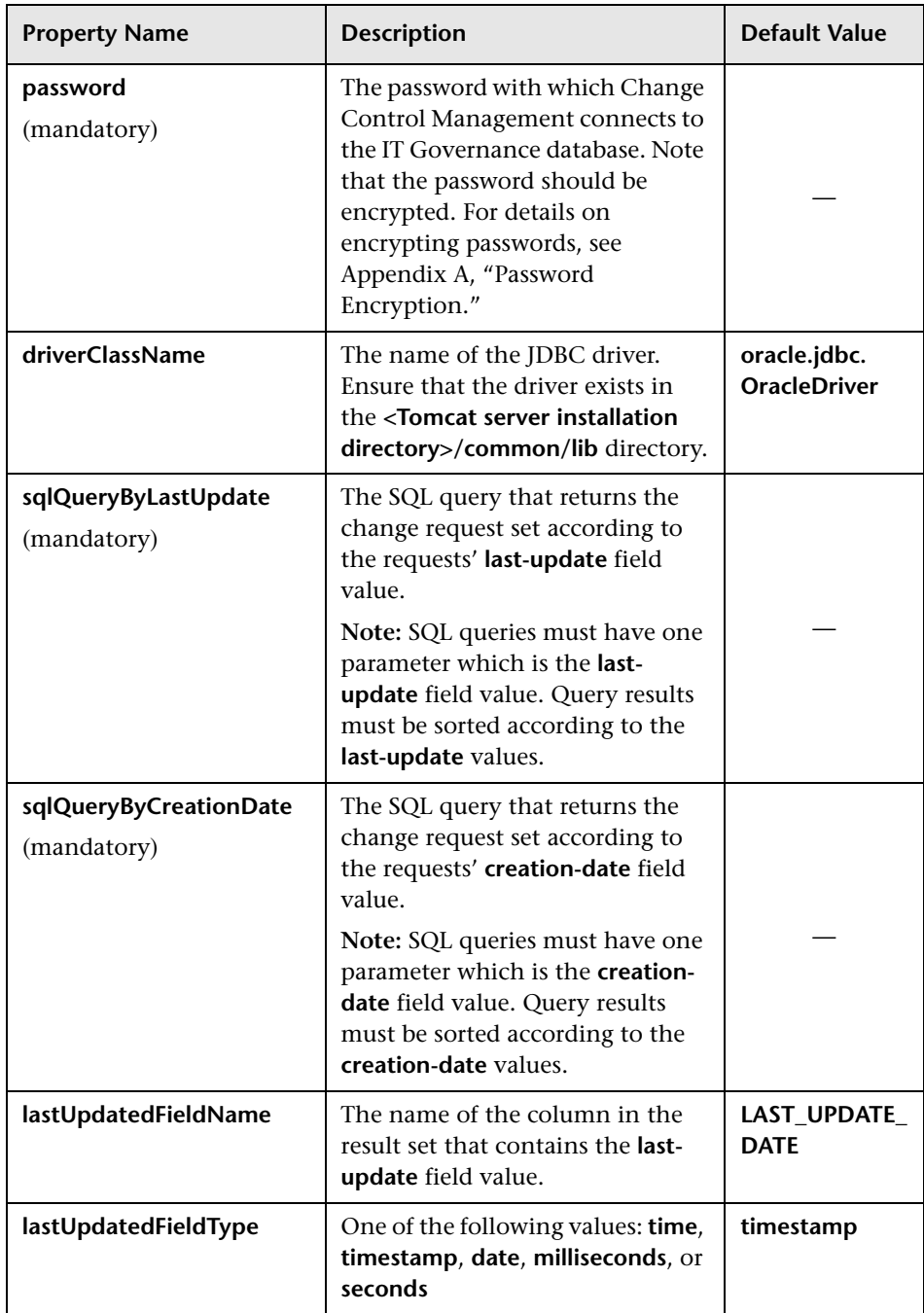

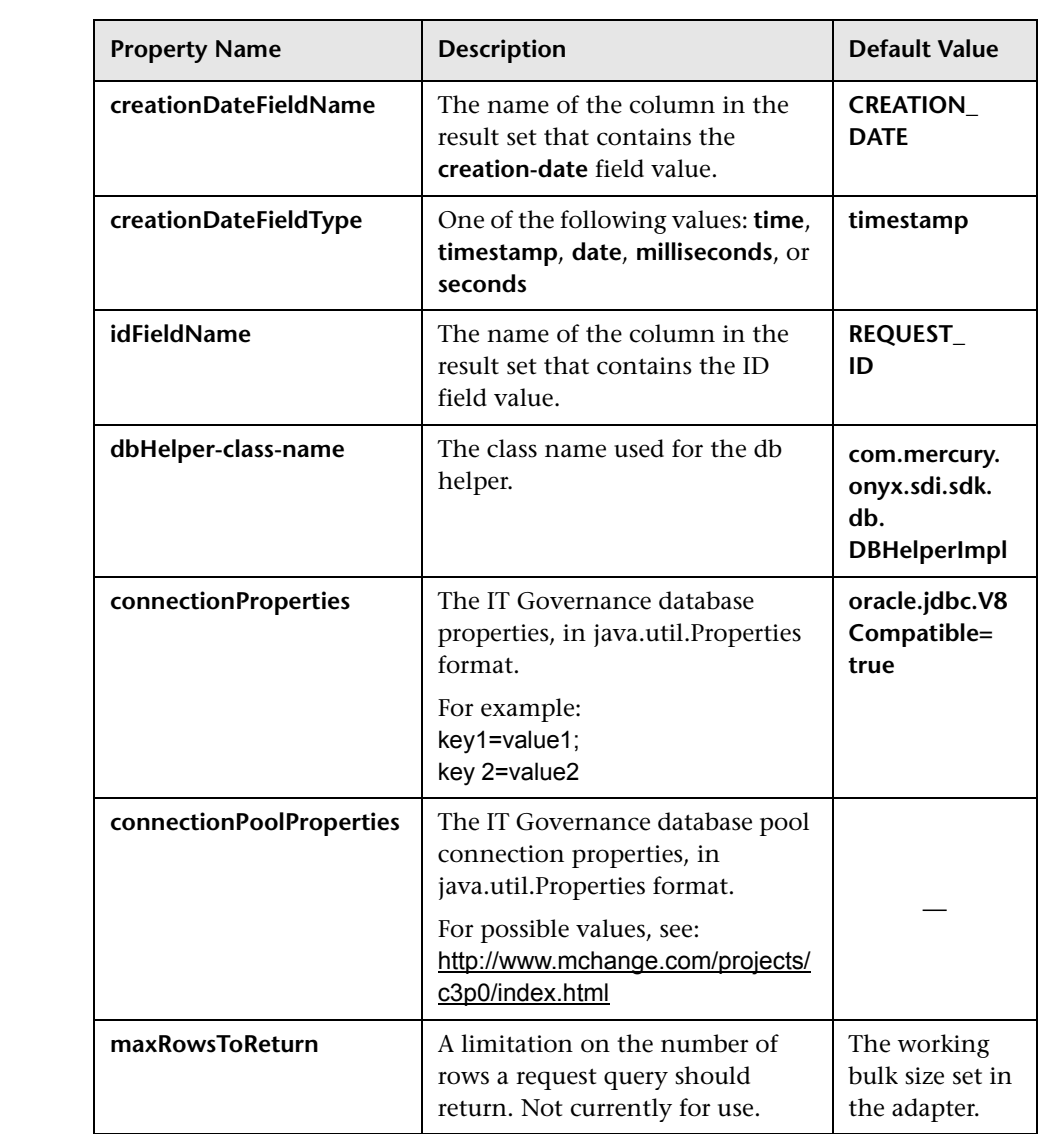

# <span id="page-70-0"></span>**Database Connector Settings**

The following database connector attributes must be configured in the appropriate database adapter configuration file:

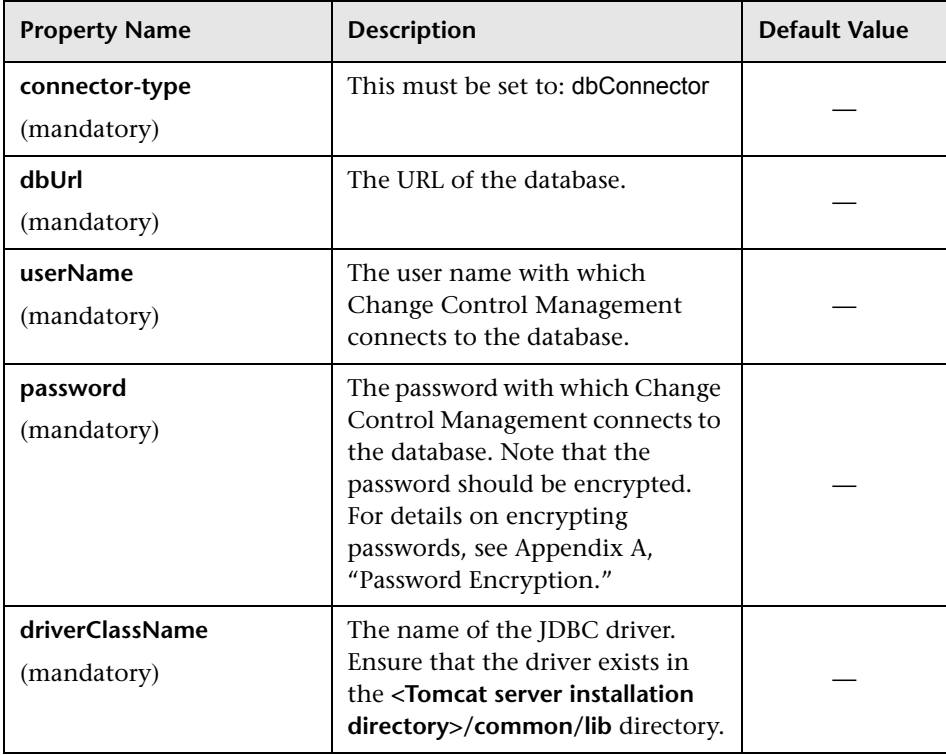

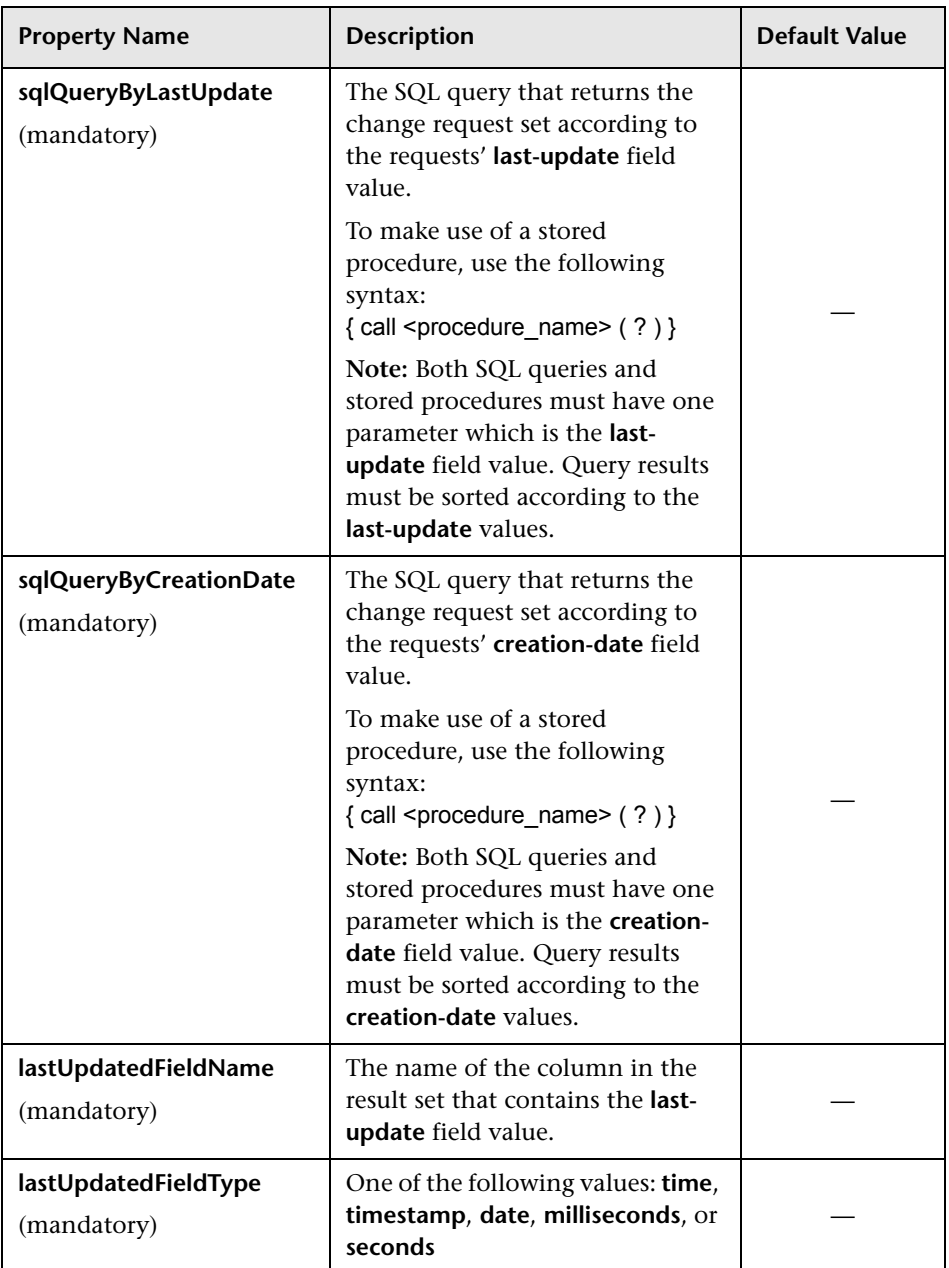
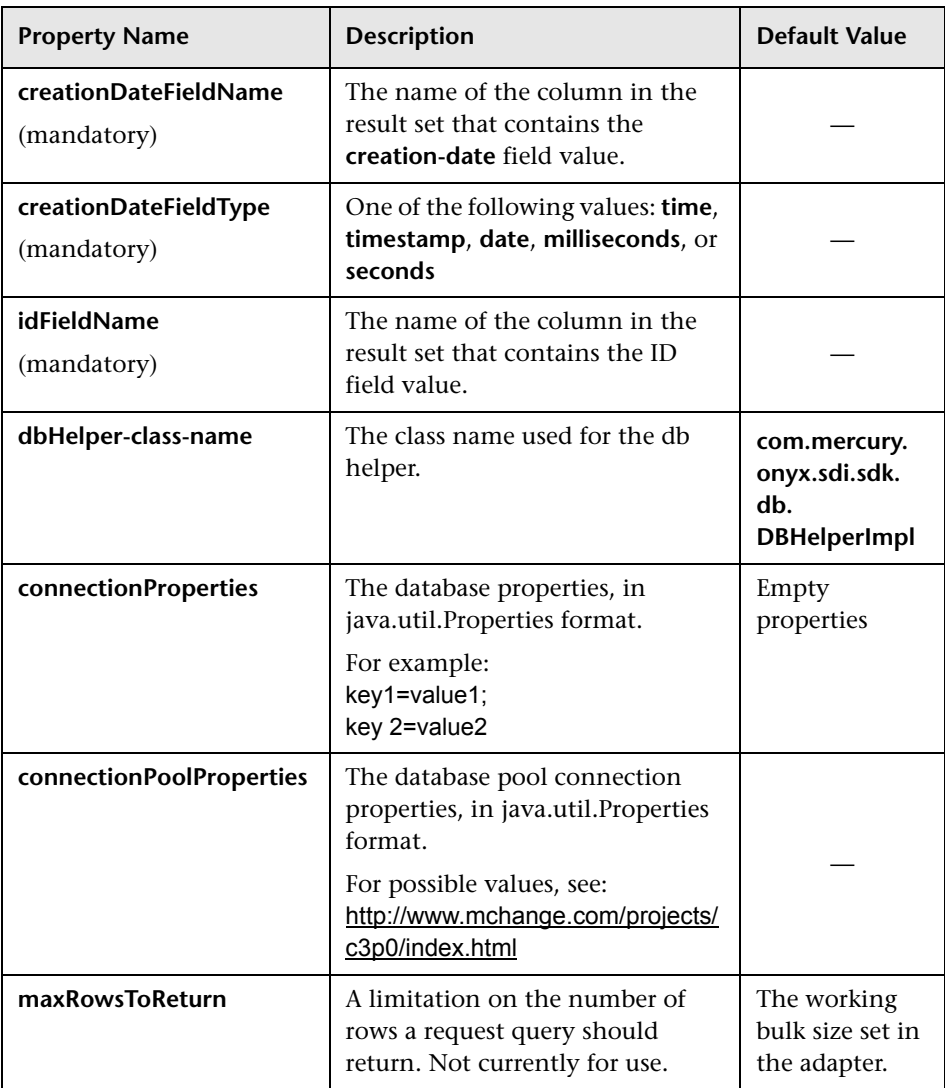

**Note:** A sample database adapter configuration file, **sample-dbadapter.settings**, is available in the **<Change Control Management installation directory>/examples** directory.

## **Oracle Database Connector Settings**

The Oracle database connector attributes are identical to the above database connector attributes, except for the following:

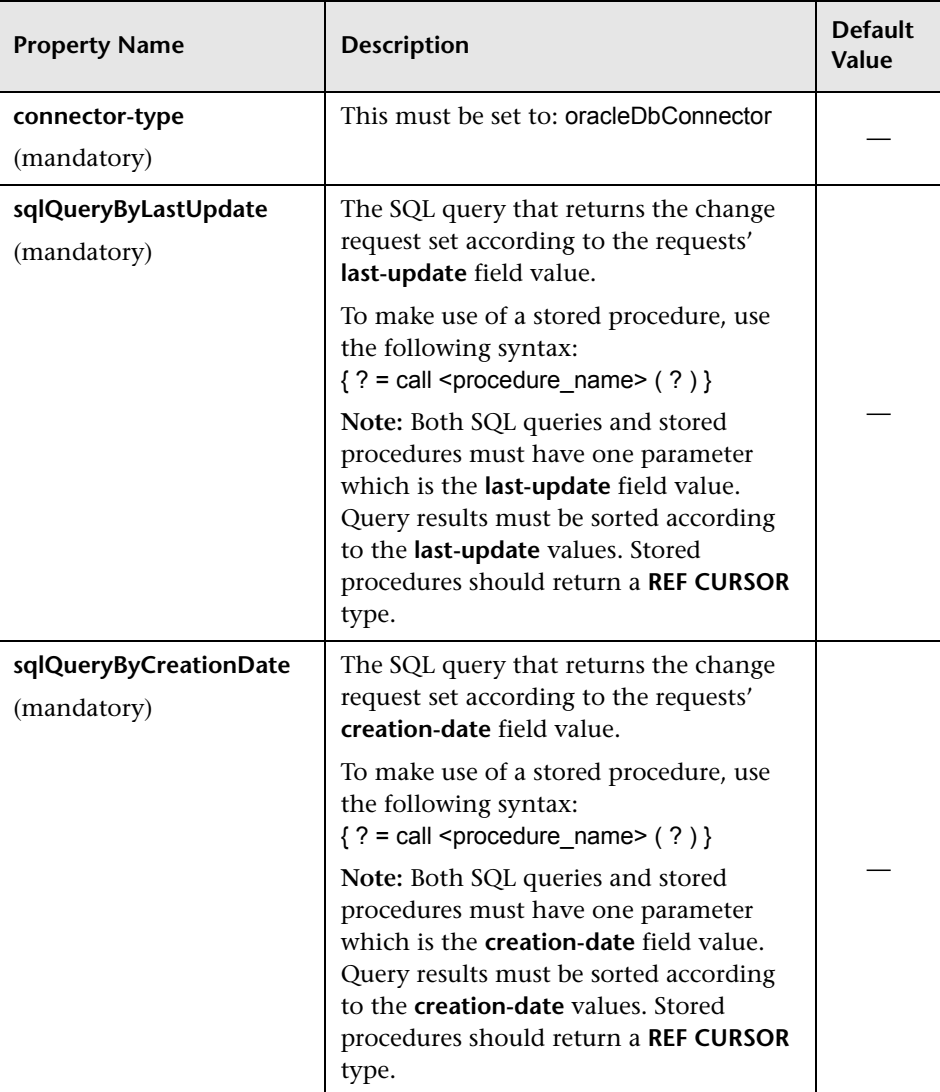

**Note:** A sample Oracle database adapter configuration file, **sample-dboracle-adapter.settings**, is available in the **<Change Control Management installation directory>/examples** directory.

### **Mercury Service Desk Connector Attributes**

The following Mercury Service Desk connector attributes must be configured in the Mercury Service Desk adapter configuration file (by default, **msd-adapter.settings**):

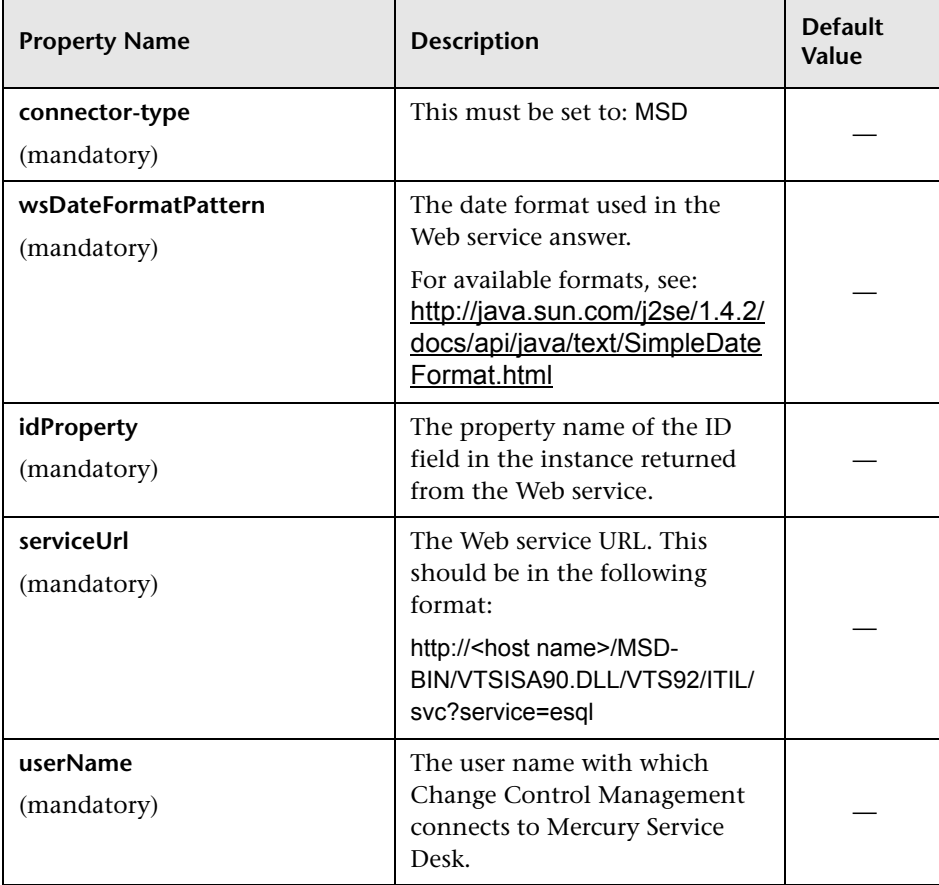

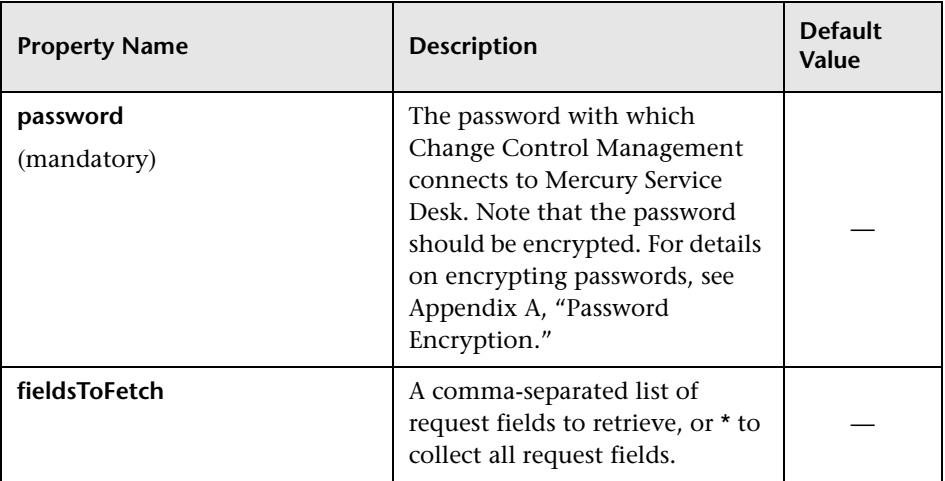

# **Configuring the Converter Attributes**

The converter attributes, which call the conversion script files where the field mapping and filter functions are defined, must be configured separately for each request type included in the adapter configuration file.

You configure the following converter attributes in the adapter configuration file:

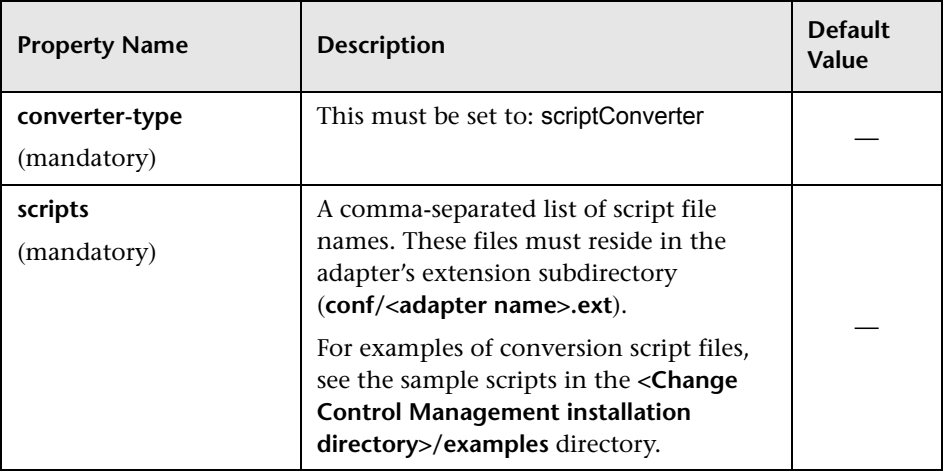

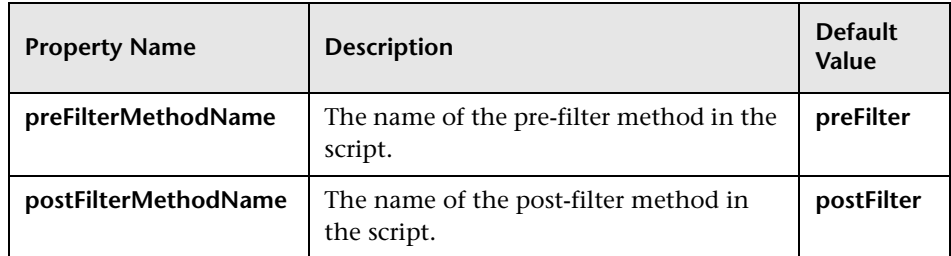

### **Writing the Conversion Scripts**

Conversion scripts are responsible for the field mapping that occurs during the conversion of changes and tasks from their service desk application format to a generic format, as well as for the filtering of requests.

**Note:** Ensure that no line within a script exceeds 256 characters.

In particular, it is important that the conversion scripts contain a detailed mapping scheme for the service desk application enumeration fields. Note that each Change Control Management enumeration field appears by default in the conversion scripts in the following format (upper case letters):

<enumeration field type>\_<Change Control Management enumeration value>

For example:

genericRFC.setField("priority",PRIORITY\_HIGH);

For details on customizing the Change Control Management enumeration fields to which the service desk application enumeration fields can be mapped, see ["Customizing Change Control Management Fields" on](#page-49-0)  [page 38](#page-49-0).

The functions that each script must contain are explained in detail below. For an explanation of the objects that can or should be included in each function, see the **API\_Reference.chm** file, located in the **docs/pdfs** directory of the Mercury Change Control Management CD-ROM.

➤ **convert.** This function maps the fields of the service desk application to generic request fields. Below is an example of the **convert** function:

```
 convert(remedyRFC, genericRFC)
```
➤ **preFilter.** This function filters the changes or tasks before they are converted, ensuring that no unnecessary requests are converted. For example, if you do not want to convert requests with a "Low" priority, you could use the following **preFilter** function. This function specifies that Remedy Action Request System requests with a "Low" priority not be converted and that all other requests be converted:

```
function preFilter(remedyRFC){
   if (remedyRFC.get("Request Urgency")==ARS_PRIORITY_LOW)
       return false;
   else
       return true;
```
➤ **postFilter.** This function filters the converted requests, ensuring that only required requests are transferred to the Change Control Management server. For example, the following **postFilter** function specifies that only generic requests with the status "Approved" be transferred to the Change Control Management server:

```
function postFilter(genericRFC){
   ccmStatus==genericRFC.get("status");
   if (ccmStatus==STATUS_APPROVED)
       return true;
   else
       return false;
```
#### **Notes:**

- ➤ If you are converting requests from IT Governance, IT Governance RML, or a database service desk application, refer to all column names using lower case letters.
- ➤ If you are converting requests from Remedy Action Request System, IT Governance RML, or a database service desk application, it is recommended that you optimize network load and space consumption by converting only necessary request columns. Specify these columns in your SELECT query or using the relevant connector property.

#### **Predefined Generic Request Fields**

Change Control Management generic requests contain the following set of predefined fields:

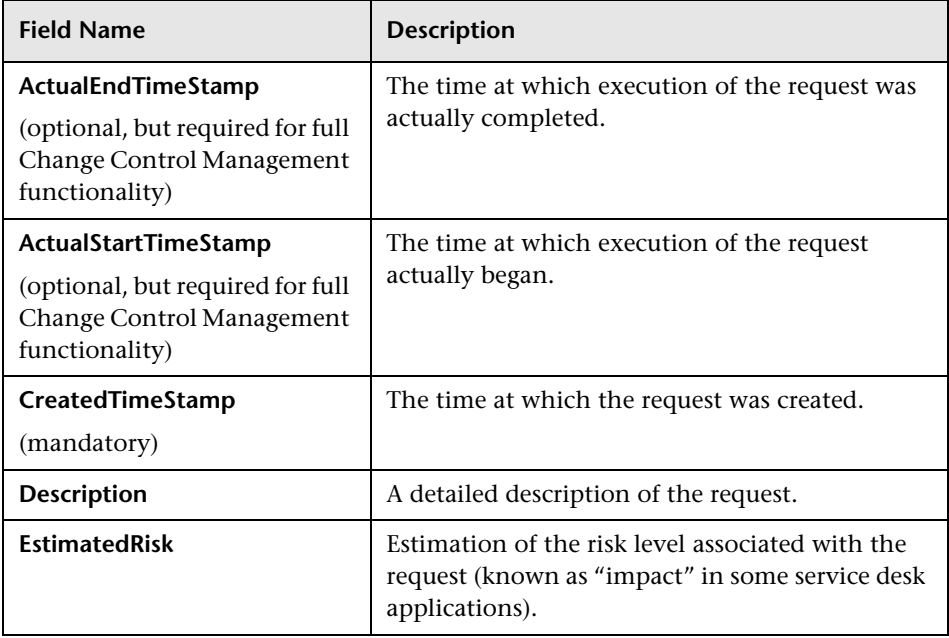

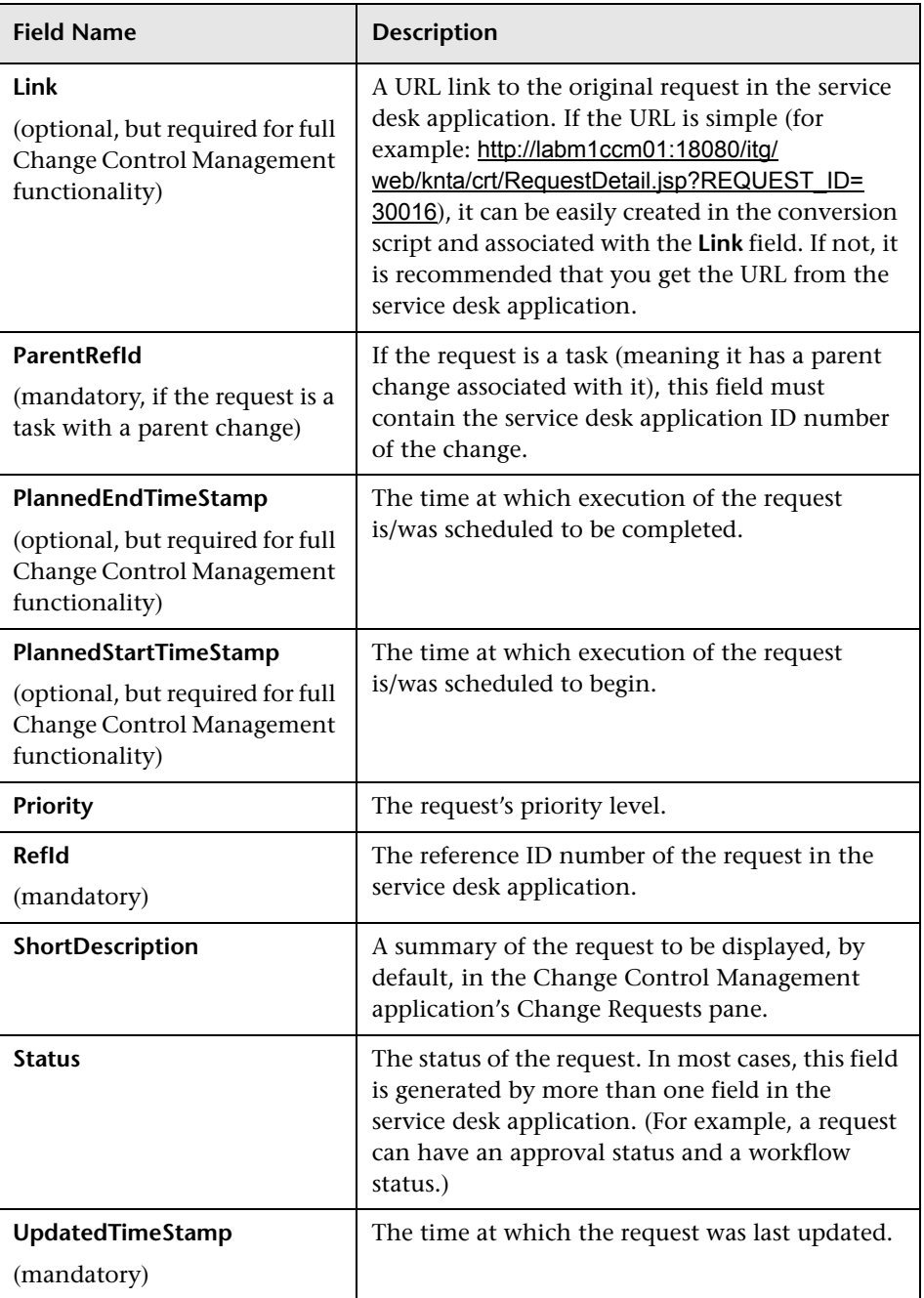

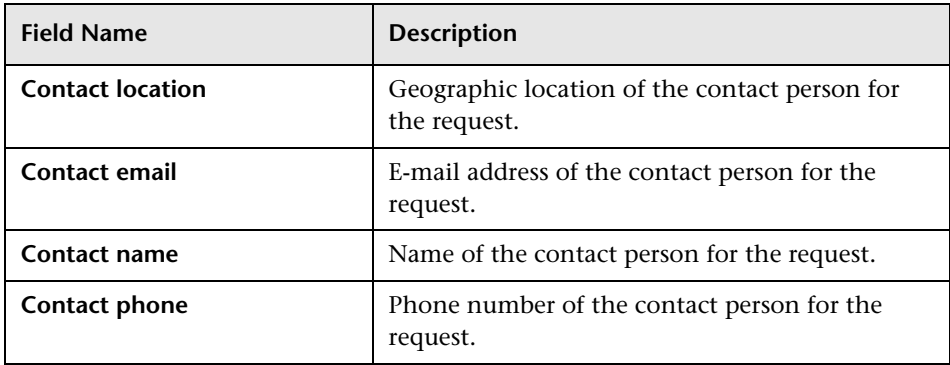

**Part III** • Configuration

**5**

# **Configuring the Change Control Management Processing of Requests**

This chapter describes how to configure the collection of converted change requests, the analysis of collected requests, the calculation of impact analysis for these requests, and the sending of notifications as a result of impact analysis calculations.

**Note:** An XML schema, **change-flow\_settings.xsd**, is available to assist you in the customization of the **change-flow.settings** file. Using an XML editor that supports **.xsd** files to customize the **change-flow.settings** file enables you to minimize the number of customization errors that can be made.

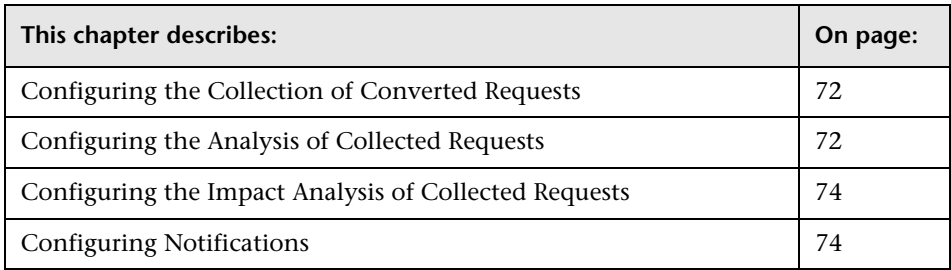

# <span id="page-83-0"></span>**Configuring the Collection of Converted Requests**

After change requests have been converted from their original service desk application formats to a standard, generic format, they can be processed by Change Control Management. By default, Change Control Management collects the converted requests for processing every 30 seconds. To modify the request collection frequency, you must change the value in the following line of the **<Change Control Management installation directory>/conf/change-flow.settings** file:

<change-collection-freq>30</change-collection-freq>

## <span id="page-83-1"></span>**Configuring the Analysis of Collected Requests**

To analyze the impact of the collected change requests, Change Control Management must first identify the location and format of the CIs contained in the requests, using specific analysis rules. You specify the analysis rules you want Change Control Management to use in the **<rfcanalysis-rules>** section of the **<Change Control Management installation directory>/conf/change-flow.settings** file.

Each analysis rule contains the following elements:

➤ **name.** The name of the CIT that you want Change Control Management to locate in the collected requests, as well as the logical name of the analysis rule that can be referenced from the **field.settings** file (for details, see ["Analysis Rule Settings" on page 105](#page-116-0)). The name of the CIT must appear as it is defined in the **<Change Control Management installation directory>/conf/mam-integration.settings** file.

**Note:** The **ip-range** analysis rule is an exception to the above specifications, as it corresponds to the "ip" CIT in Mercury Application Mapping.

- ➤ **pattern.** The format in which the CI appears within the collected requests. Change Control Management searches for the CI according to the defined pattern. You define a pattern using the following two elements:
	- ➤ **match-pattern.** Defines the pattern of the CI, using regular expressions. For details on working with regular expressions, refer to the following URL: <http://java.sun.com/j2se/1.4.2/docs/api/java/util/regex/Pattern.html>
	- ➤ **ci-backreferences.** Specifies the exact part of the pattern in which the CI is located, using regular expressions. A value of 1 is used to specify the first group in the pattern, a value of 2 is used to specify the second group in the pattern, and so forth. A value of 0 instructs Change Control Management to use the entire pattern in locating the CI.

By default, the **change-flow.settings** file contains analysis rules for the host and ip CITs. In addition, there are two predefined, built-in analysis rules that can be used when your service desk application is synchronized with the Mercury Application Mapping CMDB server. The **mam-object-id** analysis rule locates CIs using Mercury Application Mapping CI IDs. The **mam-ticket** analysis rule locates CIs using change request IDs. These analysis rules may be referred to in the **field.settings** file. For details on specifying analysis rules in the **field.settings** file, see ["Analysis Rule Settings" on page 105](#page-116-0).

# <span id="page-85-0"></span>**Configuring the Impact Analysis of Collected Requests**

You use the **impact-calc-rule.js** script, located in the **<Change Control Management installation directory>/conf/impact-calculation.ext** directory and referenced from the **<Change Control Management installation directory>/conf/change-flow.settings** file, to configure the rules that determine the points at which Change Control Management calculates the impact of the CIs identified in the collected requests. For details on the API to be used in this script, see the **API\_Reference.chm** file, located in the **docs/pdfs** directory of the Mercury Change Control Management CD-ROM.

In the **<impact-calculation>** section of the **change-flow.settings** file, you can specify whether the impact of CIs in tasks should be calculated separately from the changes to which the tasks belong, or be included in the impact analysis of the tasks' respective changes. By default, an impact analysis of a task will trigger an impact analysis for the change with which it is associated, and the changed CIs of a task are included in the changed CI list of the task's parent change. To modify this, change the value in the following line to **false**:

<aggregate-cis>true</aggregate-cis>

## <span id="page-85-1"></span>**Configuring Notifications**

Notifications are triggered as a result of an impact analysis calculation. Change Control Management sends notifications for certain impact severity levels, as a result of changes in the status of requests. You configure general notification properties, as well as the thresholds for which Change Control Management will send notifications, in the **<notifications>** section of the **<Change Control Management installation directory>/conf/changeflow.settings** file.

## **Configuring General Notification Properties**

You can enable the notification mechanism and modify the notification sender and frequency in the top part of the **<notifications>** section.

#### **To enable the Change Control Management notification mechanism:**

Change the value of the **<notifications-enabled>** element to **true**.

#### **To modify the notification sender:**

Enter a different value for the **<notification-sender-email>** element.

#### **To modify notification frequency:**

Change the value of the **<send-notifications-frequency>** element (in seconds) as required.

**Note:** For details on configuring the **mailSubject.ftl**, **mailbody-text.ftl**, **mailbody-html.ftl**, **user-mailbody-text.ftl**, **user-mailbody-html.ftl**, and **subject.ftl** files, located in the **notifications.ext** directory, refer to the **API\_Reference.chm** file, located in the **docs/pdfs** directory of the Mercury Change Control Management CD-ROM.

## **Configuring Notification Rules**

Under **<notification-rules>**, you configure the thresholds for which Change Control Management will send notifications.

Each notification rule contains the following elements:

- ➤ **summary.** Describes why the notification was sent. The notification summary is displayed in various places within a notification and appears as **notificationRuleSummary** within the notification templates*.*
- ➤ **status.** The status to which the request was changed. Change Control Management sends a notification for each request whose status changed to that specified in this element.
- ➤ **severity.** The bottom threshold for the impact severity level. Change Control Management sends a notification for a request with an impact severity of this level or above.

By default, Change Control Management sends notifications in the following cases:

- ➤ The status of a change request changed to "Assigned" and the impact severity level of the request is "High" or a level above "High."
- ➤ The status of a change request changed to "Pending Approval" and the impact severity level of the request is "Low" or a level above "Low."
- ➤ The status of a change request changed to "Approved" and the impact severity level of the request is "Medium" or a level above "Medium."

**Note:** The statuses and severity levels used here must correspond to those defined in the **<Change Control Management installation directory>/conf/enumerations.settings** file. For details on configuring enumeration fields, see ["Customizing Change Control Management Fields"](#page-49-1)  [on page 38](#page-49-1).

**6**

# **Configuring the Change Control Management Environment**

To work with Change Control Management, you must create a database or user schema, configure the connection properties for the Change Control Management database or user schema, and configure the SMTP mail server responsible for sending Change Control Management e-mail notifications. In addition, you can reconfigure the predefined Change Control Management log file properties, if required.

**Note:** The Change Control Management application server name and address are configured automatically during the Change Control Management installation process.

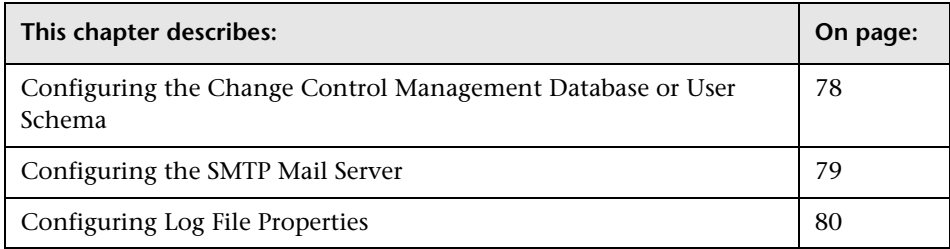

# <span id="page-89-0"></span>**Configuring the Change Control Management Database or User Schema**

To work with Change Control Management, you must create either a Microsoft SQL Server database or an Oracle Server user schema (see ["System](#page-21-0)  [Requirements" on page 10](#page-21-0) for MS SQL Server and Oracle Server system requirements). You then configure connection properties for the Change Control Management database or user schema.

## **Microsoft SQL Server**

After you have created an MS SQL Server database, copy the contents of the **<Change Control Management installation directory>/examples/databaseconfig-examples/database.properties.mssql** file to the **<Change Control Management installation directory>/conf/database.properties** file and configure the following properties:

- ➤ **server name.** Specify the name of the MS SQL Server.
- ➤ **database name.** Specify the name of the MS SQL Server database.
- ➤ **password.** Specify the password required to connect to the MS SQL Server database. If the password must be encrypted, see [Appendix A, "Password](#page-128-0)  [Encryption,"](#page-128-0) for details on encrypting passwords.
- ➤ **user name.** Specify the user name required to connect to the MS SQL Server database.

### **Oracle Server**

After you have created an Oracle Server user schema, copy the contents of the **<Change Control Management installation directory>/examples/ database-config-examples/database.properties.oracle** file to the **<Change Control Management installation directory>/conf/database.properties** file and configure the following properties:

- ➤ **server name.** Specify the name of the Oracle Server.
- ➤ **service name.** Specify the service name for the Oracle Server user schema.
- ➤ **password.** Specify the password required to connect to the Oracle Server user schema. If the password must be encrypted, see [Appendix A, "Password](#page-128-0)  [Encryption,"](#page-128-0) for details on encrypting passwords.

➤ **user name.** Specify the user name required to connect to the Oracle Server user schema.

### **Database Pool Configuration Settings**

You can modify the database pool configuration settings for an MS SQL or Oracle Server database or user schema, if required. For details on configuring database pool settings, refer to the following URL: <http://www.mchange.com/projects/c3p0/index.html>

By default, Change Control Management does not log MS SQL or Oracle Server database statements. To modify this default setting, change the following line in the **database.properties** file:

hibernate.show\_sql=false

to:

hibernate.show sql=true

## <span id="page-90-0"></span>**Configuring the SMTP Mail Server**

To work with Change Control Management, you must configure connection properties for the SMTP mail server responsible for sending Change Control Management e-mail notifications. The following are the properties you must configure in the **<Change Control Management installation directory>/ conf/integrations.settings** file:

- ➤ **user name.** Specify the user name required to connect to the SMTP mail server, if one is required.
- ➤ **password.** Specify the password required to connect to the SMTP mail server, if one is required. If the password must be encrypted, see [Appendix A, "Password Encryption,"](#page-128-0) for details on encrypting passwords.
- ➤ **SMTP host.** Specify the host name of the SMTP mail server machine.
- ➤ **SMTP port.** Specify the port to be used to connect to the SMTP mail server.

# <span id="page-91-0"></span>**Configuring Log File Properties**

The **<Change Control Management installation directory>/conf/ ccmlog4j.properties** file contains a list of log file definitions, some of which you may want to modify.

## **Modifying the Types of Messages Displayed**

The following three types of log message commands can be used:

- ➤ **WARN.** Warning and error messages are displayed.
- ➤ **INFO.** Info messages that record the processing activity that the system performs are displayed, in addition to warning and error messages.
- ➤ **DEBUG.** All types of log messages are displayed.

The Change Control Management log files are located in the **<Change Control Management installation directory>/logs** directory. The Tomcat server log files are located in the **<Change Control Management installation directory>/tomcat/logs/stdout.log** file.

## **Modifying File Size and Backup Policy**

By default, the maximum size of a log file is set to 4000 KB. To change this setting for all log files, modify the following line at the top of the **ccmlog4j.properties** file:

def.file.max.size=4000KB

By default, there are 10 backup log files at any given time. To change this setting for all log files, modify the following line at the top of the **ccmlog4j.properties** file:

def.files.backup.count=10

## **Modifying Time Zones**

By default, log messages are recorded using the GMT time zone. To use a different time zone, specify the required zone in the following line at the bottom of the **ccmlog4j.properties** file:

ConversionPattern=%d{ISO8601} [%t] %-5.5p %C{1} - %m%n

For example, if you want to use Eastern Standard Time, you would specify the following:

```
ConversionPattern=%d{ISO8601@EST} [%t] %-5.5p %C{1} - %m%n
```
For a list of GMT time zones for locations throughout the world, see [Appendix B, "GMT Time Zones."](#page-130-0)

**Part III** • Configuration

**7**

# **Configuring Mercury Application Mapping-Related Settings**

This chapter describes how to configure Mercury Application Mapping connection properties for the Change Control Management user you created within Mercury Application Mapping. It also describes how to configure Mercury Application Mapping, if you are working with version 6.1, and how to reconfigure the default Change Control Management-Mercury Application Mapping integration settings, if required.

**Note:** This chapter uses Mercury Application Mapping 6.1 terminology. Objects are therefore referred to as CIs and class types as CITs.

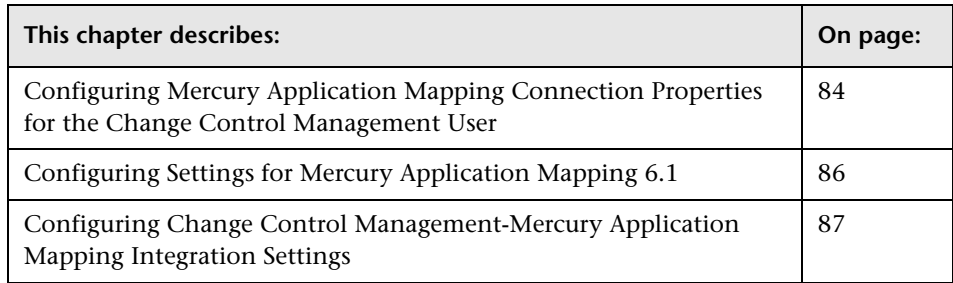

# <span id="page-95-0"></span>**Configuring Mercury Application Mapping Connection Properties for the Change Control Management User**

Mercury Application Mapping is a key component in the processing of Change Control Management requests. To work with Mercury Application Mapping in the context of Change Control Management, you must configure a user within Mercury Application Mapping whose views reflect the IT applications affected by the change requests that Change Control Management will be processing. For details on configuring a user within Mercury Application Mapping, refer to the Mercury Application Mapping documentation.

Once you have created a Change Control Management user within Mercury Application Mapping, you must configure the Mercury Application Mapping connection properties for this user within the **<Change Control Management installation directory>/conf/mam-integration.settings** file. You specify the following properties in the **<mam-connection>** section of this file:

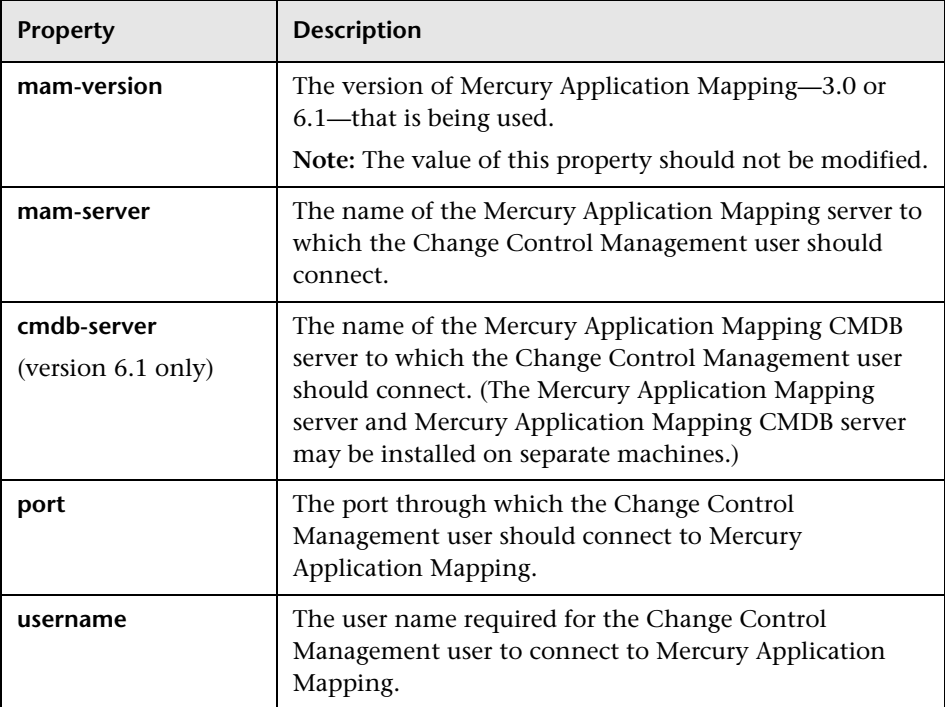

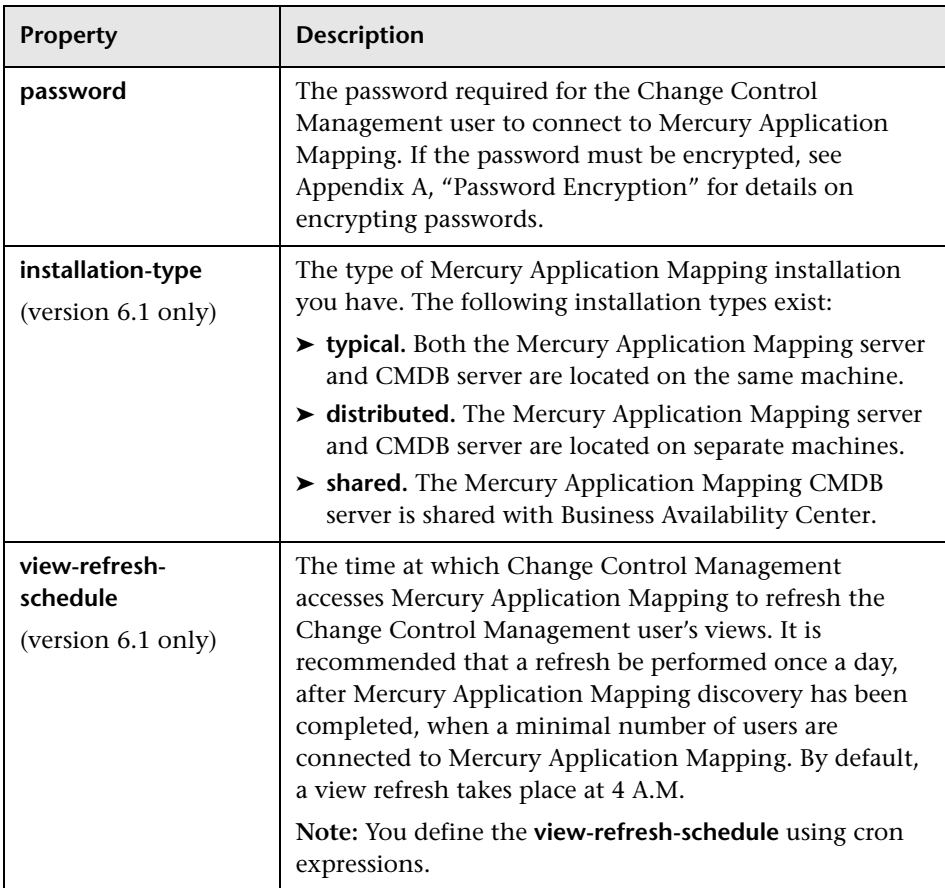

# <span id="page-97-0"></span>**Configuring Settings for Mercury Application Mapping 6.1**

When working with Mercury Application Mapping 6.1, you must configure connections between hosts (or other CITs) and business services within the Mercury Application Mapping views that pertain to the Change Control Management user. If a CIT is directly linked to a business service, the CIT will be displayed in Change Control Management only under the application with which its business service is directly associated. If a CIT is not linked to a business service, the CIT will be displayed in Change Control Management under each application with which the business services of its parent CITs (the CITs with which it is associated in Change Control Management) are directly associated.

**To configure settings for Mercury Application Mapping 6.1:**

- **1** Copy the **<Change Control Management installation directory>/ MAM/6.1/extension/ccm\_package.zip** package to:
	- ➤ the **<Mercury Application Mapping server>/root/lib/packages** directory, if you are working with a typical or distributed Mercury Application Mapping installation. Mercury Application Mapping then automatically loads the package.
	- ➤ the **<Business Availability Center Data Processing Modeling Server>/ mam\_lib/packages** directory. Instruct Mercury Application Mapping to load the new package by opening the Business Availability Center Data Processing Modeling Server console (**http://<Business Availability Center server>:8080/jmx-console/**), selecting **MAM > Service=Package manager > deployPackages**, specifying 1 under **customerId** and ccm\_package.zip under **packagesNames**, and clicking the **Invoke** button.
- **2** Increase the maximum number of business service links that can be created by changing the value of **appilog.map.BusinessService.MaxLinksInView** in the **appilogConfig.properties** file to **5000**. For details on the location of this file, refer to the Mercury Application Mapping documentation.
- **3** Open the Mercury Application Mapping Service View Manager. Within each view definition, locate the hosts or other CITs that you want to link to a business service. Right-click each host or CIT and select **Add to Business Service**. For more information on linking CITs to business services, refer to the Mercury Application Mapping documentation.

**Note:** If you linked CITs other than hosts to a business service, you must add these CITs to the **appilog.map.BusinessService.Classes** section of the **appilogConfig.properties** file. Use commas to separate the CITs you add. For details on the location of the **appilogConfig.properties** file, refer to the Mercury Application Mapping documentation.

 **4** Update your Mercury Application Mapping settings by opening the Business Availability Center Data Processing Modeling Server console, selecting **MAM > Service=View System > reloadServerConfiguration**, and clicking the **Invoke** button. Refer to the Mercury Application Mapping documentation for instructions on accessing the console.

# <span id="page-98-0"></span>**Configuring Change Control Management-Mercury Application Mapping Integration Settings**

In addition to the configuration settings discussed in the previous sections, the **<Change Control Management installation directory>/conf/mamintegration.settings** file contains the following preconfigured settings:

- ➤ the frequency of Change Control Management and Mercury Application Mapping CMDB synchronization
- ➤ the Mercury Application Mapping CMDB initialization delay (Mercury Application Mapping 3.0 only)
- ➤ a list of Mercury Application Mapping CITs and attributes according to which you want Change Control Management to locate changed CIs in order to perform an impact analysis on them
- ➤ Change Control Management-Mercury Application Mapping impact severity mappings
- ➤ a list of preconfigured CITs and their attributes that can be included in the results of an impact analysis

If required, the above settings can be reconfigured to more accurately reflect your IT system.

### **Configuring Synchronization Frequency**

By default, Change Control Management is synchronized with the Mercury Application Mapping CMDB every 7200 seconds—that is, every two hours. To make this synchronization more or less frequent, modify the value in the following line in the **<cmdb-synchronizations>** section of the **mamintegration.settings** file:

<cmdb-sync-frequency>7200</cmdb-sync-frequency>

### **Configuring Initialization Delay**

When working with Mercury Application Mapping 3.0, Change Control Management waits 1200 seconds, by default, for Mercury Application Mapping views to be loaded before impact analysis calculations are begun. To lengthen or shorten the Mercury Application Mapping initialization delay, modify the value in the following line in the **<cmdbsynchronizations>** section of the **mam-integration.settings** file:

<cmdb-init-views-delay>1200</cmdb-init-views-delay>

### **Configuring CI Search Directives**

By default, Change Control Management searches for changed CIs that belong to either the "host" or "ip" CIT and whose format matches one of the Mercury Application Mapping attributes listed in the **<cmdb-lookupattributes>** section of the **mam-integration.settings** file. An impact analysis is then performed on the located CIs.

If you want Change Control Management to search for CIs that belong to a different CIT, you must add this CIT and its relevant attributes to the **mamintegration.settings** file. You do so by including an additional **<lookupdirective>** element in the **<cmdb-lookup-attributes>** section of this file, as follows:

```
<lookup-directive>
```

```
<class-type>[class type name]</class-type>
      <attributes>
         <attribute>[attribute name]</attribute>
         <attribute>[attribute name]</attribute>
      </attributes>
</lookup-directive>
```
#### **Notes:**

- ➤ Use only key attributes by which the CIT is defined.
- ➤ The "first found" matching attribute is used in locating CIs.

To specify an additional format by which you want to locate a "host" or an "ip" CIT, you must add the relevant attribute to the CIT's **<lookupdirective>**. For example, to locate an "ip" CIT by domain, in addition to locating it by address or DNS name, you would add **<attribute>ip\_domain</attribute>** to the "ip" CIT **<lookup-directive>**, as follows:

```
<lookup-directive>
   <class-type>ip</class-type>
      <attributes>
         <attribute>ip_address</attribute>
         <attribute>ip_dnsname</attribute>
         <attribute>ip_domain</attribute>
      </attributes>
</lookup-directive>
```
### **Mapping Change Control Management-Mercury Application Mapping Severity Levels**

By default, Change Control Management uses the following scheme in mapping Change Control Management impact severity levels to Mercury Application Mapping severity levels.

- ➤ a value of **Very Low** in Change Control Management = **2 or below** in Mercury Application Mapping
- ➤ a value of **Low** in Change Control Management = **3 or 4** in Mercury Application Mapping
- ➤ a value of **Medium** in Change Control Management = **5 or 6** in Mercury Application Mapping
- ➤ a value of **High** in Change Control Management = **7 or 8** in Mercury Application Mapping
- ➤ a value of **Critical** in Change Control Management = **9** in Mercury Application Mapping

To modify this mapping scheme, change the maximum Mercury Application Mapping impact severity values you want to map to each Change Control Management severity level. For example, if you want to map the Mercury Application Mapping impact severity value of "8" to the Change Control Management severity level "Critical," you would change the following lines in the **<enum-mappings>** section of the **mamintegration.settings** file:

<entry-name>High</entry-name> <high-value>8</high-value>

to:

<entry-name>High</entry-name> <high-value>7</high-value>

## **Configuring CITs and Attributes for Impact Analysis Results**

The **<ci-classes-attributes>** section of the **mam-integration.settings** file contains a list of CITs and attributes belonging to each CIT. This list indicates which CITs and attributes are to be included in the results of an impact analysis. These are also the CITs and attributes that will be displayed in the Change Control Management application for each changed or affected CI.

For example, the following attributes will be included in the impact analysis results of a "host" CIT and are displayed for a changed or affected host machine, which belongs to the "host" CIT:

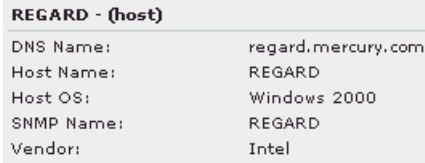

This display is based on the following definition in the **<ci-classesattributes>** section of the **mam-integration.settings** file:

```
<ci-class-attributes>
```

```
 <class-type>host</class-type>
        <attributes>
         <attribute-name>host_hostname</attribute-name>
         <attribute-name>host_dnsname</attribute-name>
         <attribute-name>host_os</attribute-name>
         <attribute-name>host_snmpsysname</attribute-name>
         <attribute-name>host_vendor</attribute-name>
        </attributes>
</ci-class-attributes>
```
**Note:** The Change Control Management application also displays the attributes of the CIT based on the Mercury Application Mapping CIT hierarchy. For example, if the displayed CIT is a router, the attributes of the router's host are also displayed.

If you are working with Mercury Application Mapping 3.0 and have configured CITs for which a lot of CIs will be collected, it is recommended that you improve Change Control Management's performance by choosing to view these CIs under the applications with which the parent CIs are associated. To do so, add the following line to the relevant CITs in the **<ciclasses-attributes>** section of the **mam-integration.settings** file:

<view-resolution-method>inherit-from-parent</view-resolution-method>

For example, to view a CI that is a disk under the applications with which its relevant host is associated , you would specify the following in the **mamintegration.settings** file:

```
<ci-class-attributes>
      <class-type>disk</class-type>
      <attributes>
         <attribute-name>data_name</attribute-name>
      </attributes>
      <view-resolution-method>inherit-from-parent</view-resolution-method>
</ci-class-attributes>
```
This instructs Change Control Management to display the disk CI under the application with which its host is associated, even though the disk itself is not associated with this application.

# **Configuring the Change Control Management Application**

This chapter describes how to configure various elements of the Change Control Management application.

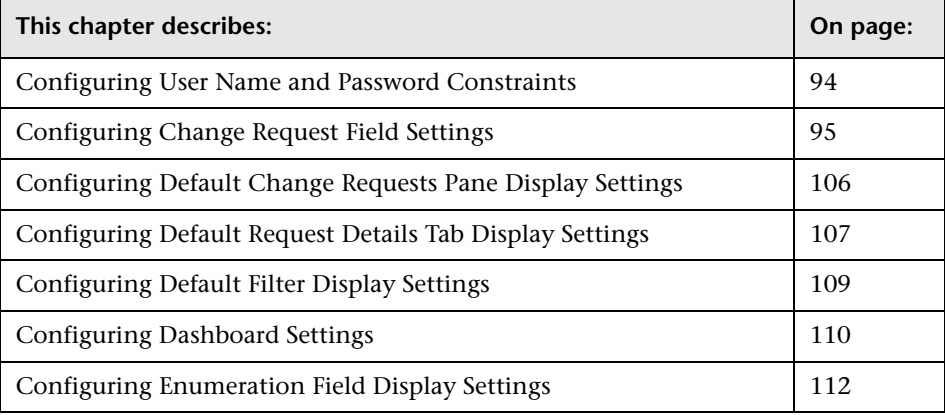

# <span id="page-105-0"></span>**Configuring User Name and Password Constraints**

You can configure the following Change Control Management application user name and password constraints and properties in the **<Change Control Management installation directory>/conf/application.settings** file:

- ➤ **minimum length.** Specify the minimum number of characters the user name/password can contain. By default, a user name/password must contain at least one character.
- ➤ **maximum length.** Specify the maximum number of characters the user name/password can contain. By default, the a user name/password can contain no more than 50 characters.
- ➤ **pattern.** Using regular expressions, specify the characters that each user name/password can contain. For example, use the following expression to indicate that a user name/password can be any upper-case or lower-case letter, as well as any digit: ^[A-Z,a-z,0-9]\$
- ➤ **pattern error message.** Specify the type of error message to be displayed if the user name/password contains a character that is not allowed. You can enter the error text itself here, or **properties-file** if you want to reference a properties file for the error message. If you reference a properties file, the error message text itself should be written in the following file: **onyxCommonResources.properties**

# <span id="page-106-0"></span>**Configuring Change Request Field Settings**

Each change request field for which you want to view data in the Change Control Management application must be defined in the **<Change Control Management installation directory>/conf/field.settings** file. By default, this file contains the required settings for all the standard change request fields and in general, it is recommended that these predefined settings not be modified. However, you can use the **field.settings** file to define additional customized fields for which you want to view data in the Change Control Management application.

#### **Notes:**

- ➤ Several examples of customized fields are provided at the bottom of the **field.settings** file.
- ➤ An XML schema, **fields\_settings.xsd**, is available to assist you in the customization of the **field.settings** file. Using an XML editor that supports **.xsd** files to customize the **field.settings** file enables you to minimize the number of customization errors that can be made.

Below is an example of a change request field definition, which includes the following:

- ➤ a general definition section
- ➤ a section defining the way in which the field will appear in the Change Requests pane
- $\triangleright$  a section defining the way in which the field will appear in the Request Details tab
- $\triangleright$  a section defining the way in which the field will appear in the filter view
- $\triangleright$  a section defining the analysis rules that apply to the field

<request-field> <name>created</name> <type>date</type> <category/> <gridable>true</gridable> <sortable>true</sortable> <filterable>true</filterable> <predefined>true</predefined> <grid-display> <header>properties-file</header> <header-tip>properties-file</header-tip> <value-field>createdTimeStamp</value-field> <value-presentation>date</value-presentation> <tooltip-field/> <resizeable>true</resizeable> <preferred-width>70</preferred-width> </grid-display> <details-display> <label>properties-file</label> <label-tooltip>properties-file</label-tooltip> <value-field>changeVO.createdTimeStamp</value-field> <value-presentation>date</value-presentation> </details-display> <filter-display> <label>properties-file</label> <value-presentation>combo</value-presentation> <label-tooltip>properties-file</label-tooltip> <filter-values> <filter-value> <label>High</label> <value>1</value> </filter-value> </filter-values> </filter-display> <analysis-rules> <analysis-rule> <rule>ruleName</rule> <level>levelType</level> </analysis-rule> </analysis-rules> </request-field>
<span id="page-108-0"></span>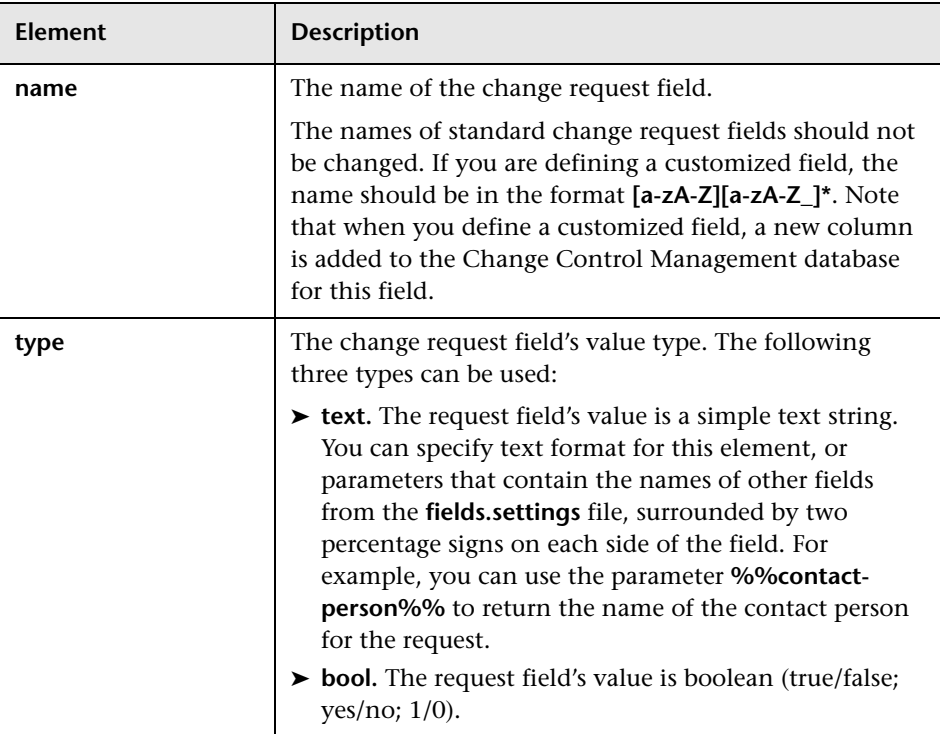

The following tables explain each element within the change request field definition:

### **Part III** • Configuration

<span id="page-109-0"></span>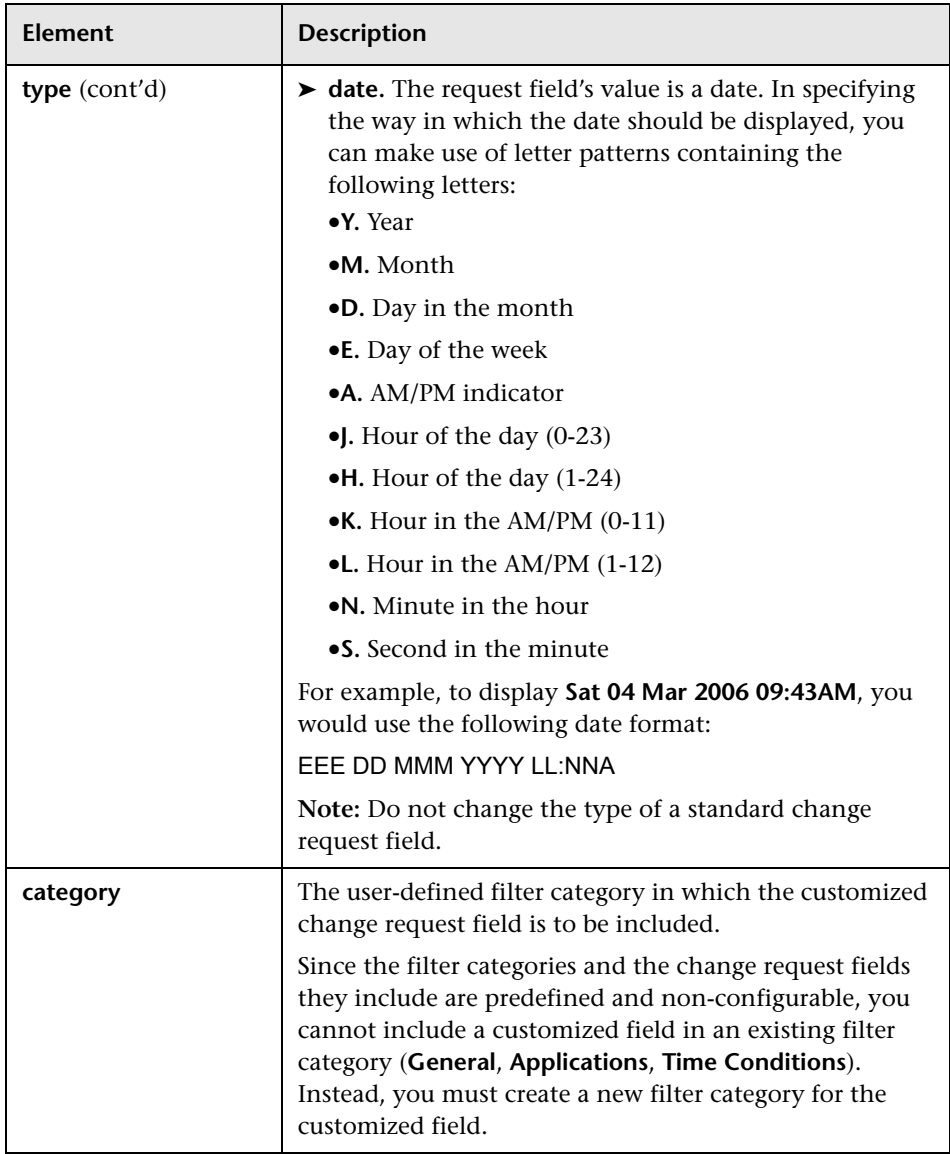

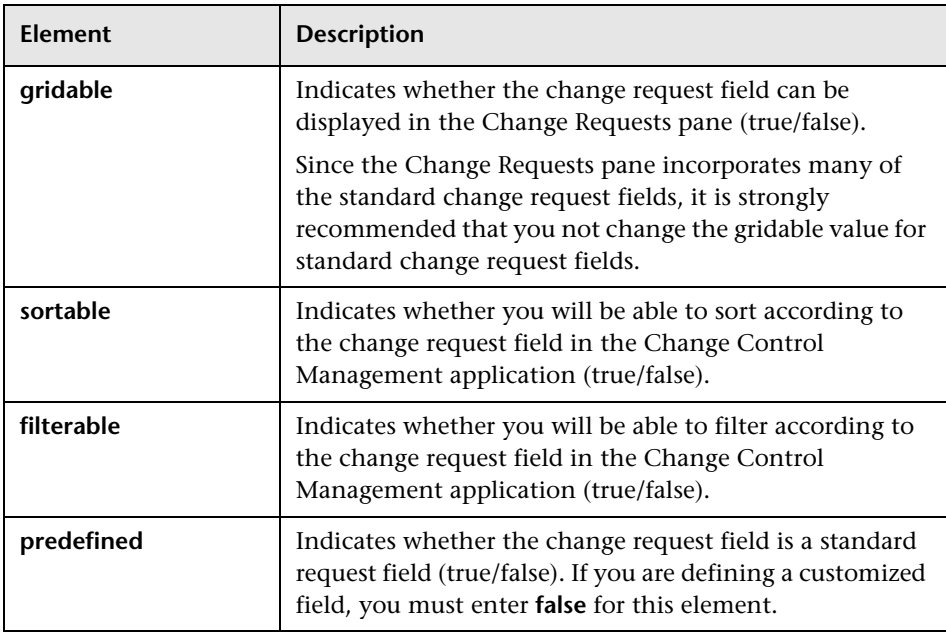

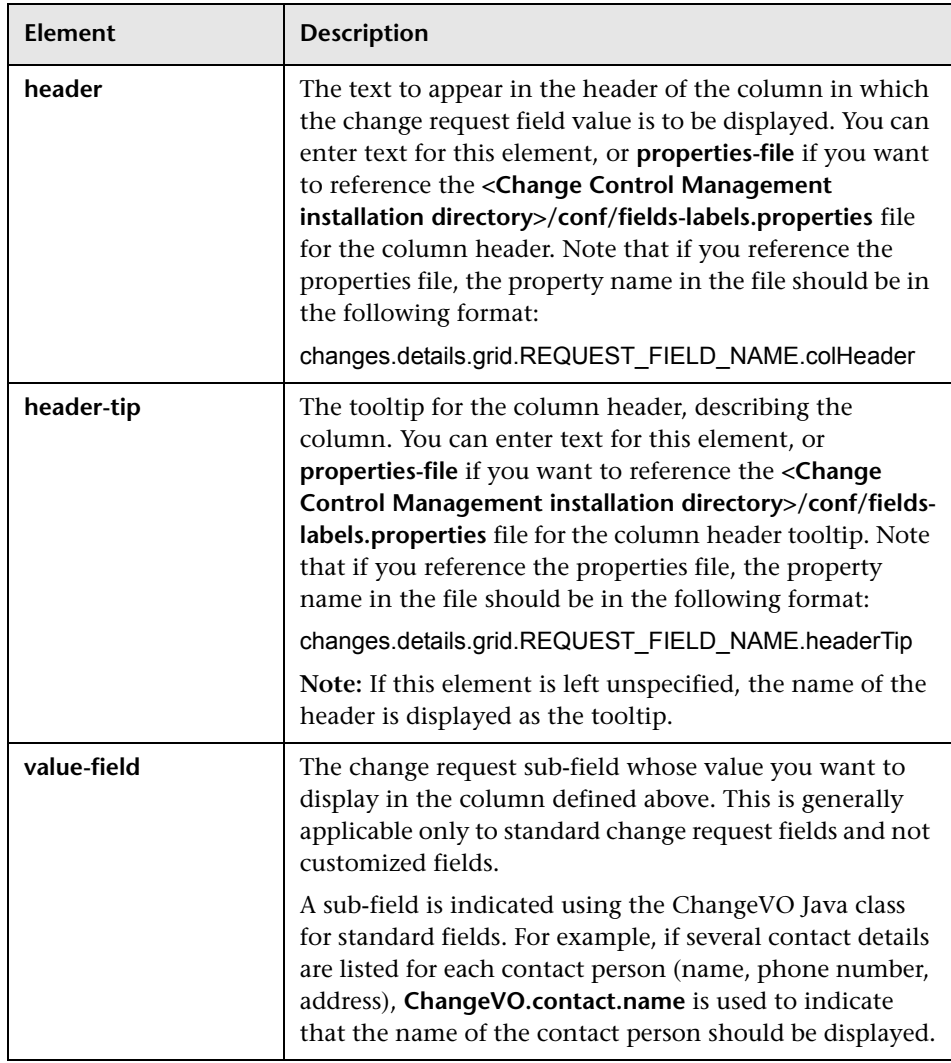

# **Change Requests Pane Display Settings**

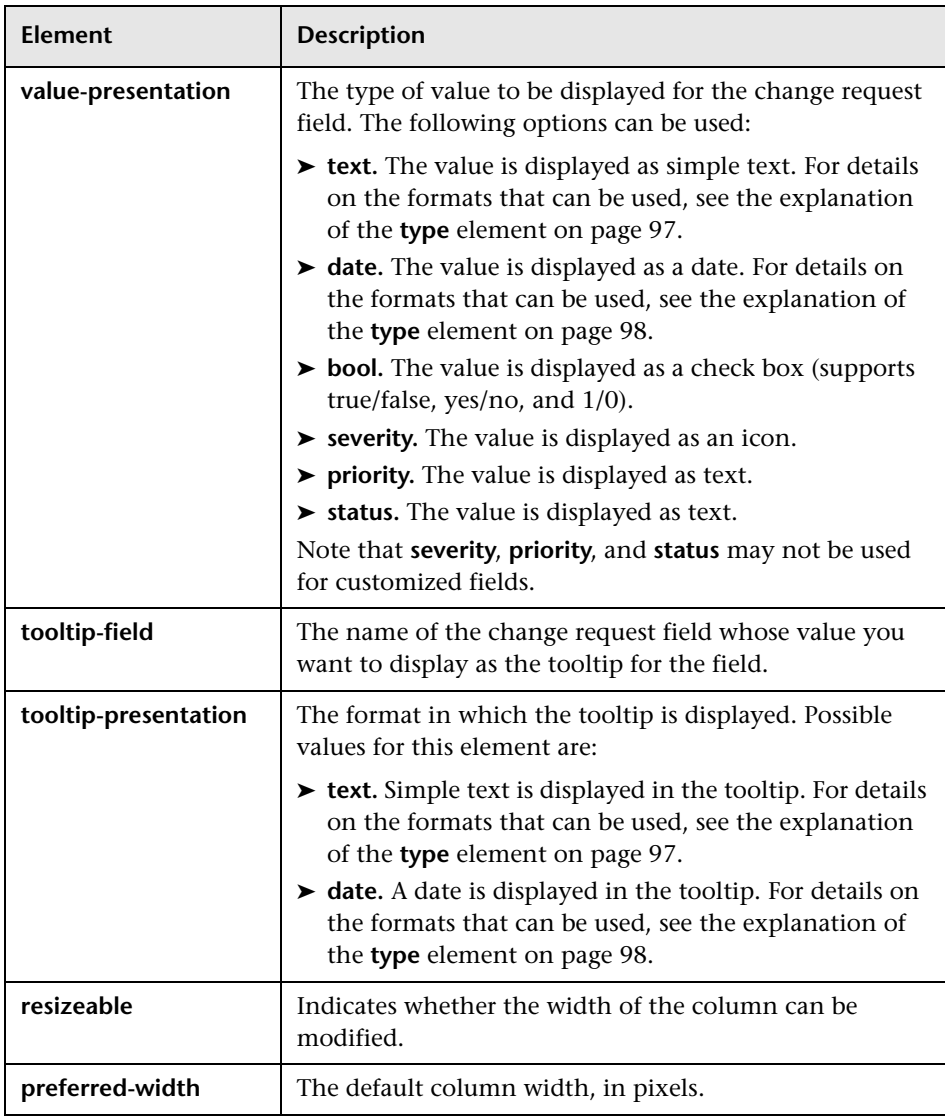

### **Request Details Tab Settings**

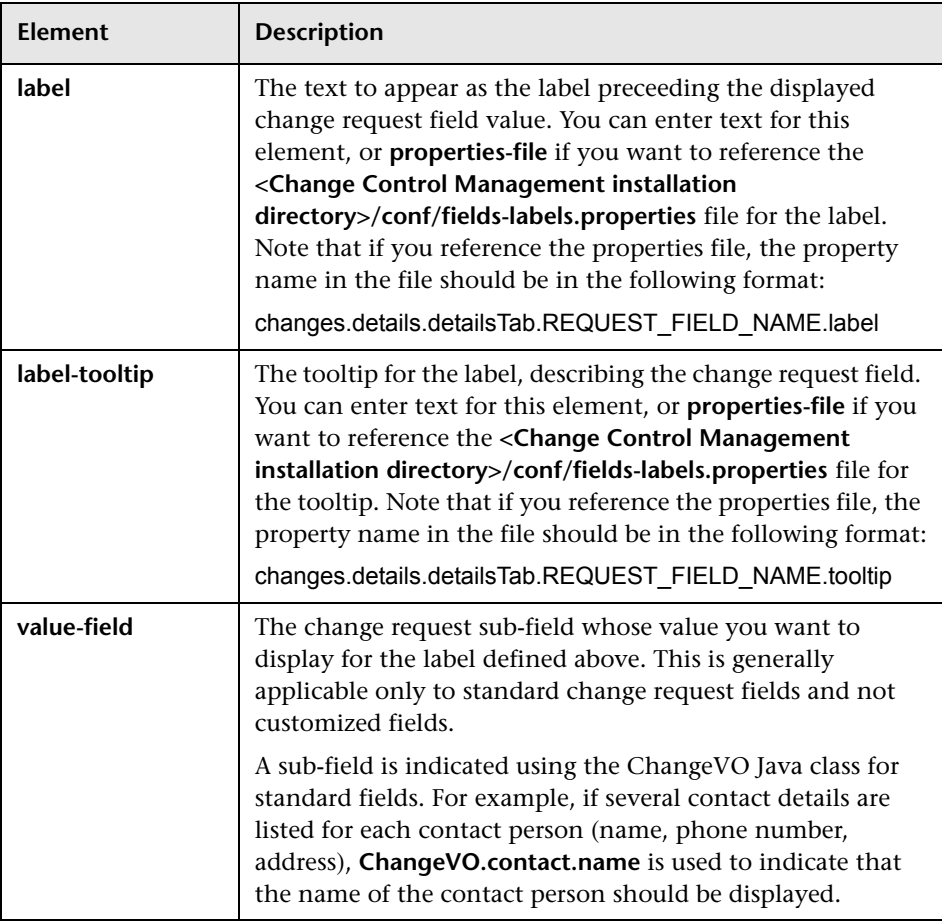

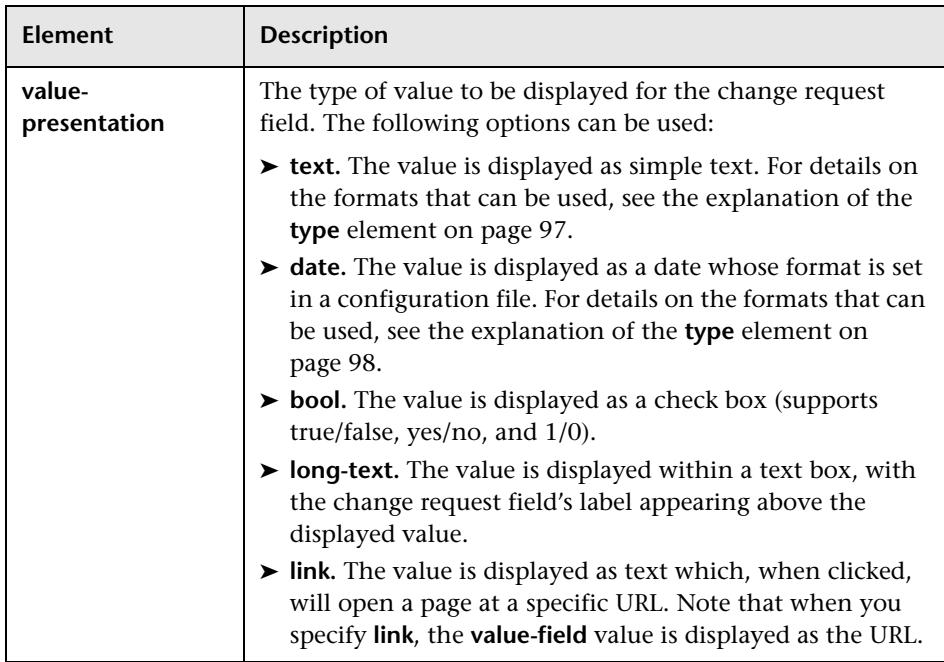

# **Filter View Settings**

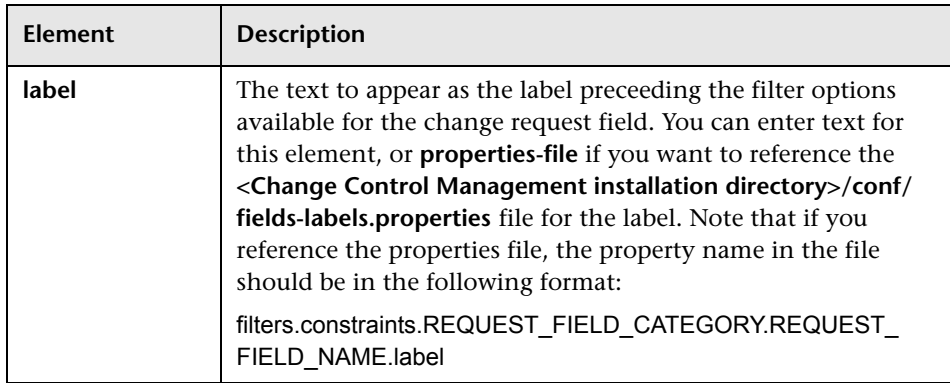

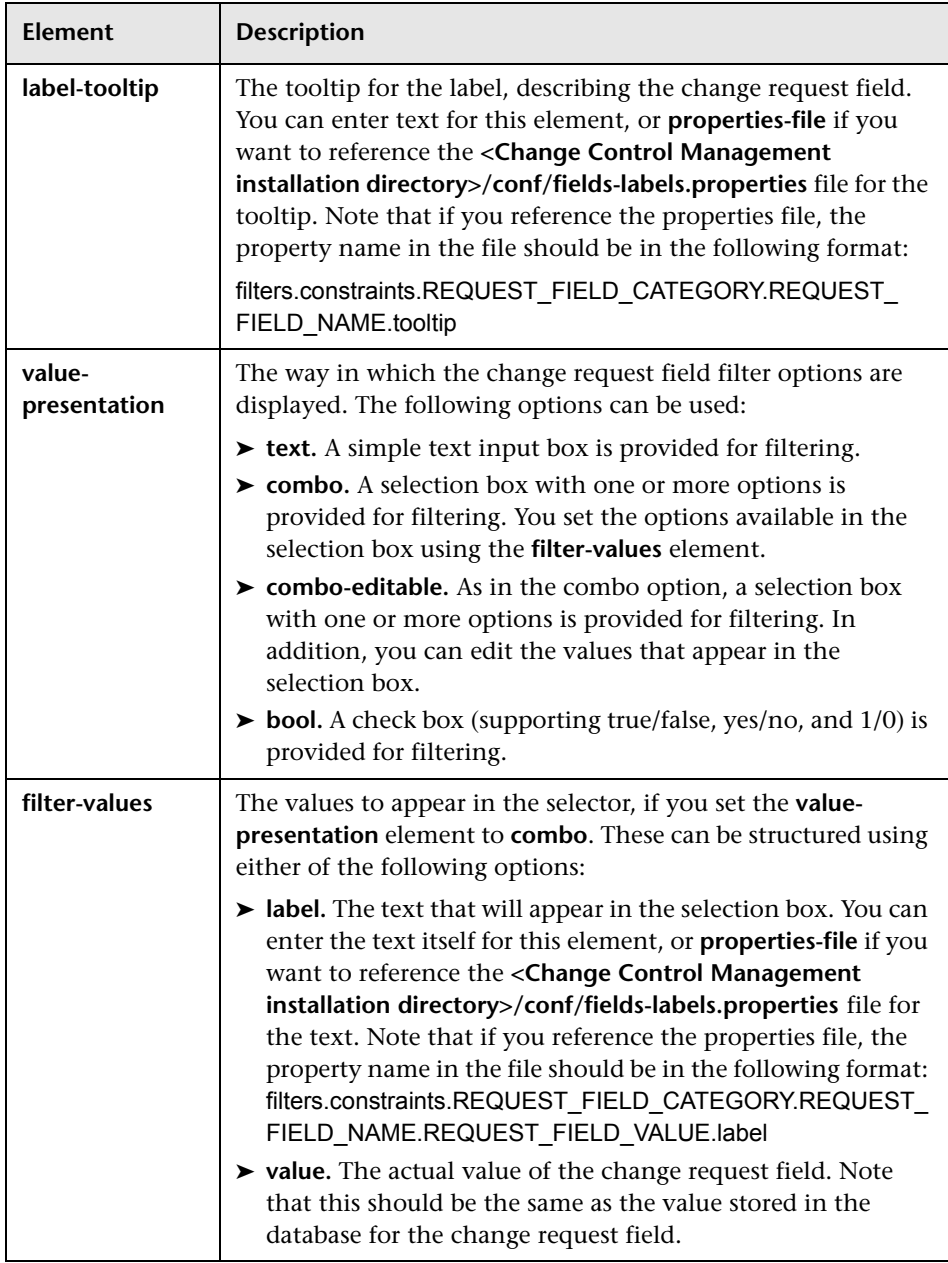

**Note:** You cannot modify any of the settings for the predefined filter categories.

## **Analysis Rule Settings**

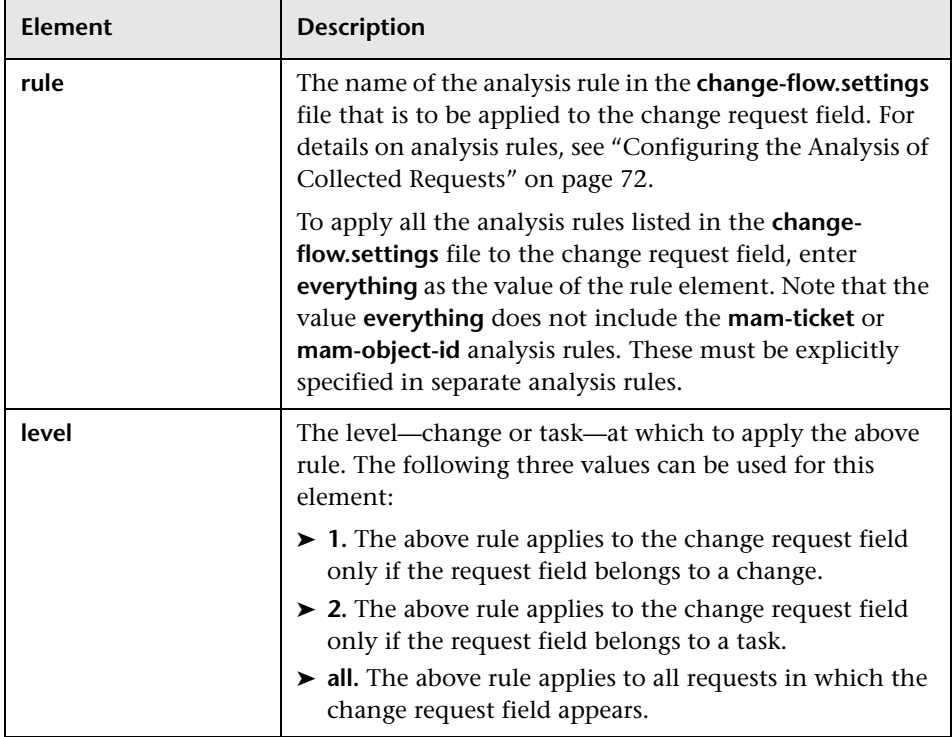

# **Configuring Default Change Requests Pane Display Settings**

The **<default-grid-display>** section of the **<Change Control Management installation directory>/conf/field.settings** file contains a list of change request fields to be displayed in the Change Requests pane. It also defines the number of rows to be displayed in the pane.

Below is an example of the **<default-grid-display>** section of a **field.settings** file:

```
<default-grid-display>
       <number-of-rows>20</number-of-rows>
       <display-fields>
          <display-field>
               <name>summary</name>
          </display-field>
          <display-field>
             <name>severity</name>
          </display-field>
          <display-field>
             <name>origin-reference-id</name>
          </display-field>
          <display-field>
             <name>created</name>
          </display-field>
          <display-field>
             <name>priority</name>
          </display-field>
          <display-field>
             <name>status</name>
          </display-field>
          <display-field>
             <name>contact-person</name>
          </display-field>
       </display-fields>
</default-grid-display>
```
#### **To add a field to the Change Requests pane display:**

Add a **<display-field>** element whose <**name>** element contains the name of the change request field as defined in the **<request-fields>** section of the **field.settings** file. For example, to view the Project Name customized field, add the following **<display-field>** element:

<display-field> <name>project-name</name> </display-field>

#### **To reconfigure the number of rows to be displayed in the Change Requests pane:**

In the **<number-of-rows>** element, change the value of 20 to the required value.

**Note:** This setting may be overridden by the user in the User Settings tab. For details on the User Settings tab, refer to the *Mercury Change Control Management User's Guide*.

# **Configuring Default Request Details Tab Display Settings**

The **<default-details-display>** section of the **<Change Control Management installation directory>/conf/field.settings** file contains a list of change request fields to be displayed in the Request Details tab. It also defines the number of columns to be displayed in the tab and the change request fields to be included in each column.

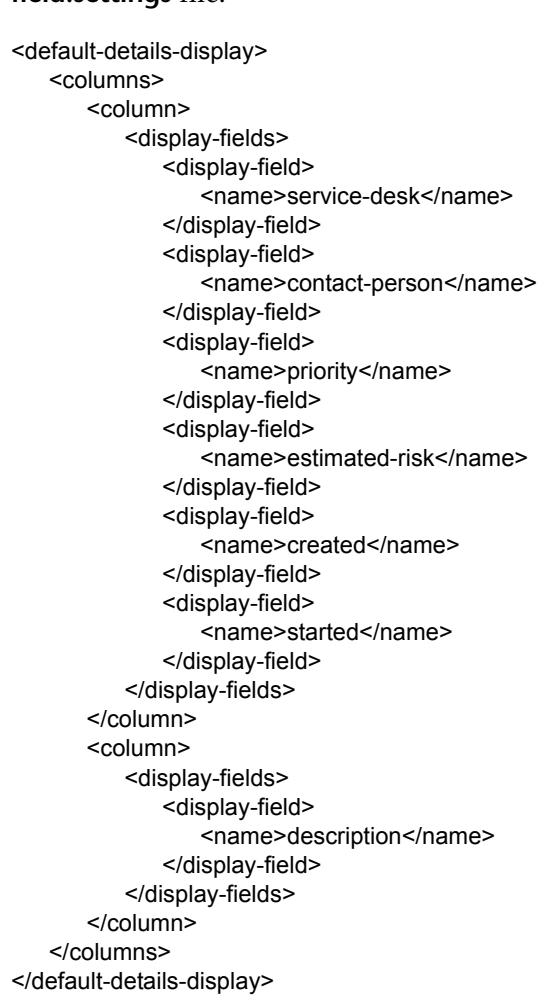

Below is an example of the **<default-details-display>** section of a **field.settings** file:

#### **To add a field to the Request Details tab:**

Add a **<display-field>** element whose **<name>** element contains the name of the change request field as defined in the **<request-fields>** section of the **field.settings** file. For example, to view the Project Name customized field, add the following **<display-field>** element:

```
<display-field>
   <name>project-name</name>
</display-field>
```
Ensure that you add the **<display-field>** element within the correct column element so that it is displayed in the required column in the Request Details tab.

#### **To add a column to the Request Details tab:**

Add a **<column>** element that includes the fields you want the column to display in the Request Details tab. The number of columns displayed in the tab is determined by the number of **<column>** elements defined in the **<default-details-display>** section of the **field.settings** file.

# **Configuring Default Filter Display Settings**

The **<default-filter-display>** section of the **<Change Control Management installation directory>/conf/field.settings** file contains a list of all the change request fields to be displayed in the customized filter categories – that is, in all filter categories except for the three predefined categories (General, Applications, and Time Conditions).

By default, the **<default-filter-display>** section of a **field.settings** file is empty:

<default-filter-display> <display-fields/> </default-filter-display>

#### **To add a field to one of the customized filter categories:**

Add a **<display-field>** element whose **<name>** element contains the name of the change request field as defined in the **<request-fields>** section of the **field.settings** file. For example, to add the Project Name field to a customized filter category, add the following **<display-field>** element:

<display-field> <name>project-name</name> </display-field>

Note that each field you add will be displayed within the filter category defined for this field in the **<request-fields>** section of the **field.settings** file.

# **Configuring Dashboard Settings**

The **<Change Control Management installation directory>/conf/ dashboard.settings** file maps the two types of roles in Change Control Management—**user** and **administrator**—to the **users** and **administrators** Dashboard groups, respectively, and defines the privileges granted to each group. This file also contains other definitions related to the display of Dashboard pages and portlets.

**Note:** The definitions in this file should not be modified.

The **<Change Control Management installation directory>/conf/ Dashboard Objects Export.xml** file contains definitions for the Change Control Management Default Page in the Dashboard. If you changed the "Pending Approval" or "Closed" status in the **<Change Control Management installation directory>/conf/enumerations.settings** file, you must update the **Dashboard\_Objects\_Export.xml** file with the alternative status or statuses that you are using.

#### **To update the "Closed" status:**

 **1** Locate the following line within the **Dashboard\_Objects\_Export.xml** file: [CLOSED][Closed]

Note that there are two occurences of this line in the file.

- **2** Replace **[CLOSED]** with the alternative status defined in the **<Change Control Management installation directory>/conf/enumerations.settings** file. For details on configuring the **enumerations.settings** file, see ["Customizing Change Control Management Fields" on page 38.](#page-49-0)
- **3** Replace **[Closed]** with the label you assigned to the above status in the **<Change Control Management installation directory>/conf/ enumeration-labels.settings** file. For details on configuring the **enumeration-labels.settings** file, see ["Configuring Enumeration Field](#page-123-0)  [Display Settings" on page 112](#page-123-0).

#### **To update the "Pending Approval" status:**

 **1** Locate the following line within the **Dashboard\_Objects\_Export.xml** file:

[PENDING\_APPROVAL][Pending\_Approval]

Note that there are four occurences of this line in the file.

- **2** Replace **[PENDING\_APPROVAL]** with the alternative status defined in the **<Change Control Management installation directory>/conf/ enumerations.settings** file. For details on configuring the **enumerations.settings** file, see ["Customizing Change Control Management](#page-49-0)  [Fields" on page 38.](#page-49-0)
- **3** Replace **[Pending\_Approval]** with the label you assigned to the above status in the **<Change Control Management installation directory>/conf/ enumeration-labels.settings** file. For details on configuring the **enumeration-labels.settings** file, see ["Configuring Enumeration Field](#page-123-0)  [Display Settings" on page 112](#page-123-0).

After you have updated the **Dashboard\_Objects\_Export.xml** file with the alternative status or statuses that you are using, you must run the **populate\_dashboard.bat** command from the **<Change Control Management installation directory>/tomcat/webapps/ccm** command line directory. Note that when you run this command, any previous Dashboard data that you configured is automatically deleted.

# <span id="page-123-0"></span>**Configuring Enumeration Field Display Settings**

The displayed severity, priority, status, estimated risk, and request levels that correspond to the configured enumeration fields are defined in the **<Change Control Management installation directory>/conf/enumerationlabels.settings** file. This file also includes a list of available icons and the severity levels to which they correspond.

You can modify the way in which the Change Control Management application displays each of the enumeration fields listed. For example, you may want to display the status "Closed" as "Completed." To do so, you would change the line:

StatusEnum.CLOSED=Closed

to:

StatusEnum.CLOSED=Completed

You can also modify the icon color that corresponds to each severity level. For example, to display a red icon rather than an orange icon for a severity level of "High," you would change the line:

SeverityEnum.High.color=orange

to:

SeverityEnum.High.color=red

**Note:** You cannot modify the color icons themselves; red, orange, yellow, green\_yellow, green, and gray are the only colors available.

By default, requests are referred to as "changes" and sub-requests are referred to as "tasks" in the Change Control Management application. Other request hierarchy levels are referred to as "unknown." You can modify this terminology by changing the following lines in the **enumerationlabels.settings** file:

LevelEnum.1=Change LevelEnum.2=Task LevelEnum.Level.UNKNOWN=Unknown **Part III** • Configuration

# **Part IV**

# **Appendixes**

**A**

# **Password Encryption**

All Change Control Management passwords may be encrypted, if required.

**To encrypt a specific password:**

 **1** In the **<Change Control Management installation directory>/utilities/ security** directory, run the following:

### **EncryptPassword.bat <password to encrypt>**

 **2** Copy and paste the generated encrypted password (**{ENCRYPTED} <encrypted password>**) into the appropriate Change Control Management configuration file.

### **To encrypt all the passwords in a file:**

 **1** Ensure that the each password in the file is on a separate line, as in the following example:

<password1> <password2> <password3>

 **2** In the **<Change Control Management installation directory>/utilities/ security** directory, run the following:

### **EncryptPassword.bat -f <file name>**

A file with the same name and the extension **.enc** is created. This file includes an encrypted password for each password included in the original file.

 **3** Copy and paste each generated encrypted password (**{ENCRYPTED} <encrypted password>**) into the appropriate Change Control Management configuration file.

**Part IV** • Appendixes

**B**

# **GMT Time Zones**

The following list describes GMT time zones for locations throughout the world.

(GMT -11) Pacific/Niue (GMT -11) Pacific/Apia (GMT -11) MIT (GMT -11) Pacific/Pago Pago (GMT -10) Pacific/Tahiti (GMT -10) Pacific/Fakaofo (GMT -10) Pacific/Honolulu (GMT -10) HST (GMT -10) America/Adak (GMT -10) Pacific/Rarotonga (GMT -9) Pacific/Marquesas (GMT -9) Pacific/Gambier (GMT -9) America/Anchorage (GMT -9) AST (GMT -8) Pacific/Pitcairn (GMT -8) America/Vancouver (GMT -7) America/Phoenix (GMT -7) PNT (GMT -7) America/Edmonton (GMT -7) America/Mazatlan (GMT -7) America/Denver (GMT -7) MST (GMT -6) America/Belize (GMT -6) America/Regina (GMT -6) Pacific/Galapagos (GMT -6) America/Guatemala (GMT -6) America/Costa\_Rica (GMT -6) America/Winnipeg (GMT -6) America/Chicago (GMT -6) CST (GMT -5) America/Porto\_Acre (GMT -5) America/Bogota (GMT -5) America/Guayaquil (GMT -5) America/Jamaica (GMT -5) America/Cayman (GMT -5) America/Managua (GMT -5) America/Panama (GMT -5) America/Lima (GMT -5) America/Indianapolis (GMT -5) IET

- 
- 
- 
- 
- 
- 
- 
- (GMT -8) America/Tijuana (GMT -8) America/Los\_Angeles
- (GMT -8) PST (GMT -7) America/Dawson\_Creek
	-
	-
	-
	-
	-
- (GMT -6) America/Tegucigalpa (GMT -6) America/El\_Salvador
	-
- (GMT -6) Pacific/Easter (GMT -6) America/Mexico\_City
	-
	-
	-
	-
	-
	-
- (GMT -5) America/Nassau (GMT -5) America/Montreal

(GMT -5) America/Havana (GMT -5) America/Port-au-Prince (GMT -5) America/Grand\_Turk (GMT -5) America/New\_York (GMT -5) EST (GMT -4) America/Antigua (GMT -4) America/Anguilla (GMT -4) America/Curacao (GMT -4) America/Aruba (GMT -4) America/Barbados (GMT -4) America/La\_Paz (GMT -4) America/Manaus (GMT -4) America/Grenada (GMT -4) America/Guadeloupe (GMT -4) America/Guyana (GMT -4) America/St Kitts (GMT -4) America/St\_Lucia (GMT -4) America/Martinique (GMT -4) America/Montserrat (GMT -4) America/Puerto\_Rico (GMT -4) America/St\_Vincent (GMT -4) America/Tortola (GMT -4) America/St\_Thomas (GMT -4) America/Caracas (GMT -4) Antarctica/Palmer (GMT -4) Atlantic/Bermuda (GMT -4) America/Cuiaba (GMT -4) America/Halifax (GMT -4) Atlantic/Stanley (GMT -4) America/Thule (GMT -4) America/Asuncion (GMT -4) America/Santiago (GMT -3) America/St\_Johns (GMT -3) CNT (GMT -3) America/Fortaleza (GMT -3) America/Cayenne (GMT -3) America/Paramaribo (GMT -3) America/Montevideo (GMT -3) America/Buenos\_Aires (GMT -3) AGT (GMT -3) America/Godthab (GMT -3) America/Miquelon (GMT -3) America/Sao\_Paulo (GMT -3) BET (GMT -1) Atlantic/Jan\_Mayen (GMT -1) Atlantic/Cape\_Verde (GMT -1) America/Scoresbysund (GMT -1) Atlantic/Azores (GMT +0) Africa/Ouagadougou (GMT +0) Africa/Abidjan (GMT +0) Africa/Accra (GMT +0) Africa/Banjul (GMT +0) Africa/Conakry (GMT +0) Africa/Bissau (GMT +0) Atlantic/Reykjavik (GMT +0) Africa/Monrovia (GMT +0) Africa/Casablanca (GMT +0) Africa/Timbuktu (GMT +0) Africa/Nouakchott (GMT +0) Atlantic/St\_Helena (GMT +0) Africa/Freetown (GMT +0) Africa/Dakar  $(GMT +0)$  Africa/Sao Tome  $(GMT +0)$  Africa/Lome  $(GMT +0)$   $GMT$   $(GMT +0)$  UTC

(GMT -4) America/Dominica (GMT -4) America/Santo\_Domingo (GMT -4) PRT (GMT -4) America/Port\_of\_Spain (GMT -2) America/Noronha (GMT -2) Atlantic/South\_Georgia

(GMT +0) Atlantic/Faeroe (GMT +0) Atlantic/Canary (GMT +0) Europe/Dublin (GMT +0) Europe/Lisbon (GMT +0) Europe/London (GMT +1) Africa/Luanda (GMT +1) Africa/Porto-Novo (GMT +1) Africa/Bangui (GMT +1) Africa/Kinshasa (GMT +1) Africa/Douala (GMT +1) Africa/Libreville (GMT +1) Africa/Malabo (GMT +1) Africa/Niamey (GMT +1) Africa/Lagos (GMT +1) Africa/Ndjamena (GMT +1) Africa/Tunis (GMT +1) Africa/Algiers (GMT +1) Europe/Andorra (GMT +1) Europe/Tirane (GMT +1) Europe/Vienna (GMT +1) Europe/Brussels (GMT +1) Europe/Zurich (GMT +1) Europe/Prague (GMT +1) Europe/Berlin (GMT +1) Europe/Copenhagen (GMT +1) Europe/Madrid (GMT +1) Europe/Gibraltar (GMT +1) Europe/Budapest (GMT +1) Europe/Rome (GMT +1) Europe/Vaduz (GMT +1) Europe/Luxembourg (GMT +2) Africa/Tripoli (GMT +1) Europe/Monaco (GMT +1) Europe/Malta (GMT +1) Africa/Windhoek (GMT +1) Europe/Amsterdam (GMT +1) Europe/Oslo (GMT +1) Europe/Warsaw (GMT +1) Europe/Stockholm (GMT +1) Europe/Belgrade (GMT +1) Europe/Paris (GMT +1) ECT (GMT +2) Africa/Bujumbura (GMT +2) Africa/Gaborone (GMT +2) Africa/Lubumbashi (GMT +2) Africa/Maseru (GMT +2) Africa/Blantyre (GMT +2) Africa/Maputo (GMT +2) Africa/Kigali (GMT +2) Africa/Khartoum (GMT +2) Africa/Mbabane (GMT +2) Africa/Lusaka (GMT +2) Africa/Harare (GMT +2) CAT (GMT +2) Africa/Johannesburg (GMT +2) Europe/Sofia (GMT +2) Europe/Minsk (GMT +2) Asia/Nicosia (GMT +2) Europe/Tallinn (GMT +2) Africa/Cairo  $(GMT +2)$  ART  $(GMT +2)$  Europe/Helsinki (GMT +2) Europe/Athens (GMT +2) Asia/Jerusalem (GMT +2) Asia/Amman (GMT +2) Asia/Beirut (GMT +1) Europe/Vilnius (GMT +2) Europe/Riga (GMT +2) Europe/Chisinau (GMT +2) Europe/Bucharest

(GMT +2) Europe/Kaliningrad (GMT +2) Asia/Damascus

(GMT +2) Europe/Kiev (GMT +2) Europe/Istanbul (GMT +2) EET (GMT +3) Asia/Bahrain (GMT +3) Africa/Djibouti (GMT +3) Africa/Asmera  $(GMT +3)$  Africa/Addis Ababa (GMT +3) EAT (GMT +3) Africa/Nairobi (GMT +3) Indian/Comoro (GMT +3) Asia/Qatar (GMT +3) Africa/Mogadishu (GMT +3) Africa/Dar\_es\_Salaam (GMT +3) Africa/Kampala (GMT +3) Asia/Aden (GMT +3) Indian/Mayotte (GMT +3) Asia/Riyadh (GMT +3) Asia/Baghdad (GMT +2) Europe/Simferopol (GMT +3) Europe/Moscow (GMT +3) Asia/Tehran (GMT +3) MET (GMT +4) Asia/Dubai (GMT +4) Indian/Mauritius (GMT +4) Asia/Muscat (GMT +4) Indian/Reunion (GMT +4) Indian/Mahe (GMT +4) Asia/Yerevan  $(GMT +4)$  NET  $(GMT +4)$  Asia/Baku (GMT +4) Asia/Aqtau (GMT +4) Europe/Samara (GMT +4) Asia/Kabul (GMT +5) Indian/Kerguelen (GMT +4) Asia/Tbilisi (GMT +5) Indian/Chagos (GMT +5) Indian/Maldives (GMT +5) Asia/Dushanbe (GMT +5) Asia/Ashkhabad (GMT +5) Asia/Tashkent (GMT +5) Asia/Karachi (GMT +5) PLT (GMT +5) Asia/Bishkek (GMT +5) Asia/Aqtobe (GMT +5) Asia/Yekaterinburg (GMT +5) Asia/Calcutta (GMT +5) IST (GMT +5) Asia/Katmandu (GMT +6) Antarctica/Mawson (GMT +6) Asia/Thimbu (GMT +6) Asia/Colombo (GMT +6) Asia/Dacca  $(GMT + 6)$  BST  $(GMT + 6)$  Asia/Almaty (GMT +6) Asia/Novosibirsk (GMT +6) Indian/Cocos (GMT +6) Asia/Rangoon (GMT +7) Indian/Christmas (GMT +7) Asia/Jakarta (GMT +7) Asia/Phnom\_Penh (GMT +7) Asia/Vientiane (GMT +7) Asia/Saigon (GMT +7) VST (GMT +7) Asia/Bangkok (GMT +7) Asia/Krasnoyarsk (GMT +8) Antarctica/Casey (GMT +8) Australia/Perth (GMT +8) Asia/Brunei

(GMT +3) Asia/Kuwait (GMT +3) Indian/Antananarivo (GMT +8) Asia/Hong\_Kong (GMT +8) Asia/Ujung\_Pandang

(GMT +8) Asia/Macao (GMT +8) Asia/Kuala\_Lumpur (GMT +8) Asia/Manila (GMT +8) Asia/Singapore (GMT +8) Asia/Taipei (GMT +8) Asia/Shanghai  $(GMT +8)$  CTT  $(GMT +8)$  Asia/Ulan Bator (GMT +8) Asia/Irkutsk (GMT +9) Asia/Jayapura (GMT +9) Asia/Pyongyang (GMT +9) Asia/Seoul (GMT +9) Pacific/Palau (GMT +9) Asia/Tokyo  $(GMT + 9)$  JST  $(GMT + 9)$  Asia/Yakutsk  $(GMT + 9)$  Australia/Darwin  $(GMT + 9)$  ACT  $(GMT +10)$  Australia/Hobart  $(GMT +10)$ (GMT +10) Pacific/Truk (GMT +10) Pacific/Guam (GMT +10) Australia/Brisbane (GMT +10) Asia/Vladivostok (GMT +10) Australia/Sydney (GMT +10) AET (GMT +10) Australia/Lord\_Howe (GMT +11) Pacific/Ponape (GMT +11) SST (GMT +11) Pacific/Noumea (GMT +11) Asia/Magadan (GMT +11) Pacific/Norfolk (GMT +12) Pacific/Kosrae (GMT +12) Pacific/Tarawa (GMT +12) Pacific/Majuro (GMT +12) Pacific/Nauru (GMT +12) Pacific/Funafuti (GMT +12) Pacific/Wake (GMT +12) Pacific/Wallis (GMT +12) Pacific/Fiji (GMT +12) Antarctica/McMurdo (GMT +12) Asia/Kamchatka  $(GMT +12)$  Pacific/Auckland  $(GMT +12)$  NST (GMT +12) Pacific/Chatham (GMT +13) Pacific/Enderbury (GMT +13) Pacific/Tongatapu (GMT +13) Asia/Anadyr (GMT +14) Pacific/Kiritimati

(GMT +9) Australia/Adelaide (GMT +9) Australia/Broken\_Hill Antarctica/DumontDUrville (GMT +10) Pacific/Saipan (GMT +10) Pacific/Port\_Moresby (GMT +11) Pacific/Efate (GMT +11) Pacific/Guadalcanal

**Part IV** • Appendixes